# **E2R Formulations**

Modular Software for Cooperation with Weighing Instruments

# USER MANUAL ITKU-77-01-04-17-EN

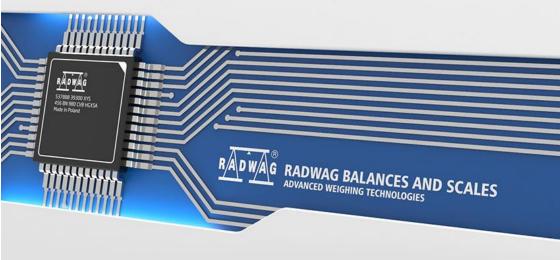

### TABLE OF CONTENTS

| 1. | GENERAL INFORMATION                                                                    | 6  |
|----|----------------------------------------------------------------------------------------|----|
|    | 1.1. Intended Use                                                                      | 6  |
|    | 1.2. Compatible Weighing Instruments                                                   | 7  |
| 2. | START-UP                                                                               | 8  |
|    | 2.1. Adding the First User                                                             | 8  |
|    | 2.2. Logging in Procedure                                                              | 9  |
| 3. | HOME SCREEN                                                                            | 10 |
|    | 3.1. Workpane                                                                          | 11 |
|    | 3.1.1. Data Sorting                                                                    | 12 |
|    | 3.1.2. Data Filtering                                                                  | 12 |
|    | 3.1.3. Filter Editor                                                                   | 14 |
| 4. | PROGRAM SETUP                                                                          | 18 |
|    | 4.1. Database                                                                          |    |
|    | 4.1.1. Setting up Connection                                                           |    |
|    | 4.1.1.1. Databases backup                                                              |    |
|    | 4.1.1.2. Restoring database copy                                                       |    |
|    | 4.2. User Settings                                                                     |    |
|    | 4.3. Modes                                                                             |    |
|    | 4.3.1. Mode activation                                                                 |    |
|    | 4.4. Users Classes and Permissions Levels                                              |    |
|    | 4.5. Language                                                                          |    |
|    | 4.6. Update                                                                            |    |
|    | 4.6.1. Check Updates                                                                   |    |
|    | 4.6.2. Restoring Previous Software Version                                             |    |
|    | 4.7. Service Settings                                                                  |    |
|    | 4.7.1. Translations                                                                    |    |
|    | 4.7.2. Mode Setup                                                                      |    |
|    | <ul><li>4.7.3. Additional Units</li><li>4.8. Logout Procedure</li></ul>                |    |
|    | 4.8. Logout Procedule                                                                  |    |
| E  | A.9. EXILOPERATION                                                                     |    |
| э. | 5.1. Products                                                                          |    |
|    | 5.1.1. Adding / Editing Product                                                        |    |
|    | 5.1.1. Adding / Editing Product                                                        |    |
|    |                                                                                        |    |
|    | <ul><li>5.1.3. Deleting Product</li><li>5.1.4. Product Finding and Filtering</li></ul> |    |
|    | 5.1.4. Product Finding and Filtering<br>5.1.5. Reports on Products                     |    |
|    | 5.1.5. Reports on Products                                                             |    |
|    | 5.1.6. Production Line Editor                                                          |    |
|    | J.2. WAICHUUSE                                                                         | 40 |

| 5.2.1. Adding / Editing Warehouse                |    |
|--------------------------------------------------|----|
| 5.2.2. Deleting Warehouse                        |    |
| 5.2.3. Warehouse Finding and Filtering           |    |
| 5.3. Labels                                      |    |
| 5.3.1. Adding / Editting Labels                  | 51 |
| 5.3.2. Deleting Label                            | 53 |
| 5.3.3. Labels Finding and Filtering              |    |
| 5.4. Operators                                   | 53 |
| 5.4.1. Adding / Editing Operator                 | 54 |
| 5.4.2. Deleting Operator                         |    |
| 5.4.3. Operator Finding and Filtering            | 57 |
| 5.4.4. Reports on Operators                      |    |
| 5.5. Universal Variables                         |    |
| 5.5.1. Adding / Editing Universal Variables      | 59 |
| 5.5.2. Deleting Universal Variables              | 60 |
| 5.5.3. Universal Variables Finding and Filtering | 60 |
| 6. FORMULATIONS                                  | 61 |
| 6.1. Formulations Database                       | 61 |
| 6.1.1. Adding/Editing Formulation                | 61 |
| 6.1.2. Deleting Formulation                      | 65 |
| 6.1.3. Searching and Filtering Formulations      | 65 |
| 6.1.4. Formulations Reports                      |    |
| 6.2. Formulations/Reports Database               | 66 |
| 6.2.1. Adding/Editing Order                      | 68 |
| 6.2.1.1. Change of Order Quantity                | 69 |
| 6.2.1.2. Changing Status of the Order            | 69 |
| 6.2.2. Deleting Order                            | 70 |
| 6.2.3. Searching and Filtering Orders            |    |
| 6.2.4. Order Report                              | 70 |
| 7. REPORTS                                       | 71 |
| 7.1. Basic Reports                               | 71 |
| 7.1.1. Current Table Reports                     | 72 |
| 7.1.2. Weighing Operation Reports                | 73 |
| 7.1.3. Graph                                     | 74 |
| 7.2. Advanced Reports                            | 75 |
| 7.2.1. Report on Product                         | 77 |
| 7.2.2. Report on Operator                        | 79 |
| 7.2.3. Report on Customer                        |    |
| 7.2.4. Report on Batch/Lot                       |    |
| 7.2.5. Report on Scale/Balance                   |    |
| 7.2.6. Report on Formulation                     |    |
| 7.2.7. Weighing Records Archives                 |    |

| 7.2.8. Batch Control                                 | 86  |
|------------------------------------------------------|-----|
| 7.2.9. Reports Chooser                               | 86  |
| 7.2.10. Viewing Large Number of Weighing Records     | 87  |
| 8. PRODUCTION                                        | 88  |
| 8.1. Inventory                                       |     |
| 8.1.1. Adding New Transaction Document               |     |
| 9. TOOLS                                             |     |
| 9.1. Scale Viewer                                    | 92  |
| 9.1.1. Setting Connection with E2R SYNCHRONIZER      | 94  |
| 9.1.2. Scales Layout                                 | 96  |
| 9.1.3. Connecting/disconnecting E2R SYNCHRONIZER     | 97  |
| 9.1.4. Scales Setup                                  |     |
| 9.1.4.1. Scales                                      |     |
| 9.1.4.2. Global Options                              | 111 |
| 9.1.5. Synchronizer                                  | 116 |
| 9.1.5.1. Local synchronizer Restart                  | 117 |
| 9.1.5.2. Sending Messages to Scales                  | 117 |
| 9.1.6. E2R Manager: Scales Status                    |     |
| 9.1.7. Scale panel                                   | 118 |
| 9.1.7.1. Connection Restart and Scale Update for E2R |     |
| 9.1.7.2. Sending Message to Scales                   | 121 |

### 1. GENERAL INFORMATION

### 1.1. Intended Use

**E2R Formulations** enables: weighing ingredients of selected formulation on one or few weighing platforms, defining formulations with the ability to declare tolerance for given ingredient, reporting on carried out formulations. Formulations can be carried out directly or through production orders.

The network may contain one or many types of weighing instruments.

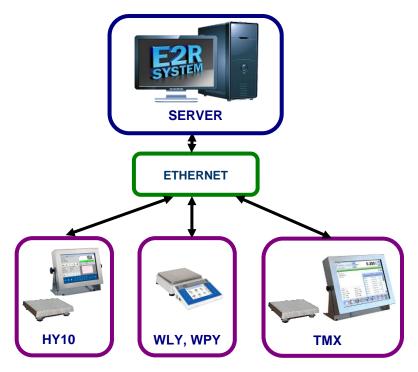

### Diagram of E2R FORMULATIONS system in Ethernet network

### Caution:

- 1. Due to the software update, some discrepancies may occur between this user manual's content and the actual state.
- 2. RADWAG does not bear responsibility for:
  - potential errors being a result of inappropriate use,
  - safety and potential data loss caused by the inappropriate use of

either software or computer, or lack of backup copy.

3. Mind that in case of loss of purchased medium, **RADWAG** will not provide you with archive software versions. You will be required to use the latest E2R **SYSTEM** update.

### 1.2. Compatible Weighing Instruments

Due to the communication protocol, **E2R Weighing Records** software is compatible only with **RADWAG-manufactured** weighing instruments. Compatible weighing instruments series: **HY10**, **WLY**, **WPY**, **TMX**.

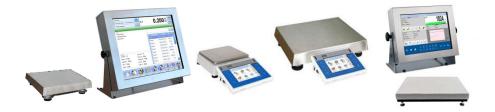

Prior software operation, set appropriate parameters on each of the weighing instruments in the network to ensure required measurement accuracy and correct cooperation. For detailed description of operating parameters refer to the user manual of a weighing instrument.

# 2. START-UP

To run the program press desktop icon or use Start Menu of the operating system: **START/PROGRAMS/RADWAG/E2R/E2R**.

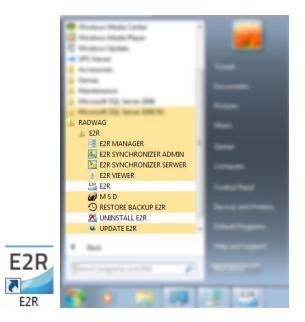

### 2.1. Adding the First User

When running the program for the first time, message informing on an empty Operator Database is displayed. Press OK button, the program shall guide you through adding procedure.

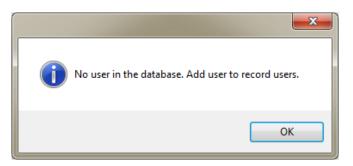

Fill in the following fields: Code/Login, Password, First name and last name.

| 3 Adding first operator |   |                              |                |
|-------------------------|---|------------------------------|----------------|
| Code/Login (*)          | 1 | First name and last name (*) | Administrator  |
| (*) - Mandatory fields  |   | Cancel and close             | Save and close |

### Caution:

The first added user has administrator permissions level. Fill in all mandatory fields; the code is also a login.

Press Save and Close button to confirm introduced modifications.

### 2.2. Logging in Procedure

Upon running the program, it is obligatory to perform logging in operation. Enter **Login / Code** and **Password**.

| Login (Code) |          |
|--------------|----------|
| Password     |          |
| Close        | V Log in |

Press **OK** button to confirm the entered values, the program displays Home Screen.

# 3. HOME SCREEN

Home Screen of E2R WEIGHING RECORDS software is displayed upon successfully completed logging in operation.

| E2R SYSTEM          |         |     |              |              |             |              |          | **       | - 0    | ) × |
|---------------------|---------|-----|--------------|--------------|-------------|--------------|----------|----------|--------|-----|
| Weighing records    | E2R SQC | PGC | Checkweigher | Formulations | %要 Weighing | Scale viewer | Settings | 😹 Logout | 🛟 Help | Х   |
| Formulations        |         |     |              |              |             |              |          |          |        |     |
| Formulations        |         |     |              |              |             |              |          |          |        |     |
| Formulations/Rep    |         |     |              |              |             |              |          |          |        |     |
| Card files          |         |     |              |              |             |              |          |          |        |     |
| Products            |         |     |              |              |             |              |          |          |        |     |
| Warehouses          |         |     |              |              |             |              |          |          |        |     |
| Labels              |         |     |              |              |             |              |          |          |        |     |
| Operators           |         |     |              |              |             |              |          |          |        |     |
| Universal variables |         |     |              |              |             |              |          |          |        |     |
| Reports 🔺           |         |     |              |              |             |              |          |          |        |     |
| Basic reports       |         |     |              |              |             |              |          |          |        |     |
| Advanced reports    |         |     |              |              |             |              |          |          |        |     |
| Production 🔺        |         |     |              |              |             |              |          |          |        |     |
| E2R SYSTEM 2017.9.6 |         |     |              |              |             |              |          |          |        |     |

### The Home Screen has been divided into 4 sections:

- Top bar System toolbar,
- Side bar Navigation pane,
- Bottom bar Status bar,
- Workpane.

System toolbar features exit button along with pictograms activating operation modes, scales preview, parameters setup and logout operation.

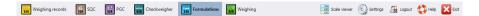

Navigation pane comprises modules featuring buttons for activation program functions.

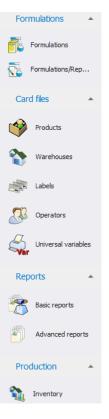

Status bar displays information on software version, logged in user, user permissions level, current operation mode and license type.

😨 E2R SYSTEM 2017.9.6.372 🛃 Servis 🧠 DEVELOPER 🛛 🖻 SERWIS KEY 🕴 FORMULATIONS RADWAGDEMOTESTS

Workpane has been designed to display windows triggered by Navigation Pane buttons. The windows provide all data and information.

### 3.1. Workpane

Data displayed in a workpane is taken form database. Measurements carried out using the system can be filtered and sorted. Filter mechanism has been designed to allow searching particular information for specified columns.

Sorting mechanism (grouping) features option of information summary for specified columns.

### 3.1.1. Data Sorting

Data displayed in a workpane of any available module can be freely sorted.

To group displayed data, first select particular column header, next drag it over area marked with red border and drop it.

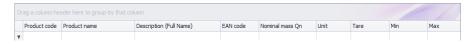

Dropped header turns into a button with a name. Press the button once to enforce list sorting in either ascending or descending order.

| Product name |              |                |                         |          |                 |      |      |     |     |
|--------------|--------------|----------------|-------------------------|----------|-----------------|------|------|-----|-----|
|              | Product code | Product name 🔺 | Description (Full Name) | EAN code | Nominal mass Qn | Unit | Tare | Min | Max |
| ę            |              |                |                         |          |                 |      |      |     |     |

### 3.1.2. Data Filtering

In order to activate extra filtering options, press right hand top corner of particular column header. List of available options is displayed.

Product name 🔹 🔺

Click right mouse button to operate the following context menu with sorting options.

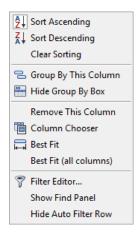

Where:

| Sort Ascending<br>Sort Descending<br>Clear Sorting<br>Group By This Column<br>Hide Group By Box<br>Remove This Column | Click to sort from A to Z<br>Click to sort from Z to A<br>Click to delete grouping filter<br>Click to group data by selected column<br>Click to hide quick grouping option<br>Click to delete selected column, the<br>column is no longer displayed in<br>a window |
|----------------------------------------------------------------------------------------------------|----------------------------------------------------------------------------------------------------|
| Column Chooser                                                                                                    | Click to run column view editor                                                                                                    |
| Best Fit                                                                                                    | Click to modify column width to get the most optimal view                                                                                                    |
| Best Fit (all columns)                                                                                                | Click to modify all columns widths to get the most optimal view                                                                                                    |
| Filter Editor                                                                                                    | Advanced filter                                                                                                    |
| Show Find Panel                                                                                                    | Click to run common filter field allowing search all columns for specified value                                                                                                    |
| Hide Auto Filter Row                                                                                                  | Click to hide filter row option                                                                                                    |

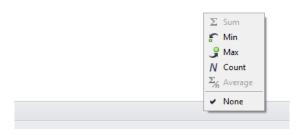

Bottom workpane area features handy data filter allowing to generate 5 basic statistics for a particular column. To select statistics type, move the cursor over the bottom bar of a workpane and press right mouse button.

### **Basic statistics:**

| Sum   | Click to display sum of all values of particular column |
|-------|---------------------------------------------------------|
| Min   | Click to display minimum value of particular column     |
| Max   | Click to display maximum value of particular column     |
| Count | Click to display quantity of rows of particular column  |

Average Click to display average value of particular column

Depending on data type there is a possibility of choosing all 5 options for a given column.

### 3.1.3. Filter Editor

Upon setting a filter, EditFilter button is displayed in the bottom part of a workpane. By means of this button Filter Editor window is activated where database data can be freely filtered.

| 📪 Filter Editor                 | 23   |
|---------------------------------|------|
| And O                           |      |
| [Control number] Is not blank 💿 |      |
|                                 |      |
|                                 |      |
|                                 |      |
|                                 |      |
|                                 |      |
|                                 |      |
|                                 |      |
|                                 |      |
| OK Cancel A                     | pply |
|                                 |      |

Using the editor you can set one or many filtering conditions, this provides detailed filtering. It is possible to generate reports on the filtered data.

Filter Editor window provides the following filtering criteria:

a) Filtering groups (and, or, not and, not or)

| 📴 Filter Editor | ×                                      |
|-----------------|----------------------------------------|
| And O           |                                        |
| () And          | ot blank ☺                             |
| Or Or           | s with <enter a="" value=""> 🕲</enter> |
| Mot And         |                                        |
| On Not Or       |                                        |
| 🖣 Add Condition |                                        |
| 🚽 Add Group     |                                        |
| ≠ Clear All     |                                        |
| ·               | 1                                      |
|                 |                                        |
|                 |                                        |
|                 | OK Cancel Apply                        |
|                 |                                        |

### Where:

| And           | all filter criteria are met              |
|---------------|------------------------------------------|
| Or            | one of filter criteria is met            |
| Not And       | opposites of all filter criteria are met |
| Not Or        | opposite of one filter criteria is met   |
| Add Condition | adding a new filter criteria             |
| Add Group     | adding a new group of filtering criteria |
| Clear All     | deleting all filtering criteria          |

**b)** Filtering conditions – outlines the data to be filtered and the methods of filtering:

- selecting a column for filtering

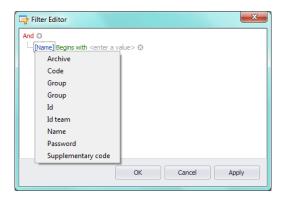

- selecting filtering range and method

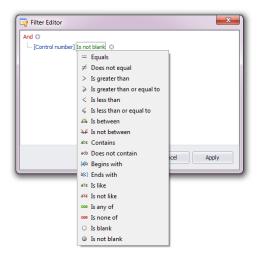

### Where:

| Equals              | Displaying all records of the selected column which      |
|---------------------|----------------------------------------------------------|
|                     | provide the very entered value                           |
| Does not equal      | Displaying all records of the selected column which      |
|                     | provide different than entered value (opposite to filter |
|                     | "Equal")                                                 |
| Is greater than     | Displaying all records of the selected column which      |
| is greater than     | provide values greater than the entered value,           |
| la analatan than an |                                                          |
| Is greater than or  | Displaying all records of the selected column which      |
| equal to            | provide values greater or equal to the entered value,    |
| Is less than        | Displaying all records of the selected column which      |
|                     | provide values lower than the entered value,             |
| Is less than or     | Displaying all records of the selected column which      |
| equal to            | provide values lower or equal to the entered value,      |
| Is between          | Displaying all records of the selected column which      |
|                     | provide values comprised within range specified by       |
|                     | two given values                                         |
| Is not between      | Displaying all records of the selected column which      |
|                     | provide values not comprised within range specified      |
|                     | by two given values                                      |
| O a m taim a        |                                                          |
| Contains            | Displaying all records of the selected column which      |
|                     | include the given string of characters                   |
| Does not contain    | Displaying all records of the selected column which      |
|                     | do not include the given string of characters            |
| Begins with         | Displaying all records of the selected column which      |
|                     | 1,0                                                      |

|              | begin with the given string of characters                                                                                                    |
|--------------|----------------------------------------------------------------------------------------------------|
| Ends with    | Displaying all records of the selected column which                                                                                                    |
|              | end with the given string of characters                                                                                                    |
| Is like      | Displaying all records of the selected column which<br>provide values of particular beginning and end, the<br>filtering criterion has the following format<br>"begin%end"        |
| Is not like  | Displaying all records of the selected column which<br>do not provide values of particular beginning and end,<br>the filtering criterion has the following format<br>"begin%end" |
| ls blank     | Displaying all records of the selected column which are empty                                                                                                    |
| Is not blank | Displaying all records of the selected column which are not empty                                                                                                    |
| Is any of    | Displaying all records of the selected column which<br>provide values that are the same as one of the given<br>patterns                                                          |
| Is none of   | Displaying all records of the selected column which<br>provide values different from all of the given patterns<br>– opposite to "Is any of" filtering                            |

Here you can specify the exact criterion for filtering the selected column, e.g.: if you want to get a result concerning product **"Apple"** choose **"Name** - Equals – value: Apple". Press **"+"** button, located next to the filtering group, to add another criterion.

Having completed operating Filter Editor, when all necessary filters are set, press **Apply** button, the filter gets activated.

The bottom bar displays selected filter type.

SUM+1
X 📝 Starts with (Product name), 'Product') + Edit Filter

## 4. PROGRAM SETUP

To run program setup, press Settings button located on the system toolbar.

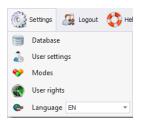

### 4.1. Database

Press X Cancel and exit

Database function allows the following: checking connection with the database, database relocation when the program is run by an additional computer, providing backup copy and running server-stored copy.

To start database setup go to **Settings** module and press Database button.

| base 🌄 | Check connection | Connect                 | ction setup 💥                    | Cancel and exit                            |
|--------|------------------|-------------------------|----------------------------------|--------------------------------------------|
|        |                  |                         |                                  |                                            |
|        |                  |                         |                                  |                                            |
|        |                  |                         |                                  |                                            |
|        |                  |                         |                                  |                                            |
|        | base             | base 🤯 Check connection | base 😡 Check connection 🖉 Connec | base 🤯 Check connection 📀 Connection setup |

### Database setup features the following functions:

| Update Database  | Press to update database to which E2R program is connected. Use this function upon swapping form one database to another one. |
|------------------|----------------------------------------------------------------------------------------------------|
| Check connection | Press to check whether connection between E2R and database is correct.                                                        |
| Connection Setup | Press to establish connection with database<br>when the database and E2R program are<br>stored on separate computers.         |

button to cancel introduced changes.

### 4.1.1. Setting up Connection

Press <u>Connection setup</u> button to activate window with database settings providing parameters for connection.

| Database connection settings            |                  |                               |
|-----------------------------------------|------------------|-------------------------------|
| Connection                              |                  |                               |
| Server                                  |                  | Show available servers        |
| (local)\BAZARADWAG2008R2                | << Set server << | <b>.</b>                      |
| Login                                   |                  |                               |
| sa                                      |                  |                               |
| Password                                |                  |                               |
| *******                                 |                  |                               |
| Database                                |                  | Show available databases      |
| E2R_SYSTEM                              | << Set base <<   | <b></b>                       |
| Test connection                         |                  |                               |
| Restore the latest database backup copy |                  | Microsoft<br>SQL Server       |
| Perform database backup                 |                  |                               |
|                                         | 📮 Sa             | ve and exit X Cancel and exit |
|                                         | <b>E</b> 30      |                               |
|                                         |                  |                               |
|                                         |                  |                               |
|                                         |                  |                               |

### Where:

| Show available servers      | Press to find available local Ethernet servers.                                                                                                    |
|-----------------------------|----------------------------------------------------------------------------------------------------|
| Set server                  | Press to set server selected form list of available servers.                                                                                                    |
| Serwer (IP)                 | IP or name of server with running SQL server (add<br>also server instance if declared).<br>Format: SERVER\INSTANCE<br>By default: <b>(local)\bazaradwag2012</b> |
| Login                       | Operator's name, by default sa                                                                                                    |
| Password                    | Operator's password, by default <b>Radwag99</b><br>The password is coded, it cannot be discovered by<br>a random person.                                        |
| Show available<br>databases | Press to search server and find available databases.                                                                                                    |
| Set base                    | Press to set database selected form list of available databases.                                                                                                |

### Database SQL database name, by default E2R

### CAUTION!

# When mulitiworkstation version has been installed, provide Server (IP) field with IP address or name of server with SQL database.

To check connection with database, press **Test connection** button. **Connection String** window, featuring previously specified data, is displayed.

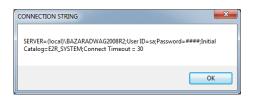

Press **OK** button to confirm, window informing on connection status is displayed.

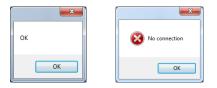

Close Database Settings window, you shall see message informing you about restart, press **OK** button to confirm.

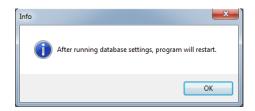

### 4.1.1.1. Databases backup

Complete backup copy of SQL database can be carried out by means of a computer with running SQL database engine. To provide backup copy, go to **Database Settings** window and press **Perform Database Backup** button.

Window allowing you to select backup copy destination folder is displayed. Select the folder and press **Save** button.

| 🖳 Save As           |                                            |                      |
|---------------------|--------------------------------------------|----------------------|
| Ulbrarie            | es 🕨 Documents 🕨 👻 🐓                       | Search Documents     |
| Organize 👻 New fo   | lder                                       | 8⊞ ▼ 🔞               |
| Favorites           | Documents library<br>Includes: 2 locations | Arrange by: Folder 🔻 |
| Downloads           | Name                                       | Date modified Type   |
| incent faces        | E No items match y                         | /our search.         |
| 🕞 Libraries         |                                            |                      |
| Documents     Music |                                            |                      |
| E Pictures          | <b>*</b>                                   |                      |
| 🛃 Videos            |                                            |                      |
| 🖳 Computer          |                                            |                      |
| 🚣 Local Disk (C:)   | ▼ <iii.< p=""></iii.<>                     | 4                    |
| File name: e2r      | _system                                    | •                    |
| Save as type: Bac   | kup                                        | ▼                    |
| Hide Folders        |                                            | Save Cancel          |

Message informing about completed backup copy creation is displayed.

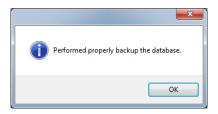

### 4.1.1.2. Restoring database copy

Restoring complete backup copy of SQL database can be carried out by means of a computer with running SQL database engine. To provide backup copy, go to **Database Settings** window and press **Restore the latest database backup copy** button.

Restore the latest database backup copy

Respective request is displayed, press **Yes** button to confirm that you do want to restore the database.

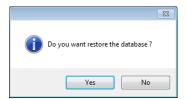

Window allowing you to select destination folder for restored database is displayed.

| Open                                                                              | ► Documents ► 🗸 🎸                                                | Search Documents               | <u>ح</u>         |
|-----------------------------------------------------------------------------------|------------------------------------------------------------------|--------------------------------|------------------|
| Organize   New folder                                                             |                                                                  |                                |                  |
| ★ Favorites ■ Desktop                                                             | Documents library<br>Includes: 2 locations                       |                                | Folder 🔻         |
| 🐌 Downloads<br>🗐 Recent Places                                                    | Name ^                                                           | Date modified 17/09/2015 13:24 | Type<br>BAK File |
| ☐ Libraries     ■       ☐ Documents       ↓ Music       ■ Pictures       ■ Videos |                                                                  |                                |                  |
| I Computer<br>Local Disk (C;)<br>Im DVD Drive (D;) VN<br>⊋ Shared Folders (\      | ۲. III                                                           |                                | •                |
| File na                                                                           | me: <mark>e2r_system                                     </mark> | Backup<br>Open                 | ▼<br>Cancel      |

Restoring the database takes from few seconds to several tens of seconds which is conditioned by database size. Successfully completed operation is signalled by the following message:

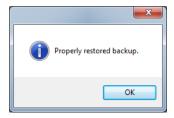

**CAUTION!** 

While restoring database, all current data is substituted with the backup copy data.

If the system operates using HTY, WPY, WLY scales and 3Y balances, and if the data stored by them has not been removed then on connection establishment, supplementary weighings and info is loaded from the devices to the system.

4.2. User Settings

To run **User Settings** go to **Settings** module and press a User settings button.

### Company Details tab:

| eneral options | Logging options     | Formulas options  | Records settings     |        |
|----------------|---------------------|-------------------|----------------------|--------|
|                | Logging options     | r ormalas options | Nector us sectorings |        |
| Company detai  | ls                  |                   |                      |        |
| 🕟 Compan       | y nam               |                   |                      | Å<br>• |
| Adress         |                     |                   |                      | A      |
|                |                     |                   |                      | Ψ      |
| Time range for | reports             |                   |                      |        |
|                | anual Ibl. 24       |                   |                      |        |
| 🥹 Back inte    | erval [h]: 24       |                   |                      |        |
| Transponder ca | ard reader settings |                   |                      |        |
|                | - I . COM           | 1                 |                      | ~      |
| Select T       | C reader port COM   | 1                 | e                    | ·      |
|                |                     | <b>A</b>          | Test                 |        |
|                |                     |                   |                      |        |
|                |                     |                   |                      |        |
|                |                     |                   |                      |        |
|                |                     |                   |                      |        |

Where:

General options tab:

Company DetailsCompany name displayed on PGC Reports.AddressCompany address displayed on PGC Reports.Time interval forDefault time interval for displaying windows<br/>containing date filter.

Select TC reader Parameters for port to which transponder card reader is connected.

### Logging options tab:

| User settings    |                 |                  |                       | x                     |
|------------------|-----------------|------------------|-----------------------|-----------------------|
| General options  | Logging options | Formulas options | Records settings      |                       |
| - Automatic logo | ut              |                  |                       |                       |
| Log out automa   | atically after: | 0                | minutes of inactivity | (0 disables function) |
| Require op       | erator password |                  |                       |                       |
| Password chan    | ge              |                  |                       |                       |
|                  | ssword change   |                  |                       |                       |
| Password expir   | es after [days] | 0                |                       |                       |
| Strong pas       | sword           |                  |                       |                       |
| - Automatic logg | ing             |                  |                       |                       |
| Automatic I      | ogging          |                  |                       |                       |
| Operator         |                 |                  |                       |                       |
| Password         |                 |                  |                       |                       |
| Password         |                 |                  |                       |                       |
|                  |                 |                  |                       |                       |
|                  |                 | 🔀 Ca             | ncel and close        | Save and close        |

### Where:

| Automatic logout              | Option providing auto logout. The operation is<br>performed after passage of specified time<br>interval where time is given in minutes.<br>Countdown starts at the moment of the latest<br>noted activity. Bottom bar displays remaining<br>time. 0 value disables auto logout function. |
|-------------------------------|----------------------------------------------------------------------------------------------------|
| Password change               | Option ordering the operator to change the password.                                                                                                    |
| Password expires after [days] | Option specifying for how many days the password is to be valid.                                                                                                    |
| Strong password               | 6-character long password with at least one digit and one special sign is required.                                                                                                    |
| Automatic<br>logging          | Option providing automatically carried out logging operation.                                                                                                    |

# Formulations options tab:

| Order number                      |               |        |                  |
|-----------------------------------|---------------|--------|------------------|
| Model order nu                    | umber         |        |                  |
| ZL-#nk#/#yy                       | yy#-#MM#-#dd# |        |                  |
| Preview                           |               |        |                  |
|                                   |               |        |                  |
|                                   |               |        |                  |
|                                   |               |        |                  |
|                                   |               |        |                  |
|                                   |               |        |                  |
|                                   |               |        |                  |
|                                   |               |        |                  |
| Default wareh                     | ouse          |        |                  |
|                                   | ouse          |        | Clear wareho ree |
| Default wareh<br>Source<br>Target |               | *<br>* | Clear warehouses |
| Source                            | Purchase      |        | Clear warehouses |
| Source                            | Purchase      |        | Clear warehouses |

| Order<br>template | number | Default order number template inserted when<br>adding new order in the Formulations/Reports<br>tab.<br>Acceptable formats                                                                                                    |
|-------------------|--------|----------------------------------------------------------------------------------------------------|
|                   |        | <pre>#yyyy# - 4-digit year<br/>#yyy# - 2-digit year<br/>#MM# - month<br/>#dd# - day<br/>#HH# - 24-hour format<br/>#mm# - minute<br/>#ss# - second<br/>#nk# - next number<br/>#nkd# - next number of a day<br/>#nkm# - next number of a month<br/>#nkm# - next number of a year</pre> |
| Default ware      | house  | Default source and target warehouses set when adding new formulation.                                                                                                    |

### **Records settings tab:**

| eneral options   | Logging options     | Formulas options | Records settings |  |
|------------------|---------------------|------------------|------------------|--|
| Uniqueness of    | products code       |                  |                  |  |
|                  | Required            |                  |                  |  |
|                  | Not required        |                  |                  |  |
| Dura and Kala as | pies of the program |                  |                  |  |
|                  | ples of the program |                  |                  |  |
| Allow            | pies of the program |                  |                  |  |
|                  | pies of the program |                  |                  |  |
|                  | pres of the program |                  |                  |  |
|                  | pres or the program |                  |                  |  |
|                  | pres or the program |                  |                  |  |

| Uniqueness    | of | Enabling or disabling the need for providing |
|---------------|----|----------------------------------------------|
| products code |    | unique products codes.                       |

Run multiple copies of<br/>the programEnabling few software copies on one<br/>computer..

### 4.3. Modes

To swap between modes, go to **Settings/Service settings** menu and press Modes button. Window providing list of available modes is displayed, select the mode you need and press **Set the Selected Mode** button.

| ctive mode WEIGHING RECORDS | Mode key          |        |  |
|-----------------------------|-------------------|--------|--|
| vailable modes              |                   |        |  |
| CHECKWEIGHER                |                   |        |  |
| WEIGHING RECORDS            |                   |        |  |
| PGC                         |                   |        |  |
| FORMULAS                    |                   |        |  |
| SQC                         |                   |        |  |
|                             |                   |        |  |
|                             |                   |        |  |
|                             |                   |        |  |
|                             |                   |        |  |
|                             |                   |        |  |
|                             |                   |        |  |
|                             |                   |        |  |
|                             |                   |        |  |
|                             | Set selected mode |        |  |
|                             | Set selected mode |        |  |
| iter the passkey            | Set selected mode |        |  |
| nter the passkey            |                   | m file |  |
|                             | Set selected mode | m file |  |
| nter the passkey            |                   | m file |  |
|                             |                   | m file |  |

The following message is displayed, press **OK** button for confirmation.

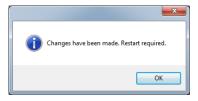

### 4.3.1. Mode activation

Mode activation is required during first installation of the E2R software and to increase the quantity of weighing instruments connected to the software. In case of the version for multiple workstations, the activation can be carried out on any computer connected to the system.

| Active mode FORMULATIONS                    | Mode key          |  |
|---------------------------------------------|-------------------|--|
| Available modes                             |                   |  |
| CHECKWEIGHER<br>WEIGHING RECORDS<br>PGC     |                   |  |
| FORMULATIONS                                |                   |  |
| SQC<br>WEIGHING                             |                   |  |
|                                             |                   |  |
|                                             |                   |  |
|                                             |                   |  |
|                                             |                   |  |
|                                             |                   |  |
|                                             |                   |  |
|                                             | Set selected mode |  |
| inter the passkey                           | Set selected mode |  |
| inter the passkey                           | Set selected mode |  |
| inter the passkey<br>Assign key to the mode |                   |  |
|                                             |                   |  |

Select the mode out of available modes list, next enter passkey using a keyboard. Press **Assign Key to the Mode** button to activate selected mode.

Another method for mode activation is to load key from file. The licence file is to be found on a CD comprising the software, or it can be acquired by an e-mail.

Press **Load Key From File** button, Windows OS dialog window opens, using it find directory storing file with the key. Select the respective file and press **Open** button.

| 🖳 Otwieranie            |                    |                              | ×                 |
|-------------------------|--------------------|------------------------------|-------------------|
| 🚱 🗢 🗣 🕷 🖉 🖉             | NCJA 👻             | 🐓 Przeszukaj: Li             | ICENCJA           |
| Organizuj 🔻 Nowy folder |                    |                              | ····              |
| > 🔆 Ulubione            | Nazwa              | Data modyfikacji             | Typ R             |
| D 🧊 Biblioteki          | DEMO EWIDENCJA.key | 2013-04-26 08:15             | Wpisy rejestracji |
| 🖻 輚 Grupa domowa        |                    |                              |                   |
| 🕑 🖳 Komputer            |                    |                              |                   |
| ⊳ 🗣 Sieć                |                    |                              |                   |
|                         | ٠                  | 11                           | +                 |
| <u>N</u> azwa pliku: o  | penFileDialog1     | ✓ Key (*.key) <u>O</u> twórz | ▼<br>Anuluj       |

RADWAG licence is displayed in Enter the Passkey box.

| Active mode FORMULATIONS                | Mode key           |
|-----------------------------------------|--------------------|
| Available modes                         |                    |
| CHECKWEIGHER<br>WEIGHING RECORDS<br>PGC |                    |
| FORMULATIONS<br>SQC<br>WEIGHING         |                    |
|                                         |                    |
|                                         |                    |
|                                         | Set selected mode  |
| Enter the passkey                       |                    |
| RCI                                     | Load key from file |
| Assign key to the mode                  |                    |
|                                         | Close              |

Select a particular mode, next press **Assign Key to the Mode** button. If wrong mode has been selected, i.e. mode mismatching the key, you shall see the following message.

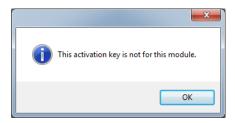

Now, modes list features the mode with assigned full program version licence.

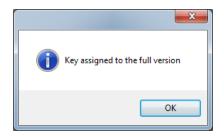

Now, modes list features the mode with assigned full program version licence.

Select a particular mode and press **Set the Selected Mode** button, now close the window.

### 4.4. Users Classes and Permissions Levels

This module has been designed to enable/disable access of each authorization group to particular program functions.

Permissions levels for scales-terminal:

| Scales -          |               | Authorizati          | on group             |                      |
|-------------------|---------------|----------------------|----------------------|----------------------|
| Terminals         | Administrator | Advanced             | Standard             | Basic                |
| WPW - PUEC41H     | Administrator | Advanced<br>Operator | Standard<br>Operator | Standard<br>Operator |
| WLY, WPY - PUE7.1 | Administrator | Advanced<br>Operator | Standard<br>Operator | None                 |
| HY10              | Administrator | Advanced<br>Operator | Standard<br>Operator | None                 |
| 3Y,4Y             | Administrator | Advanced<br>Operator | Standard<br>Operator | None                 |
| TMX - PUE5        | Administrator | Advanced<br>Operator | Standard<br>Operator | Basic<br>Operator    |

### CAUTION!

It is not recommended to edit or delete already created authorization groups since they are strictly related to authorization groups on a computer and measuring devices.

By custom if any authorization group is modified or deleted the program restores it with a default name after computer restart. Group names can be modified, to do it contact RADWAG.

To start authorization of users and groups click S<sup>USER GROUPS RIGHTS</sup> button located in **Settings/Service settings** menu.

**Group Rights** tab has been designed to allow setting permission rights with regard to particular program modules.

| up rights Group | Access rights                    |           |                           |      |             |                                     |
|-----------------|----------------------------------|-----------|---------------------------|------|-------------|-------------------------------------|
|                 |                                  | Group: Ad | ministrator               | *    |             |                                     |
| nctions availa  | able for the selected group      |           |                           | Fund | ions        | not available for the selected grou |
| Forms           | <u>-</u>                         | -         |                           | •    | <u> </u>    | Forms                               |
|                 | R Formula - Formula              |           | Assign access for all     |      | <u> </u>    | Records                             |
| Dat             | tabase - Orders                  | 4         |                           |      | <u> </u>    | KTP                                 |
| Sto             | cks - Status                     |           | Assign access to selected |      | - A         | KTP.KTP_KONTROLS_USUWANIE           |
| Sto             | cks - History                    | D.D.      |                           |      |             | KTP.ZMIENPARIA                      |
| Dat             | tabase - Products                | -         | Remove access to all      |      |             | KTP.ZMIENLICZNOSC                   |
| Dat             | tabase - Clients                 |           |                           |      |             | KTP.DODAJUWAGI                      |
| Dat             | tabase - Stocks                  |           | Remove access to selected |      | <u>a</u> [] | Stocks                              |
| Dat             | tabase - Package                 | _         |                           |      | <u>a</u>    | Database Formula                    |
| 🚽 Dal           | tabase - Operators               |           |                           |      | <u>a</u>    | Reports                             |
| E28             | R Weighing Records - Weighing    |           |                           |      | <u>a</u>    | Settings                            |
| 🚽 E29           | R Weighing Records - Transaction |           |                           |      | <u>a</u>    | E2R Weighing                        |
| 🚽 E26           | R Weighing Records - Orders      |           |                           |      | <u>a</u>    | sqc                                 |
|                 | R Formula - Formula PUE 41/7/HY  |           |                           |      | <u>a</u>    | E2R Moisture analyzer               |
|                 | R CPG - Delete report            |           |                           |      | <u>a</u>    | Datadase Transaction                |
| 🚽 E25           | R KTP - Zmiana partii            |           |                           |      | <u>a</u>    | Database Weighing                   |
| 🚽 E29           | R KTP - Dodanie uwag             |           |                           |      | <u>a</u>    | Datadase Order                      |
|                 | toteka - Samochody               |           |                           |      |             |                                     |
| 🚽 Kar           | toteka - Procesy identyfikacji   |           |                           |      |             |                                     |
| a 🚽 🔒 Record    | s                                |           |                           |      |             |                                     |
| Pro Pro         | duct - Delete                    |           |                           |      |             |                                     |
| Pro Pro         | duct - Add                       |           |                           |      |             |                                     |
| Pro Pro         | duct - Edit                      |           |                           |      |             |                                     |
| gî Op           | erator - Delete                  |           |                           |      |             |                                     |
| gî Op           | erator - Add                     |           |                           |      |             |                                     |
| gî Op           | erator - Edit                    |           |                           |      |             |                                     |
| 🚽 Sto           | ck - Add                         |           |                           |      |             |                                     |
| 🚽 Clie          | nt - Edit                        | ~         |                           |      |             |                                     |
|                 |                                  |           |                           |      |             |                                     |

Select a given group using **Group** drop-down menu, add or remove permission levels for the selected group.

On the left there is a list of functions available for a given authorization group. In order to block access to a particular function, delete it.

On the right there is a list of functions unavailable for a given authorization group. It is possible to add a given function to the list on the left in order to make it accessible.

Buttons for disabling/enabling permissions levels:

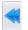

Press to enable access to all functions (for a particular group).

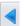

Press to enable access to any function selected from the list on the right (for a particular group).

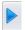

Press to block access to any function selected from the list on the left (for a particular group).

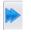

Press to block access to all functions (for a particular group).

Group tab provides list of defined groups of users.

| Gro | oup rights Group Access rig       | ghts                      |  |   |     |   |      |   |        |
|-----|-----------------------------------|---------------------------|--|---|-----|---|------|---|--------|
|     |                                   |                           |  | + | Add | ~ | Edit | × | Delete |
| Dr  | rag a column header here to group | by that column            |  |   |     |   |      |   |        |
|     | Computer authorization group      | Scale authorization group |  |   |     |   |      |   |        |
| Þ   | Administrator                     | Administrator             |  |   |     |   |      |   |        |
|     | Zaawansowane                      | Advanced                  |  |   |     |   |      |   |        |
|     | Standardowy                       | Standard                  |  |   |     |   |      |   |        |
|     | Podstawowe                        | Basic                     |  |   |     |   |      |   |        |
|     |                                   |                           |  |   |     |   |      |   |        |
|     |                                   |                           |  |   |     |   |      |   |        |

Where:

| Add    | Press to add group of users           |
|--------|---------------------------------------|
| Edit   | Press to edit selected group of users |
| Delete | Press to delete group of users        |
| Save   | Press to save settings                |

When adding a new group of users first name it, next assign it to one of scale authorization groups.

Access Rights tab stores all codes and functions names assigned to the codes, the functions names are displayed on the list in **Group rights** tab.

| up | righ | ts Group Access rights |                                    |   |     |   |      |   |        |
|----|------|------------------------|------------------------------------|---|-----|---|------|---|--------|
|    |      |                        |                                    | + | Add | ~ | Edit | × | Delete |
| ic | ł    | Code                   | Name                               |   |     |   |      |   |        |
|    | 1    | REC.AddRec             | Formula - Add                      |   |     |   |      |   |        |
|    | 2    | REC.Edit               | Formulas - Edit                    |   |     |   |      |   |        |
|    | 3    | REC.Del                | Formulas - Delete                  |   |     |   |      |   |        |
|    | 4    | KAR.TowDel             | Product - Delete                   |   |     |   |      |   |        |
|    | 5    | KAR.TowAdd             | Product - Add                      |   |     |   |      |   |        |
|    | 6    | KAR.TowEdit            | Product - Edit                     |   |     |   |      |   |        |
|    | 7    | KAR.UserDel            | Operator - Delete                  |   |     |   |      |   |        |
|    | 8    | KAR-UserAdd            | Operator - Add                     |   |     |   |      |   |        |
|    | 9    | KAR.UserEdit           | Operator - Edit                    |   |     |   |      |   |        |
|    | 10   | FRM.RecShow            | E2R Formula - Formula              |   |     |   |      |   |        |
|    | 11   | FRM.ZlecShow           | Database - Orders                  |   |     |   |      |   |        |
|    | 12   | FRM.StanyShow          | Stocks - Status                    |   |     |   |      |   |        |
|    | 13   | FRM.HistMagShow        | Stocks - History                   |   |     |   |      |   |        |
|    | 14   | FRM.TowaryShow         | Database - Products                |   |     |   |      |   |        |
|    | 15   | FRM.KontrShow          | Database - Clients                 |   |     |   |      |   |        |
|    | 16   | FRM.MagShow            | Database - Stocks                  |   |     |   |      |   |        |
|    | 17   | FRM.OpakShow           | Database - Package                 |   |     |   |      |   |        |
|    | 18   | FRM.OperShow           | Database - Operators               |   |     |   |      |   |        |
|    | 19   | FRM.WazShow            | E2R Weighing Records - Weighing    |   |     |   |      |   |        |
|    | 20   | FRM.TransShow          | E2R Weighing Records - Transaction |   |     |   |      |   |        |
|    | 21   | ZLE.DelZlec            | Orders - Delete                    |   |     |   |      |   |        |
|    | 22   | ZLE.AddZlec            | Orders - Add                       |   |     |   |      |   |        |
|    | 23   | ZLE.EditZlec           | Orders - Edit                      |   |     |   |      |   |        |
|    | 24   | ZLE.RapZbiorczy        | Orders - Report Summary            |   |     |   |      |   |        |
|    | 25   | ZLE.RapPoj             | Orders - Report Single             |   |     |   |      |   |        |
|    | ••   |                        |                                    | X |     |   | G    |   |        |

### 4.5. Language

To swap between software languages go to **Settings** module and use **Language** combo box providing you with list of available languages.

| ۰. | Language | EN | * |
|----|----------|----|---|
|    |          |    |   |
|    |          |    |   |

Where:

| PL | Polish  |
|----|---------|
| EN | English |

### 4.6. Update

Use this option to either update your software version or to restore old copy.

### Caution!

The update is available for customers with the appropriate service package.

### 4.6.1. Check Updates

To check updates availability go to **Settings** module and press Update check button or use Start Menu of the operating system: **START/PROGRAMS/RADWAG/E2R/UPDATE E2R**.

If you own the latest software version the following message is displayed:

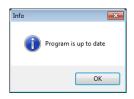

If there are new software versions available the following message is displayed.

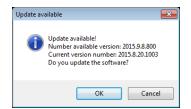

Press **OK** button to start updating your software version. Necessary files pack is downloaded from the server.

| Downloading |                              | E      | 3 |
|-------------|------------------------------|--------|---|
|             | Downloading                  |        |   |
|             |                              |        |   |
|             | Downloaded 2.0MB From 28.0MB |        |   |
|             |                              | Cancel |   |

E2R, E2R Manager (scales viewer) and EP (parameters' editor) programs are archived prior to swapping old files with the newly downloaded ones. You can skip this step but remember that it would mean lack of possibility to restore previous software version.

### CAUTION!

# Internet connection is necessary for update purposes. Backup copy is provided in case you shall need to restore old software version.

### 4.6.2. Restoring Previous Software Version

| Restore from backup                                                                                                    | ×          |
|----------------------------------------------------------------------------------------------------|------------|
| Backups<br>Backup_E2R_06_08_2015_08_14_43.zp<br>Backup_E2R_14_07_2015_11_01_47.zip<br>Backup_E2R_26_06_2015_11_50_55.zip |            |
| Directory backups: CNProgram Files\RADWAG\E2R\Backup                                                                     | )<br>)<br> |

### CAUTION!

Files for previous software versions are stored at a default location: C:\Program Files\Radwag\E2R\Backup. At each update a new backup is created but only three latest copies are saved. Restore Old Version option restores the program only, data stays unchanged. For instruction on how to provide backup and restore backup copy read 4.1. section of this manual.

### 4.7. Service Settings

To run Service Settings go to **Settings** module and press *Service* settings button.

### CAUTION!

All service settings are intended for RADWAG employees exclusively.

### 4.7.1. Translations

To run Translations, go to **Settings/Service Settings** module and press Translations button.

| Tran | anslate |                                                         |                  |        |       |  |   |       |    |        |
|------|---------|---------------------------------------------------------|------------------|--------|-------|--|---|-------|----|--------|
|      |         |                                                         |                  |        |       |  |   |       | ×  | Delete |
|      | ×       | Enter text to search                                    |                  | * Find | Clear |  |   |       |    |        |
|      |         |                                                         |                  |        |       |  |   |       |    |        |
|      | Cat     | tegory 🔺                                                |                  |        |       |  |   |       |    |        |
|      |         | ag                                                      | Translation text |        |       |  |   |       |    |        |
| 9    |         |                                                         |                  |        |       |  |   |       |    |        |
| '    |         | Category: Button Category: Chart_Axis_name              |                  |        |       |  |   |       |    |        |
|      |         | Category: Chart_Line_name     Category: Chart_Line_name |                  |        |       |  |   |       |    |        |
|      |         | Category: Chart_Series_name                             |                  |        |       |  |   |       |    |        |
|      |         | Category: CheckEdit                                     |                  |        |       |  |   |       |    |        |
|      |         | Category: Column                                        |                  |        |       |  |   |       |    |        |
|      |         | Category: Form                                          |                  |        |       |  |   |       |    |        |
|      |         | > Category: Label                                       |                  |        |       |  |   |       |    |        |
|      |         | Category: LayoutText                                    |                  |        |       |  |   |       |    |        |
|      | 0       | Category: MenuBar                                       |                  |        |       |  |   |       |    |        |
|      | C       | Category: NavBarItem                                    |                  |        |       |  |   |       |    |        |
|      | C       | Category: TabPage                                       |                  |        |       |  |   |       |    |        |
|      |         |                                                         |                  |        |       |  |   |       |    |        |
|      |         |                                                         |                  |        |       |  |   |       |    |        |
|      |         |                                                         |                  |        |       |  |   |       |    |        |
|      |         |                                                         |                  |        |       |  | × | Close | i. | Save   |
|      |         |                                                         |                  |        |       |  |   |       |    |        |

To rename particular word/caption/phrase use **Find** option of **Translate** window, first enter respective word/caption/phrase, next press Find button, finally rename the word writing new name version in Translation text column.

Another method for renaming word/caption/phrase requires pressing Ctrl+Alt buttons and clicking the name that is to be changed, both these operations performed simultaneously. **Renaming** window is displayed, enter the new name version.

| Renaming |       |    |      | × |
|----------|-------|----|------|---|
| Add      |       |    |      |   |
| ×        | Close | i. | Save |   |
|          |       |    |      |   |

### 4.7.2. Mode Setup #FrmSettingsForDealers#

To carry out setup of currently operated mode go to **Settings/Service settings** menu and press **Mode Setup** button.

| Configuration modules                                                                                                    |                            |               |
|----------------------------------------------------------------------------------------------------|----------------------------|---------------|
| Bookmarks                                                                                                    |                            |               |
| RWS         RECEPTURY         2         Card files         Raports         Production         Production         Production         SQC Controls         LINIE PRODUKCYJNE         RAPORTY PODSTAW.         ARCHIWUM         RYBY         Liczenie Sztuk         DYNAMICZNY ONLINE         TOOLS | Rws Ustawienia     Pomiary |               |
|                                                                                                    |                            |               |
|                                                                                                    |                            | Save and exit |

Mode setup consists in editing side toolbar pane, you can decide which modules and program functions are to be hidden, which visible.

Mode setup window features two lists, one on the left - groups of functions, one on the right – functions. Functions list vary depending on selected group of functions.

#### 4.7.3. Additional Units

Additional units are assigned to a product (description in section **Błąd! Nie można odnaleźć źródła odwołania**..) The value of the additional unit is the product of basic unit value (e.g. 1000g, 1kg) multiplied by the multiplier. In order to add new additional unit, press **Add** button.

| 23 | Additiona | l units 🄲 — 🗆 🗙       |
|----|-----------|-----------------------|
|    |           | 🕂 Add 🖌 Edit 🗶 Delete |
|    | Name      | Description           |
| Þ  | pcs       | pieces                |
|    |           | Add unit              |
|    |           | Save and close        |
|    |           | Close                 |

#### 4.8. Logout Procedure

To log out press 🚰 Logout button, next press Close button to confirm.

If you do not want to stop operating the software, provide **Login (Code)** and **Password**, next press **Log in** button to confirm.

|  | Login (Code) |          |
|--|--------------|----------|
|  | Password     |          |
|  | X Close      | V Log in |

#### 4.9. Exit Operation

To exit the program press to button, respective window requesting your confirmation is displayed.

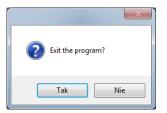

Press **Yes** button to exit, press **No** button to display Home Screen of E2R SYSTEM software.

# 5. DATABASES

E2R Formulations contains the following databases:

- Products,
- Warehouses,
- Labels,
- Operators,
- Universal Variables,

Card files may be edited on a computer, using scales for card files edition is impossible.

Upon adding new record or editing an existing one (e.g. product, warehouse, label, operator, universal variable) it will be updated in the weighing instrument after 1 minute maximum.

# 5.1. Products

**Product** database allows managing records of products weighed using the network-connected scales. To run **Products** module, press **Products** button of the side toolbar.

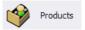

# Products window:

| 33<br>4 | 33        | A                                                                                                    | Unit mass                                       | Unit                                                   | Min                                                                                                    | Max                                                                                                    | Min 2                                                                                                    | Max 2                                                                                                    | Tare                                                                                                    |
|---------|-----------|----------------------------------------------------------------------------------------------------|-------------------------------------------------|--------------------------------------------------------|----------------------------------------------------------------------------------------------------|----------------------------------------------------------------------------------------------------|----------------------------------------------------------------------------------------------------|----------------------------------------------------------------------------------------------------|----------------------------------------------------------------------------------------------------|
| 33      | 33        |                                                                                                    |                                                 |                                                        |                                                                                                    |                                                                                                    |                                                                                                    |                                                                                                    |                                                                                                    |
|         | 33        |                                                                                                    |                                                 |                                                        |                                                                                                    |                                                                                                    |                                                                                                    |                                                                                                    |                                                                                                    |
| -       | 4         |                                                                                                    | 3                                               | kg                                                     |                                                                                                    |                                                                                                    |                                                                                                    |                                                                                                    |                                                                                                    |
| 5       | 5         |                                                                                                    |                                                 | 9                                                      |                                                                                                    |                                                                                                    |                                                                                                    |                                                                                                    |                                                                                                    |
|         |           |                                                                                                    |                                                 | 9                                                      |                                                                                                    |                                                                                                    |                                                                                                    |                                                                                                    |                                                                                                    |
|         |           |                                                                                                    |                                                 |                                                        |                                                                                                    |                                                                                                    |                                                                                                    |                                                                                                    |                                                                                                    |
|         |           |                                                                                                    |                                                 |                                                        |                                                                                                    |                                                                                                    |                                                                                                    |                                                                                                    |                                                                                                    |
|         | 9         |                                                                                                    |                                                 |                                                        |                                                                                                    |                                                                                                    |                                                                                                    |                                                                                                    |                                                                                                    |
| 1       | Product 1 |                                                                                                    | 1                                               |                                                        | 0.16                                                                                                    | 0.18                                                                                                    | 0.155                                                                                                    | 0,185                                                                                                    |                                                                                                    |
| 2       | Product 2 |                                                                                                    |                                                 |                                                        | 150                                                                                                    | 160                                                                                                    | 140                                                                                                    | 170                                                                                                    |                                                                                                    |
| 3       | Product 3 |                                                                                                    | 10                                              | g                                                      |                                                                                                    |                                                                                                    |                                                                                                    |                                                                                                    |                                                                                                    |
|         | 2         | 7         7           8         8           9         9           1         Product 1           2         Product 2 | 7 7<br>8 8<br>9 9<br>1 Product 1<br>2 Product 2 | 7 7<br>8 8<br>9 9<br>1 Product 1 1<br>2 Product 2 1000 | 7         7         9         9         9         9         9         9         9         9         9         9         9         9         9         9         9         9         9         9         9         9         9         9         9         9         9         9         9         9         9         9         9         1         1         Product 1         1         kg         2         Product 2         1000         p | 7         7         9         9           8         8         9         9           9         9         9         9           1         Product 1         1 kg         0.16           2         Product 2         1000 g         150 | 7         7         7         7           8         8         9         9           9         9         9         9           1         Product 1         1         160           2         Product 2         1000         9         150 | 7         7         9         9         9           8         8         9         9         9           9         9         9         9         9           1         Product 1         1/80         0.16         0.18         0.155           2         Product 2         1000 g         150         160         140 | 7         7         0         0         1         1         1         1         Product 1         1         1000         0         1.55         1.66         1.40         1.70 |

# 5.1.1. Adding / Editing Product

| To add a new product to the datab   | ase,     | press | +     | Add | button. |
|-------------------------------------|----------|-------|-------|-----|---------|
| To edit a particular product, press | <b>~</b> | Edit  | butto | on. |         |

# Product editor (window for adding and editing product records):

| ANDARD LABELING | CUSTOMIZED SETTINGS | DOSING | NUTRITION |                                  |    |
|-----------------|---------------------|--------|-----------|----------------------------------|----|
|                 | COSTONIZED SETTINGS | DODING | Nonation  |                                  |    |
| - Weight        |                     |        |           | Labeling / commercial settlement |    |
| 💡 Unit mass     |                     |        | ÷         | 🚿 Price                          | \$ |
| (ct) Unit       | g                   |        | -         | Number days of validity          | ¢  |
| 🕋 Tare          |                     |        | ÷         | Additional days of expiry period | ÷  |
| 📩 Min           |                     |        | ÷         | 40 Date                          |    |
| 🌧 Max           |                     |        | \$        | EAN                              |    |
| Min2            |                     |        | ¢         | 💓 VAT [%]                        | ÷  |
| Aax2            |                     |        | ¢         | L Temperature                    |    |
| Production line |                     |        |           | Description                      |    |
|                 |                     |        |           |                                  |    |
| Production line |                     |        | -         |                                  |    |
|                 |                     |        |           |                                  |    |

Where:

| Code *            | Product code                                                                                                    |
|-------------------|----------------------------------------------------------------------------------------------------|
| Name *            | Product name                                                                                                    |
| Raw material      | Marker for WPW scale, when ticked the product is treated as an ingredient                                                                                            |
| Archive           | Marker set upon deletion of a product when<br>weighings for the product still exist in a<br>database. When ticked it prevents products<br>from being sent to scales. |
| Standard scale ** | Press to modify window look. Fields for PUE 7, PUE 5 are displayed, exclusively.                                                                                     |
| R balance **      | Press to modify window look. Fields for R balance are displayed, exclusively.                                                                                        |
| 3Y balance **     | Press to modify window look. Fields for 3Y balance are displayed, exclusively.                                                                                       |
| Standard tab:     |                                                                                                    |
| Unit mass         | Single piece weight                                                                                                    |
| Unit              | Weight unit (by default g)                                                                                                    |

| Tare                       | Tare value for products with constant tare                |
|----------------------------|-----------------------------------------------------------|
| Мах                        | High weight limit                                         |
| Min                        | Low weight limit                                          |
| Max2                       | Supplementary high weight limit                           |
| Min2                       | Supplementary low weight limit                            |
| Price per unit             | Single piece price                                        |
| Shelf-life in days         | Product shelf-life in days.                               |
| Additional shelf-life days | Additional days of shelf-life.                            |
| Date                       | Field for entering date.                                  |
| EAN 13                     | EAN code                                                  |
| VAT [%]                    | Value Added Tax                                           |
| Temperature                | Temperature box, printed on a label, option for TMX scale |
| Overview                   | Information on product                                    |
| Production line ***        | Production line to which particular product is assigned   |

(\*) – mandatory fields

(\*\*) – button not intended to assign a given product to particular balance/scale type. Product displayed for all balances/scales.

(\*\*\*) – product assigned to the production line is displayed on scales of the particular line exclusively.

### Labelling tab:

| Label Field<br>WLY, WPY, HTY, TMX<br>Label Field<br>WPW    | Editing ingredients lines supported by WLY,<br>WPY, HTY, TMX scales<br>Editing ingredients supported by WPW scale |
|------------------------------------------------------------|----------------------------------------------------------------------------------------------------|
| Label                                                      | Individual label name, assigned to a product                                                                      |
| C Label (cumulative label)                                 | Cumulative label name, assigned to a product                                                                      |
| CC Label (cumulative label for group of cumulative labels) | Name of cumulative label for group of cumulative labels, assigned to a product                                    |

#### **Customized settings tab:**

| Multiplier      | The number crucial for calculating the value                        |
|-----------------|---------------------------------------------------------------------|
| Additional unit | of additional unit.<br>Any unit (for detailed description of how to |
| Additional unit | Any unit (for detailed description of now to                        |

|              | add additional unit refer to section Błąd! Nie |
|--------------|------------------------------------------------|
|              | można odnaleźć źródła odwołania.).             |
| Category *   | Category to which a product is assigned. To    |
|              | edit category, press Edit category button      |
|              | (this applies to WLY, WPY and HY10             |
|              | weighing instruments).                         |
| Basic image  | Small graphic displayed near product name      |
|              | in the weighing instrument database.           |
| Extra image  | Large graphic - can be displayed on the        |
| -            | weighing instrument home screen (this          |
|              | applies to WLY, WPY and HY10 weighing          |
|              | instruments).                                  |
| /// <b>.</b> |                                                |

. . . . . .

. . . . .

----

(\*) - **Categories** are used to divide products database into folders (categories) in order to optimize grouping of individual records. For detailed description of enabling products categories refer to the user manual of a weighing instrument.

#### Dosing tab:

| Dosing output number*                            | Enables setting outputs for dosing (precise dosing for 2-threshold dosing).                                                                 |
|--------------------------------------------------|----------------------------------------------------------------------------------------------------|
| Fast dosing output<br>number*<br>Threshold [%]** | Enables setting outputs for fast dosing<br>during 2-threshold dosing.<br>Threshold for switching the outputs during 2-<br>threshold dosing. |
| Correction                                       | Numerical value of dosing correction.                                                                                                    |
| Automatic dosing                                 | Outputs are enabled upon selecting an ingredient.                                                                                           |
| Save formulation modification                    | The value of dosing correction and automatic dosing option is modified in formulations containing currently edited product.                 |
| Mass for fast dosing***                          | Mass of ingredient for fast dosing (in case of 2-threshold dosing).                                                                         |

(\*) – The outputs are used in dosing and formulations modes.

(\*\*) – The threshold is used in formulations mode.

(\*\*\*) – Mass for fast dosing is used in dosing mode.

#### Nutrition facts tab:

The tab contains basic and additional nutrition facts.

When all required product data has been entered save the settings, to do it press Save and exit button.

# 5.1.2. Editing Ingredients

To add and edit the ingredients press button.

| ingredients WLY, WPY, HTY 3Y<br>ingredient 1, ingredient 2, | - Ingredients ar                         | ea size |                     |                        |
|-------------------------------------------------------------|------------------------------------------|---------|---------------------|------------------------|
| ingredient 3, ingredient 4                                  |                                          | Width:  | 27                  | characters             |
|                                                             | Height:                                  |         |                     |                        |
|                                                             | 2                                        |         | Ingredients<br>size | area                   |
|                                                             | rows                                     |         | are                 |                        |
|                                                             |                                          |         |                     |                        |
|                                                             | Selecte<br>- standa<br>Bold font languag | rd font |                     | ected text<br>old font |
|                                                             | - standa                                 | rd font |                     | old font               |

If any of the ingredients is an allergen and it is to be marked out (bold or underlined font) then select it and press "**Selected text – distinguished font**" button.

**Ingredients field size** box features data necessary for label preparation carried out by means of label creator. While adding ingredients section to a label, it is necessary to specify width and number of columns that is to be comprises within the section. Depending on a selected font, the selected ingredients shall be either bold or underlined.

#### 5.1.3. Deleting Product

To delete a particular product from a database press  $\times$  button. The following message is displayed, press **Yes** button to confirm deletion of a selected product.

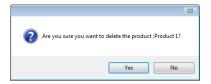

If a database stores weighing records of the selected product, then it cannot be erased, for such a case the record is attributed as an archive one.

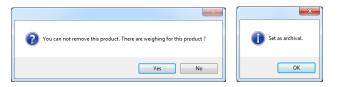

Products attributed as archive ones are not displayed on a balance.

## 5.1.4. Product Finding and Filtering

Each product registered by the system can be found by name, number etc., i.e. by an appropriate string of characters entered in a given column.

|   | Code | Name 🔺 | Mass | Unit | Max | Min | Tare | Price | Archive |
|---|------|--------|------|------|-----|-----|------|-------|---------|
| ٩ |      |        |      |      |     |     |      |       |         |

After typing the characters in the selected column, a list of products with the same string of characters is displayed.

To delete a filter for products display, press Sean filter button.

#### CAUTION!

Information displayed in Products window can be sorted and filtered with use of additional filtering options. For details read section Błąd! Nie można odnaleźć źródła odwołania. and Błąd! Nie można odnaleźć źródła odwołania. of this manual.

#### 5.1.5. Reports on Products

To generate report featuring list of products go to Products window and press report button. The report may be printed on a printer, sent via an e-mail or saved to file.

| (P | Previ | iew  | -     |       |     |   |   |      |      |   | -   |   |   |   |  |     |       |   |
|----|-------|------|-------|-------|-----|---|---|------|------|---|-----|---|---|---|--|-----|-------|---|
|    | File  | View | Backg | round |     |   |   |      |      |   |     |   |   |   |  |     |       |   |
| 1  | H     |      |       | 80    | ¥ 🗳 | 3 | Q | ۹ 10 | 0% • | • | I N | 4 | Þ | • |  | • 🖂 | -   🖾 | - |

Quick launch bar is available in a preview window of a generated report.

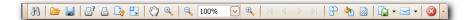

Basic functions accessible directly via quick launch bar:

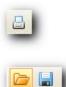

quick printout with the use of default printer,

option for saving and reopening of a printout in a dedicated, for this kind of report, file format,

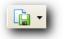

printout export to numerous file formats: PDF, HTML, MHT, RTF, Excel, CSV, Text, Image.

## 5.1.6. Production Line Editor

PRODUCTION LINE EDITOR has been designed to provide production line databases managing. Press Edit production lines button, production lines window is displayed.

| Production lin    | es                           |         |  |   |     |   |      |   | • ×    |
|-------------------|------------------------------|---------|--|---|-----|---|------|---|--------|
| Production lines  | Scales - production lines    |         |  |   |     |   |      |   |        |
|                   |                              |         |  | + | Add | ✓ | Edit | × | Delete |
| Drag a column hea | der here to group by that co | lumn    |  |   |     |   |      |   |        |
| Name              |                              | <b></b> |  |   |     |   |      |   |        |
| 1                 |                              |         |  |   |     |   |      |   |        |
| 2                 |                              |         |  |   |     |   |      |   |        |
| 3                 |                              |         |  |   |     |   |      |   |        |
| 4                 |                              |         |  |   |     |   |      |   |        |
| 5                 |                              |         |  |   |     |   |      |   |        |
| 6                 |                              |         |  |   |     |   |      |   |        |
| 7                 |                              |         |  |   |     |   |      |   |        |
| 8                 |                              |         |  |   |     |   |      |   |        |
|                   |                              |         |  |   |     |   |      |   |        |
|                   |                              |         |  |   |     |   |      |   |        |
|                   |                              |         |  |   |     |   |      | c | lose   |
|                   |                              |         |  |   |     |   |      |   |        |

To add a new production line go to **Production Line** tab and press **Add** button, provide line name and press **Save and Close** button.

Now go to Scales production lines tab.

| Production line          | 15                        |         |                 |                |       |
|--------------------------|---------------------------|---------|-----------------|----------------|-------|
| Production lines         | Scales - production lines |         |                 |                |       |
| Other scales:<br>Pue 7.1 |                           | Product | tion line       | Scale in line: |       |
| Pue 7.1<br>PUE5          |                           | 2       |                 | •              |       |
| PUE5.15                  |                           |         | Remove all      |                |       |
|                          |                           |         | Remove selected |                |       |
|                          |                           |         | Assign all      |                |       |
|                          |                           |         | Assign selected |                |       |
|                          |                           |         |                 |                |       |
|                          |                           |         |                 |                |       |
|                          |                           |         |                 |                |       |
|                          |                           |         |                 |                |       |
|                          |                           |         |                 |                |       |
|                          |                           |         |                 |                |       |
|                          |                           |         |                 |                |       |
|                          |                           |         |                 | E              | Close |

Using **Production line** combo box, select newly added production line name. To assign selected scales to the newly added production line use centrally located arrow buttons. With the arrow buttons move selected scales from the left pane to the right pane.

- Press to delete all scales form the production line
  - Press to delete one selected scale form the production line
  - Press to assign all scales to the production line
    - Press to assign one selected scale to the production line

Press **Yes** button to make introduced changes valid.

| 8                                          |
|--------------------------------------------|
| Add scales/balances to manufacturing line? |
| Yes No                                     |

# 5.2. Warehouse

**Warehouses** database allows managing records of warehouses. To run **Warehouses** module, press **Warehouses** button of the side toolbar.

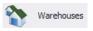

# Warehouse window:

|     | Warehouses ×                  |                    |                          |         |        | 4 ≯      |
|-----|-------------------------------|--------------------|--------------------------|---------|--------|----------|
|     |                               |                    | 🟂 Refresh 🌄 Clean filter | - Add   | V Edit | X Delete |
|     |                               |                    |                          |         |        |          |
| Dra | ag a column header here to gr | oup by that column |                          |         |        |          |
|     | Code                          | Name               | Full name                | Archive |        |          |
| ۴   |                               |                    |                          |         |        |          |
| Þ   | 4                             | Sale               | Sale                     |         |        |          |
|     | 2                             | Purchase           | Purchase                 |         |        |          |
|     | 3                             | Warehouse 1        | Warehouse 1              |         |        |          |
|     |                               |                    |                          |         |        |          |
|     |                               |                    |                          |         |        |          |
|     |                               |                    |                          |         |        |          |

# 5.2.1. Adding / Editing Warehouse

| To add a new warehouse to the datab   | ase,     | press | ۰.    | Add | button. |
|---------------------------------------|----------|-------|-------|-----|---------|
| To edit a particular warehouse, press | <b>~</b> | Edit  | butto | on. |         |

Warehouse editor (window for adding and editing warehouse records):

| S Warehouses editor               |                 |               |
|-----------------------------------|-----------------|---------------|
| 6 Code (*)                        | Name (*)        |               |
| Full name Overview                |                 |               |
| (*) - mandatory fields<br>archive |                 |               |
|                                   | Cancel and exit | Save and exit |

#### Where:

| Code *                | Warehouse code                                                                         |
|-----------------------|----------------------------------------------------------------------------------------|
| Name *                | Name – abbreviated form                                                                |
| Full name             | Full warehouse name                                                                    |
| Overview              | Warehouse overview                                                                     |
| Archive               | This marker, when ticked, prevents warehouses from being sent to scales                |
| Wastes<br>warehouse** | Selection of the warehouse in which loss state is changed during formulations process. |

(\*) - mandatory fields.

(\*\*) – This applies to TMX weighing instrument.

#### 5.2.2. Deleting Warehouse

To delete a particular warehouse from a database press **X** button. The following message is displayed, press **Yes** button to confirm deletion of a selected warehouse.

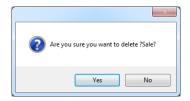

If a database stores records of the selected warehouse, then it cannot be erased.

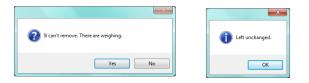

It is necessary to delete all weighings for a particular warehouse first.

## 5.2.3. Warehouse Finding and Filtering

Each warehouse registered by the system can be found by name, number etc., i.e. by an appropriate string of characters entered in a given column.

|   | Code | Name | Full name | Archive |
|---|------|------|-----------|---------|
| ۴ |      |      |           |         |

After typing the characters in the selected column, a list of warehouses with the same string of characters is displayed.

To delete a filter for warehouses display, press Cean filter button.

#### **CAUTION!**

Information displayed in Warehouses window can be sorted and filtered with use of additional filtering options. For details read section Błąd! Nie można odnaleźć źródła odwołania. and Błąd! Nie można odnaleźć źródła odwołania. of this manual.

#### 5.3. Labels

**Labels** database allows managing records of labels. To run **Labels** module, press **Labels** button of the side toolbar.

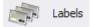

Labels window:

| Labels > | ۲<br>                |   |           |              |     |         |        |  |
|----------|----------------------|---|-----------|--------------|-----|---------|--------|--|
|          |                      | 3 | Refresh 🛜 | Clean filter | Add | 🖌 Edit  | Delete |  |
|          |                      |   |           |              |     |         |        |  |
| Code 🔺   | Name                 |   |           |              |     | Archive |        |  |
|          | Labels 1             |   |           |              |     |         |        |  |
|          | Labels 1<br>Labels 2 |   |           |              |     |         |        |  |
| 2        | Labels 2             |   |           |              |     |         |        |  |
|          |                      |   |           |              |     |         |        |  |
|          |                      |   |           |              |     |         |        |  |
|          |                      |   |           |              |     |         |        |  |
|          |                      |   |           |              |     |         |        |  |
|          |                      |   |           |              |     |         |        |  |
|          |                      |   |           |              |     |         |        |  |
|          |                      |   |           |              |     |         |        |  |
|          |                      |   |           |              |     |         |        |  |
|          |                      |   |           |              |     |         |        |  |
|          |                      |   |           |              |     |         |        |  |
|          |                      |   |           |              |     |         |        |  |
|          |                      |   |           |              |     |         |        |  |
|          |                      |   |           |              |     |         |        |  |
|          |                      |   |           |              |     |         |        |  |
|          |                      |   |           |              |     |         |        |  |
|          |                      |   |           |              |     |         |        |  |
|          |                      |   |           |              |     |         |        |  |
|          |                      |   |           |              |     |         |        |  |
|          |                      |   |           |              |     |         |        |  |
|          |                      |   |           |              |     |         |        |  |

# 5.3.1. Adding / Editting Labels

| To add a new label to the datab   | ase,     | press | +     | Add | button. |
|-----------------------------------|----------|-------|-------|-----|---------|
| To edit a particular label, press | <b>~</b> | Edit  | butto | on. |         |

# Label editor (window for adding and editing labels records):

| Labels editor                        |                 |                     |                  | ⇔           |            | ×    |
|--------------------------------------|-----------------|---------------------|------------------|-------------|------------|------|
| 6 Code (*)                           |                 | Name (*)            |                  |             |            |      |
| LABEL FOR SCALE                      |                 |                     |                  |             |            |      |
| HY10, WLY, WPY - HY10, PUE7.1        | TMX - PUE5      | 3Y CHECKWEIGHER     | WPW - PUEC41     |             |            |      |
|                                      |                 |                     |                  |             |            | -    |
|                                      |                 |                     |                  |             |            |      |
|                                      |                 |                     |                  |             |            |      |
|                                      |                 |                     |                  |             |            |      |
|                                      |                 |                     |                  |             |            |      |
|                                      |                 |                     |                  |             |            | -    |
| Load label from lb file              | R02             | Create / edit label |                  |             |            |      |
| Printer 1                            | er 1 additional | Printer 2           |                  | Printer     | 3          |      |
| Assign label for all of the products |                 |                     |                  |             |            |      |
| C Weighing label                     |                 | Cumulative label    | Cumulati         | ve from cur | nulative l | abel |
| archive                              |                 |                     |                  |             |            |      |
|                                      |                 |                     | Cancel and close | i s         | ave and    | dose |

#### Where:

| Code    | Label code                                                          |
|---------|---------------------------------------------------------------------|
| Name    | Label name                                                          |
| Archive | This marker, when ticked, prevents labels from being sent to scales |

In **Label for scale** field select appropriate tab depending on the weighing instrument on which the label is to be printed. Next press **Load label** and search for a file with lb extension or press **Create/edit label** to start Labels editor.

For HY10, WLY, WPY weighing instruments you can set the printer on which label is to be printed.

| Printer 1 | Printer 1 additional | Printer 2 | Printer 3 |
|-----------|----------------------|-----------|-----------|
| Printer 1 | Printer 1 additional | Printer 2 | Printer 3 |

Label can be assigned to all products from a database.

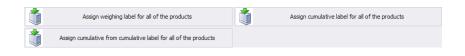

# 5.3.2. Deleting Label

To delete a particular label from a database press **X** <sup>Delete</sup> button. The following message is displayed, press **Yes** button to confirm deletion of a selected label.

| X                                       |
|-----------------------------------------|
| Are you sure you want remove the label? |
| Yes No                                  |

## 5.3.3. Labels Finding and Filtering

Each label registered by the system can be found by code or name - an appropriate string of characters, entered in a given column.

|   | Code 🔺 | Name | Archive |
|---|--------|------|---------|
| ۴ |        |      |         |

After typing the characters in the selected column, a list of labels with the same string of characters is displayed.

To delete a filter for labels display, press Cean filter button.

#### CAUTION!

Information displayed in Labels window can be sorted and filtered with use of additional filtering options. For details read section Błąd! Nie można odnaleźć źródła odwołania. and Błąd! Nie można odnaleźć źródła odwołania. of this manual.

#### 5.4. Operators

Operators database allows managing records of program users.

All database-recorded operators can log in to the software and to the scales.

To run **Operators** module, press **Operators** button of the side toolbar.

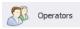

## **Operators window:**

|         |                  |                     | -         |             |   |         |       |              |         |        |              |      |          |    |      |
|---------|------------------|---------------------|-----------|-------------|---|---------|-------|--------------|---------|--------|--------------|------|----------|----|------|
|         |                  |                     |           | Report      | 3 | Refresh | 6     | Clean filter | +       | Add    | $\checkmark$ | Edit | <b>X</b> | De | lete |
|         |                  |                     |           |             |   |         |       |              |         |        |              |      |          |    |      |
| ig a ci | column header he | re to group by that |           |             |   |         |       |              |         |        |              |      |          |    |      |
| Code    | e                | First name and      | last name |             |   |         | Group |              |         |        |              |      | Archive  | -  |      |
|         |                  |                     |           |             |   |         |       |              |         |        |              |      |          |    |      |
|         | 1                |                     | Ad        | ministrator |   |         |       |              | Adminis | trator |              |      |          |    |      |
|         |                  |                     |           |             |   |         |       |              |         |        |              |      |          |    |      |
|         |                  |                     |           |             |   |         |       |              |         |        |              |      |          |    |      |
|         |                  |                     |           |             |   |         |       |              |         |        |              |      |          |    |      |
|         |                  |                     |           |             |   |         |       |              |         |        |              |      |          |    |      |
|         |                  |                     |           |             |   |         |       |              |         |        |              |      |          |    |      |
|         |                  |                     |           |             |   |         |       |              |         |        |              |      |          |    |      |
|         |                  |                     |           |             |   |         |       |              |         |        |              |      |          |    |      |
|         |                  |                     |           |             |   |         |       |              |         |        |              |      |          |    |      |
|         |                  |                     |           |             |   |         |       |              |         |        |              |      |          |    |      |
|         |                  |                     |           |             |   |         |       |              |         |        |              |      |          |    |      |
|         |                  |                     |           |             |   |         |       |              |         |        |              |      |          |    |      |
|         |                  |                     |           |             |   |         |       |              |         |        |              |      |          |    |      |
|         |                  |                     |           |             |   |         |       |              |         |        |              |      |          |    |      |
|         |                  |                     |           |             |   |         |       |              |         |        |              |      |          |    |      |
|         |                  |                     |           |             |   |         |       |              |         |        |              |      |          |    |      |
|         |                  |                     |           |             |   |         |       |              |         |        |              |      |          |    |      |
|         |                  |                     |           |             |   |         |       |              |         |        |              |      |          |    |      |

Operators window allows you to add, delete or modify operator's accounts along with permissions levels attributed.

#### 5.4.1. Adding / Editing Operator

| To add a new operator to the datab   | ase,     | press | +     | Add | button. |
|--------------------------------------|----------|-------|-------|-----|---------|
| To edit a particular operator, press | <b>~</b> | Edit  | butto | on. |         |

# Operator editor (window for adding and editing operators records):

| Ø Operators editor     |                                             |               |
|------------------------|---------------------------------------------|---------------|
| STANDARD SETTINGS      | CUSTOMIZED SETTINGS TRANSPONDER CARD READER |               |
| Code/Login (*)         | ) First name and last name (*)              |               |
| (*) - mandatory fields | s                                           |               |
|                        |                                             |               |
|                        | Cancel and exit                             | Save and exit |

Where:

# Standard settings tab:

| Code / Login *<br>Password * | Operator's code, login<br>Operator's password (for detailed information on                                                                                                    |
|------------------------------|----------------------------------------------------------------------------------------------------|
|                              | password-related options read section 4.2)                                                                                                    |
| First Name and Last Name *   | Operator's name and surname                                                                                                    |
| Group *                      | Authorization group specifying permissions<br>levels to particular program options. There are<br>four basic groups: Administrator, Advanced,<br>Standard and Basic. To setup permissions for<br>particular group go to software settings. |
| Archive                      | This marker, when ticked, makes the particular operator inactive                                                                                                    |
| (*) – mandatory fields       | -                                                                                                    |

# Customized settings tab:

| Traceability         | Traceability process to which a particular operator is assigned                          |
|----------------------|------------------------------------------------------------------------------------------|
| Product              | Product to which a particular operator is assigned                                       |
| Shift                | Shift to which a particular operator is assigned                                         |
| Language 3Y, R       | Language for 3Y, R balance operation, set upon successfully carried out login operation. |
| MAX deviation<br>[%] | MAX threshold deviation in percent. Enables increasing or decreasing the threshold for   |

particular operator.

**MIN deviation [%]** MIN threshold deviation in percent. Enables increasing or decreasing the threshold for particular operator.

### Transponder Card Reader tab:

|           | Window with transponder card reader settings<br>(refer to section <b>Błąd! Nie można odnaleźć</b><br>źródła odwołania.) |
|-----------|----------------------------------------------------------------------------------------------------|
| Card code | Card number assigned to an operator,                                                                                    |

When all required operator data has been entered save the settings, to do it press save and exit button.

# 5.4.2. Deleting Operator

To delete a particular operator from a database press  $\times$  peter button. The following message is displayed, press **Yes** button to confirm deletion of a selected operator.

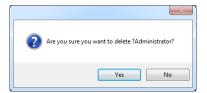

If a database stores weighings carried out by the selected operator, then the operator cannot be erased.

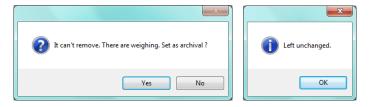

Prior to deleting a particular operator it is necessary to delete all weighings carried out by the operator first.

#### CAUTION!

# It is not possible to generate report on weighings that have been removed.

Alternative option is to use archive marker which when ticked prevents operator from being displayed by scales simultaneously allowing to generate reports on all performed weighings.

#### 5.4.3. Operator Finding and Filtering

Each operator registered by the system can be found by name, number etc., i.e. by an appropriate string of characters entered in a given column.

|   | Code | First name and last name | Group | Archive |  |
|---|------|--------------------------|-------|---------|--|
| ۴ |      |                          |       |         |  |

After typing the characters in the selected column, a list of operators with the same string of characters is displayed.

To delete a filter for operators display, press Cean filter button.

#### CAUTION!

Information displayed in Operators window can be sorted and filtered with use of additional filtering options. For details read section Błąd! Nie można odnaleźć źródła odwołania. and Błąd! Nie można odnaleźć źródła odwołania. of this manual.

#### 5.4.4. Reports on Operators

To generate report featuring list of operators go to Operators window and press report button. The report may be printed on a printer, sent via an e-mail or saved to file.

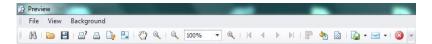

Quick launch bar is available in a preview window of a generated report.

| M | 🗁 🔚 | 🗗 💪 🐚 🖳 🖑 🍳 🔍 100% 🔍 🔍 | M | A | > > > | 💾 🦏 🔯 | 🖕 - 🖂 - | 😂

Basic functions accessible directly via guick launch bar:

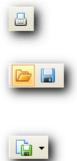

quick printout with the use of default printer,

option for saving and reopening of a printout in a dedicated, for this kind of report, file format,

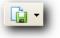

printout export to numerous file formats: PDF, HTML, MHT, RTF, Excel, CSV, Text, Image.

#### 5.5. Universal Variables

Universal Variables database allows managing records of universal variables. To run Universal Variables module, press Universal Variables button of the side toolbar.

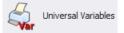

Universal Variables window:

|   | Unive | rsal variable 🗙           |                      |         |   |         |   |              |   |     |          |      |   |        |
|---|-------|---------------------------|----------------------|---------|---|---------|---|--------------|---|-----|----------|------|---|--------|
|   |       |                           |                      |         | 3 | Refresh | 7 | Clean filter | ┢ | Add | <b>~</b> | Edit | × | Delete |
|   |       |                           |                      |         |   |         |   |              |   |     |          |      |   |        |
|   |       | header here to group by t | that column<br>Value | Archive |   |         |   |              |   |     |          |      |   |        |
| C | oue - | - Wante                   | value                | A CIVE  |   |         |   |              |   |     |          |      |   |        |
|   | 1     | Universal Variables 1     |                      |         |   |         |   |              |   |     |          |      |   |        |
|   | 2     | Universal Variables 2     |                      |         |   |         |   |              |   |     |          |      |   |        |
|   |       |                           |                      |         |   |         |   |              |   |     |          |      |   |        |
|   |       |                           |                      |         |   |         |   |              |   |     |          |      |   |        |
|   |       |                           |                      |         |   |         |   |              |   |     |          |      |   |        |
|   |       |                           |                      |         |   |         |   |              |   |     |          |      |   |        |
|   |       |                           |                      |         |   |         |   |              |   |     |          |      |   |        |

# 5.5.1. Adding / Editing Universal Variables

| To add a new universal variable to the datab   | ase, j   | oress | 📥 Add   | button. |
|------------------------------------------------|----------|-------|---------|---------|
| To edit a particular universal variable, press | <b>~</b> | Edit  | button. |         |

# Universal Variable editor (window for adding and editing universal variables records):

| 👳 Universal variable editor |                 |               |
|-----------------------------|-----------------|---------------|
| Code                        | Name            |               |
| archive                     |                 |               |
|                             | Cancel and exit | Save and exit |
|                             |                 |               |

#### Where:

| Code    | Universal variable code                                                          |
|---------|----------------------------------------------------------------------------------|
| Name    | Universal variable name                                                          |
| Value   | Universal variable value                                                         |
| Archive | This marker, when ticked, prevents universal variables from being sent to scales |

#### 5.5.2. Deleting Universal Variables

To delete a particular universal variable from a database press 🗱 Delete button.

The following message is displayed, press **Yes** button to confirm deletion of a selected universal variable.

|                                                         | ×        |
|---------------------------------------------------------|----------|
| Are you sure you want to delete ?Universal Variables 1? | Deleted. |
| Yes No                                                  | ОК       |

# 5.5.3. Universal Variables Finding and Filtering

Each universal variable registered by the system can be found by name, number etc., i.e. by an appropriate string of characters entered in a given column.

|   | Code | ٠ | Name | Value | Archive |
|---|------|---|------|-------|---------|
| ۴ |      |   |      |       |         |

After typing data on particular universal variable in the selected column, a list of universal variables matching specified criteria is displayed.

To delete a filter for universal variables display, press Cean filter button.

#### CAUTION!

Information displayed in Universal Variables window can be sorted and filtered with use of additional filtering options. For details read section Błąd! Nie można odnaleźć źródła odwołania. and Błąd! Nie można odnaleźć źródła odwołania. of this manual.

# 6. FORMULATIONS

**FORMULATIONS** tab enables access to formulations and orders databases. Prior sending an order to the weighing instrument, determine ingredients of each formulation.

Ingredients must have defined the required mass, thresholds in % and other crucial information.

### 6.1. Formulations Database

In **FORMULATIONS** window you can manage and report the database. In order to run the window, select Formulations option from the sidebar.

#### Formulations window

|    | Formulas 🗙            |                 |             |   |             |       |              |          |      |   | 4      | ŀ |
|----|-----------------------|-----------------|-------------|---|-------------|-------|--------------|----------|------|---|--------|---|
|    |                       |                 | Report      | 3 | Refresh     | ÷     | Add          | <b>~</b> | Edit | × | Delete |   |
|    |                       |                 |             |   |             |       |              |          |      |   |        |   |
| Dr | ag a column header he | ere to group by | that column |   |             |       |              |          |      |   |        |   |
|    | Name                  |                 |             | * | Formulation |       | Creation dat | e        |      |   |        |   |
| Þ  |                       |                 |             |   |             |       | 4/4/2017     |          |      |   |        |   |
|    | E Formula 2           |                 |             |   |             | 0.100 | 4/12/2017    |          |      |   |        |   |
|    |                       |                 |             |   |             |       |              |          |      |   |        |   |

#### 6.1.1. Adding/Editing Formulation

To add new formulation fill in the fields in <Formulation heading> area and press <Save> button to confirm. Next, use <Add> button to add formulation ingredients.

#### Formulation editor

| 🚺 Code       | 8          |      |               | Name (*)       | Formula 1    |          | 💖 Result produ      | t                   | *          |
|--------------|------------|------|---------------|----------------|--------------|----------|---------------------|---------------------|------------|
| (*) - mandat | ory fields |      |               |                |              |          |                     |                     |            |
| Warehouse    |            |      |               |                |              |          |                     |                     |            |
| Source       | e Purd     | hase | * 👔           | Target         | Sale         |          |                     |                     |            |
|              |            |      |               |                |              |          |                     |                     |            |
| archive      |            |      |               |                |              |          |                     | <b>F</b>            | Save       |
|              |            |      |               |                |              |          |                     |                     |            |
|              |            |      | -             |                |              |          |                     |                     |            |
|              |            |      | - <b>*</b> -  | Add            | $\checkmark$ | Edit     | Delete              | ×                   | Close      |
| Product 🔺    | Quantity   | Unit | Low deviation | High deviation | Phase        | Sequence | Scale name          | Platform            | Source war |
| Ingredie *   | 100        | g    | 5             | 6              | 5            |          | [EditValue is null] | [EditValue is null] | Purchase   |
| Ingredient 2 | 200        | g    | 4             | 4              |              |          | [EditValue is null] | [EditValue is null] | Purchase   |
| Ingredient 3 | 1000       | g    | 10            | 15             | 5            |          | [EditValue is null] | [EditValue is null] | Purchase   |

## Where:

| Code           | Formulation code,                                                            |
|----------------|------------------------------------------------------------------------------|
| Name*          | Formulation name,                                                            |
| Result product | The product which inventory is increased after carrying out the formulation, |
| Source**       | Default source warehouse which inventory is decreased by the ingredients,    |
| Target         | Target warehouse which inventory is increased by the result product,         |
| archive        | The archive formulation is not sent to the weighing instrument.              |

(\*) - mandatory fields required for editing formulation record.
 (\*\*) - when adding new ingredient, a default warehouse is set; the warehouse can be changed.

# Ingredient editor:

| Ingredient editor       | r        |              |           |   |                      |                  |          | )     |
|-------------------------|----------|--------------|-----------|---|----------------------|------------------|----------|-------|
| Weight                  |          |              |           |   | Deviations           |                  |          |       |
| Product                 |          | Ingredient 1 |           | • | Deviation t          | wype %           |          | Ŧ     |
| Ruantity                | y        | 100          |           |   | Section 2 Low deviat | ion 5            |          |       |
| Init                    |          | g            |           | Ŧ | High deviat          | tion 6           |          |       |
| STANDARD<br>Realization | CUSTOMIZ | ED SETTINGS  | VARIABLES |   | Warehouse            |                  |          |       |
| ABC Phase               |          |              |           | ÷ | Source               | Purchase         |          | Ŧ     |
|                         |          |              |           |   |                      |                  |          |       |
|                         |          |              |           |   | ×                    | Cancel and close | Save and | close |

#### Where:

| Product*       | Formulation ingredient selected from the Products database using name or code, |  |  |  |  |  |  |
|----------------|--------------------------------------------------------------------------------|--|--|--|--|--|--|
| Quantity*      | Mass expected in the formulation,                                              |  |  |  |  |  |  |
| Unit*          | Unit automatically loaded from the Products database,                          |  |  |  |  |  |  |
| Deviation type | Deviation of the expected quantity in mass or percent                          |  |  |  |  |  |  |
| Low deviation  | Low deviation from the expected quantity                                       |  |  |  |  |  |  |
| High deviation | High deviation from the expected quantity                                      |  |  |  |  |  |  |

(\*) - mandatory fields required for editing formulation ingredient.

# Standard tab:

| Phase            | Next stage in the formulation process to which many ingredients can be assigned, |
|------------------|----------------------------------------------------------------------------------|
| Sequence         | Number of the next ingredient in the formulation                                 |
| Source warehouse | Source warehouse which inventory is decreased by the ingredient,                 |

# **Customized settings tab:**

| STANDARD CUSTOMIZED                                                                                | SETTINGS VARIABLE | LES                                                     |        |
|----------------------------------------------------------------------------------------------------|-------------------|---------------------------------------------------------|--------|
| Formulations mode setting:<br>Platform HY10<br>• • • Correction<br>Automatic batching<br>Give mass |                   | Formulation orders mode settings     Scale     Platform | •<br>• |
| <ul> <li>Give mass</li> <li>Ingredient control</li> </ul>                                          |                   |                                                         |        |

| HY10 Terminal*<br>Correction* | Number of platform connected to HY10 terminal<br>on which the ingredient is to be weighed. The<br>first platform is set by default.<br>Dosing correction in product unit                                                                                                |
|-------------------------------|----------------------------------------------------------------------------------------------------|
| Automatic dosing*             | During formulation process, after selecting an ingredient the outputs assigned to the product are activated on the weighing instrument (for detailed description of setting outputs for the product refer to section <b>Błąd!</b> Nie można odnaleźć źródła odwołania.) |
| Set mass*                     | Set mass of the formulation ingredient that is delivered as a pre-packaged product of known mass.                                                                                                    |
| Ingredient control*           | Enabling control of formulation ingredient.<br>Ingredient control parameter forces entering<br>correct ingredient code before weighing.                                                                                                    |
| Scale**                       | Ingredient can be weighed using only selected balance or scale.                                                                                                    |
| Platform**                    | Selected platform is automatically set on the weighing instrument during weighing.                                                                                                    |

(\*) – Settings for Formulations working mode. (\*\*) - Settings for Formulations/Reports working mode.

# Variables tab:

| STANDARD                                  | CUSTOMIZED SETTINGS | VARIABLES |       |                      |  |
|-------------------------------------------|---------------------|-----------|-------|----------------------|--|
| Lot no. / Ba<br>00285 Lot 1<br>12080 Bate | number              |           | Var 2 | Universal variable 1 |  |

| Lot No.*              | Lot number           |
|-----------------------|----------------------|
| Batch No.*            | Batch number         |
| Universal variable 1* | Universal variable 1 |
| Universal variable 2* | Universal variable 2 |
| Universal variable 3* | Universal variable 2 |

(\*) – This applies to PUE 5 terminal.

## 6.1.2. Deleting Formulation

Press *peter* button to delete formulation from the database. The following message is displayed to confirm formulation deleting.

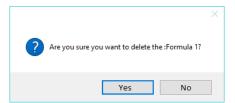

If in the database there are weighings of currently deleted formulations, then the formulation will not be deleted. The following message is displayed:

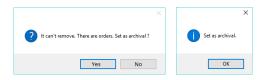

# 6.1.3. Searching and Filtering Formulations

Each formulation entered into the system can be searched by name, mass or date of its creation.

| Name | * | Formulation mass [kg] | Creation date |
|------|---|-----------------------|---------------|
|      |   |                       |               |

Upon entering the formulation data in the selected column, the list of all formulations that meet the conditions is displayed below.

In order to delete the filter, press formulations window.

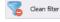

#### 6.1.4. Formulations Reports

To generate the report of formulations list, press with the formulations window. The report can be printed on a printer, saved to a file or send by e-mail.

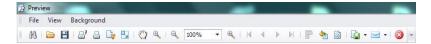

In the window containing generated report preview, a quick access bar is displayed.

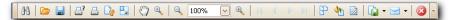

The bar contains the following basic functions:

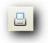

press to activate quick printout on a default printer

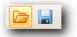

press to save and reopen a printout in a format dedicated for such type of reports.

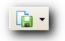

press to export printout to the following document formats: PDF, HTML, MHT, RTF, Excel, CSV, Text, Image.

#### 6.2. Formulations/Reports Database

In **FORMULATIONS/REPORTS** window you can manage the database of orders that are sent to weighing instruments and the reports of carried out formulations.

In order to run the window, select Formulations/Reports option from the sidebar.

**E2R FORMULATIONS** software enables creating formulations and production orders for HY10, PUE 7.1 and TMX weighing instruments.

Additional function of the software is the possibility of cooperation with warehouse management module that enables managing and reporting on products inventory.

In prepared production order you can set: the multiplier for a formulation, mass for sum of all formulation products masses and mass of single product with automatic recalculation of the proportions for the rest of the products.

Prepared order is sent to HY10, PUE 7.1 or TMX weighing instrument and assigned to one or all operators.

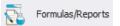

#### Formulations/Reports window:

| Time range for orders     |                       | Report    |                        | Add                   | 🥜 Edit        | X Delete  |  |
|---------------------------|-----------------------|-----------|------------------------|-----------------------|---------------|-----------|--|
|                           | 1, 2017 8:44:46 PM *  | Report    |                        |                       |               | •••       |  |
| To: Tuesday, April 25,    | 2017 8:44:47 PM *     |           |                        |                       |               |           |  |
| Refresh                   |                       | Basic *   |                        |                       |               |           |  |
|                           |                       |           |                        |                       |               |           |  |
| ders without portion 0    | rders with portion    |           |                        |                       |               |           |  |
|                           |                       |           |                        |                       |               |           |  |
| g a column header here to | group by that column  |           |                        |                       |               |           |  |
| Order number              | Issued date           | ▲ Name    | Expected quantity [kg] | Weighed quantity [kg] | Operator name | Status    |  |
| E Formula 1 1009          | 3/27/2017 10:39:25 AM | Formula 1 | 1.725                  | 1.172                 |               | Abandoned |  |
| E Formula 1 1010          | 3/27/2017 10:41:14 AM | Formula 1 | 1.725                  | 1.678                 |               | Completed |  |
| E Formula 1 1011          | 3/27/2017 10:56:14 AM | Formula 1 | 1.725                  | 1.750                 |               | Completed |  |
| E Formula 2 1012          | 3/27/2017 11:17:17 AM | Formula 2 | 0.050                  | 0.050                 |               | Completed |  |
| E Formula 2 1013          | 3/27/2017 11:19:02 AM | Formula 2 | 0.060                  | 0.062                 |               | Completed |  |
| E Formula 2 1014          | 3/27/2017 11:20:41 AM | Formula 2 | 0.060                  | 0.060                 |               | Completed |  |
| E Formula 2 1015          | 3/27/2017 11:21:36 AM | Formula 2 | 0.050                  | 0.060                 |               | Completed |  |
| E Formula 2 1016          | 3/27/2017 11:21:59 AM | Formula 2 | 0.050                  | 0.050                 |               | Completed |  |
| E Formula 2 1017          | 3/27/2017 11:28:28 AM | Formula 2 | 0.060                  | 0.060                 |               | Completed |  |
| E Formula 2 1018          | 3/27/2017 11:30:47 AM | Formula 2 | 0.050                  | 0.050                 |               | Completed |  |
| E Formula 2 1019          | 3/27/2017 11:31:13 AM | Formula 2 | 0.050                  | 0.050                 |               | Completed |  |
| E Formula 2 1020          | 3/27/2017 11:31:42 AM | Formula 2 | 0.060                  | 0.060                 |               | Completed |  |
| E Formula 2 1021          | 3/27/2017 11:32:10 AM | Formula 2 | 0.060                  | 0.060                 |               | Completed |  |
| E Formula 2 1022          | 3/27/2017 11:32:32 AM | Formula 2 | 0.050                  | 0.050                 |               | Completed |  |
| E Formula 2 1023          | 3/27/2017 12:13:13 PM | Formula 2 | 0.050                  | 0.050                 |               | Completed |  |
| E Formula 2 1024          | 3/27/2017 12:20:58 PM | Formula 2 | 0.060                  | 0.056                 |               | Completed |  |
| E Formula 1 1025          | 3/28/2017 9:25:58 AM  | Formula 1 | 1.725                  | 1.223                 |               | Abandoned |  |
| E Formula 1 1026          | 3/28/2017 10:57:18 AM | Formula 1 | 1.725                  | 1.731                 |               | Completed |  |

# 6.2.1. Adding/Editing Order #frmRecZlecenieSimple#

| Formulas/Re    | eports       |                   |      |             |                 |                    |                       |            |                   |            | ÷ _            |                  | × |
|----------------|--------------|-------------------|------|-------------|-----------------|--------------------|-----------------------|------------|-------------------|------------|----------------|------------------|---|
| 00285 Order n  | o. ZL-9      | /2017-04-24       |      | Formu       | lation (*) Form | nula 1             |                       | Ŧ          | Barcode           | Z          | L-9/2017-04-24 | ł                |   |
| (*) - mandator | y fields     |                   |      |             |                 |                    |                       |            |                   |            |                |                  |   |
| Warehouse      |              |                   |      | Assign orde | er              |                    |                       | Ord        | er details        |            |                |                  |   |
| Source         | Purc         | hase              | Ŧ    | 🔊 Ope       | rator           |                    | -                     | <b>I</b> N | Name For          | rmula 1    |                |                  |   |
| 👔 Target       | Sale         |                   | Ψ    |             |                 |                    |                       | ∀ 4<br>X=  | Status Aw         | aiting Imp | lementation    |                  | Ŧ |
| Description    |              |                   |      |             |                 |                    |                       |            |                   |            |                |                  |   |
|                |              |                   |      |             |                 |                    | *                     |            | 🔓 Sa              | ve         | ×              | Close            |   |
|                |              |                   |      |             |                 |                    |                       |            |                   |            |                |                  |   |
| Formulation ma |              | 0                 |      | Product     |                 | Ŧ                  | Multiplier<br>Calcula | ate        | Current formula n |            |                | 1.3 kg<br>1.3 kg |   |
|                |              |                   |      |             |                 |                    |                       |            |                   |            |                |                  |   |
| Product code   | Product      | Expected quantity | Unit | Gross mass  | Net mass        | Tare               | Sequence              | Phase      | Source warehouse  | Lot n      |                |                  |   |
| 1              | Ingredient 1 | 100               | g    |             |                 |                    |                       |            | Purchase          |            |                |                  |   |
| 2              | Ingredient 2 | 200               |      |             |                 |                    |                       |            | Purchase          |            |                |                  |   |
| 3              | Ingredient 3 | 1000              | g    |             |                 |                    |                       |            | Purchase          |            |                |                  |   |
|                |              |                   |      |             |                 |                    |                       |            |                   |            |                |                  |   |
| Date and time  | P            | oduct 🔺 Mass      |      | Unit        | Operator n      | soos<br>Scale name |                       |            |                   |            |                |                  |   |
| Date and diffe |              | ouuce - Mass      |      | onic        | operator h      | Scare fidilit      | . Loc number          |            |                   |            |                |                  |   |
|                |              |                   |      |             |                 |                    |                       |            |                   |            |                |                  |   |

# Formulation adding/editing window

#### Where:

| Order No.   | Order number set automatically in accordance<br>with the template (order template editing is<br>presented in section <b>Błąd! Nie można odnaleźć</b><br>źródła odwołania.) |
|-------------|----------------------------------------------------------------------------------------------------|
| Formulation | Selecting formulation out of the database,                                                                                                    |
| Barcode     | Order barcode on a report                                                                                                    |
| Operator    | Operator that has access to order execution                                                                                                    |
| Source      | Possibility to change source warehouse set in a formulation,                                                                                                    |
| Target      | Possibility to change target warehouse set in formulation,                                                                                                    |
| Description | Descriptions are part of the order report.                                                                                                    |

**Procedure:** 

- Upon pressing 
   Add or 
   Edit button in orders window, an editing box is displayed for editing formulation order.
- Select formulation from the list, it will be part of the order

| ለ                                         | ስ                                   |  |
|-------------------------------------------|-------------------------------------|--|
| Receptura 1<br>Receptura 2<br>Receptura 3 | Formula 1<br>Formula 2<br>Formula 3 |  |
| х                                         | ×                                   |  |

• Fill in other crucial order conditions, e.g. operator with access to the order, and press Save button.

#### 6.2.1.1. Change of Order Quantity

In Calculate order parameter in Multiplier field enter the number by which the formulation is multiplied.

In Required formulation mass parameter enter totalised mass of the formulation order that causes automatic calculation of all ingredients masses proportionally to the formulation content.

In Required product mass parameter select the product and enter its mass to be carried out in an order, mass of the rest of the products is calculated proportionally to the formulation.

| Calculate order                                          |            |           |                      |        |
|----------------------------------------------------------|------------|-----------|----------------------|--------|
| Formulation mass required [kg]                           | Multiplier | 10        | Current formula mass | 1.3 kg |
| Product mass required [kg] 1.0000 Product Ingredient 1 * |            | Calculate | Default formula mass | 1.3 kg |

Caution.

In Calculate order window select only one multiplier value. The last value selected and saved to the order is carried out.

# 6.2.1.2. Changing Status of the Order

Upon changing the order status to an archive, the order is no longer visible in the weighing terminal. To change status of the order, change its setting to <Awaits further processing>.

# 6.2.2. Deleting Order

Press K whether button to delete order from the database. The following message is displayed to confirm order deleting.

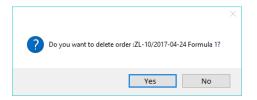

Upon correct formulation deleting, the following message is displayed.

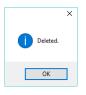

# 6.2.3. Searching and Filtering Orders

Each order entered into the system can be search by name appropriate for each column of the order.

|   | Order number | Issued date 🔺 | Name | Expected quantity [kg] | Weighed quantity [kg] | Operator name | Status |
|---|--------------|---------------|------|------------------------|-----------------------|---------------|--------|
| 9 |              |               |      |                        |                       |               |        |

Upon entering order data in the selected column, the list of all orders that meet the conditions is displayed below.

In order to delete the filter, press Clean filter button located in the orders window.

#### 6.2.4. Order Report

To generate a single order report, press window. The report can be printed on a printer, saved to a file or send by e-mail.

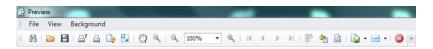

In the window containing generated report preview, a quick access bar is displayed.

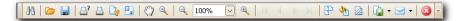

The bar contains the following basic functions:

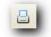

press to activate quick printout on a default printer

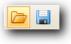

press to save and reopen a printout in a format dedicated for such type of reports

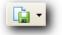

press to export printout to the following document formats: PDF, HTML, MHT, RTF, Excel, CSV, Text, Image.

# 7. REPORTS

Reports module enables access to all measurements recorded on scales cooperating in E2R WEIGHING RECORDS system.

#### 7.1. Basic Reports

To run **Basic reports** window, press **Basic reports** button of the side toolbar.

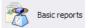

Basic report window:

| Time range for weighin                                                                                                    | The repor       | The report of the current table |          |                                 |         |    |                   |                                | Reports dedicated to weighing |                       |               |              |
|----------------------------------------------------------------------------------------------------|-----------------|---------------------------------|----------|---------------------------------|---------|----|-------------------|--------------------------------|-------------------------------|-----------------------|---------------|--------------|
| From:         Tuesday, September 01, 2015 11:16:574 PM         •           To:         Saturday, September 19, 2015 11:16:57 AM         •           Refresh         Clean filter           Del. empty column         Craph |                 |                                 |          | R balance 3Y balance PUE 7 / HY |         |    |                   |                                |                               | Detailed batch number |               |              |
|                                                                                                    |                 |                                 |          | Table 1                         |         |    |                   |                                |                               |                       |               |              |
|                                                                                                    |                 |                                 | <b>—</b> |                                 |         |    |                   | Table 3                        | Report                        |                       |               |              |
|                                                                                                    |                 |                                 |          |                                 |         |    |                   |                                |                               |                       |               |              |
|                                                                                                    |                 |                                 |          |                                 |         |    | Export to XLS     | Choosing reports Export to XLS |                               |                       |               |              |
|                                                                                                    | V               | ]                               |          |                                 |         | _  |                   |                                |                               |                       |               |              |
|                                                                                                    |                 |                                 |          |                                 |         |    |                   |                                |                               |                       |               |              |
|                                                                                                    |                 |                                 |          |                                 |         |    | 20000             |                                |                               |                       |               |              |
| rrent weighings                                                                                                    |                 |                                 |          |                                 |         |    |                   |                                |                               |                       |               |              |
| arene negringo                                                                                                    |                 |                                 |          |                                 |         |    |                   |                                |                               |                       |               |              |
| ig a column header here                                                                                                    | e to group by   | that column                     |          |                                 |         |    |                   |                                |                               |                       |               |              |
| Date and time                                                                                                    | Product<br>code | Product name                    | Net mass | Unit                            | Product | *  | Net product value | Gross product value            | Min<br>product                | Max<br>product        | Net mass [kg] | Net mass [g] |
|                                                                                                    |                 |                                 |          |                                 |         |    |                   |                                |                               |                       |               |              |
| 9/2/2015 9:04:41 AM                                                                                                    | 02              | Towar SQC 2                     | 174      | 9                               |         | 17 |                   |                                | 494                           | 505                   | 0.174         |              |
| 9/2/2015 9:04:49 AM                                                                                                    | 02              | Towar SQC 2                     | 174      | 9                               |         | 17 |                   |                                | 494                           | 505                   | 0.174         |              |
| 9/2/2015 9:04:53 AM                                                                                                    | 02              | Towar SQC 2                     | 172      | g                               |         | 17 |                   |                                | 494                           | 505                   | 0.172         |              |
| 9/2/2015 9:04:54 AM                                                                                                    | 02              | Towar SQC 2                     | 172      | g                               |         | 17 |                   |                                | 494                           | 505                   | 0.172         |              |
| 9/2/2015 9:05:09 AM                                                                                                    | 02              | Towar SQC 2                     | 170      | g                               |         | 17 |                   |                                | 494                           | 505                   | 0.170         |              |
| 9/2/2015 9:05:10 AM                                                                                                    | 02              | Towar SQC 2                     | 170      | 9                               |         | 17 |                   |                                | 494                           | 505                   | 0.170         |              |
| 9/2/2015 9:05:15 AM                                                                                                    | 02              | Towar SQC 2                     | 168      | 9                               |         | 17 |                   |                                | 494                           | 505                   | 0.168         |              |
| 9/2/2015 9:05:16 AM                                                                                                    | 02              | Towar SQC 2                     | 168      | 9                               |         | 17 |                   |                                | 494                           | 505                   | 0.168         |              |
| 9/2/2015 9:05:20 AM                                                                                                    | 02              | Towar SQC 2                     | 166      | 9                               |         | 17 |                   |                                | 494                           | 505                   | 0.166         |              |
| 9/2/2015 9:05:21 AM                                                                                                    | 02              | Towar SQC 2                     | 166      | 9                               |         | 17 |                   |                                | 494                           | 505                   | 0.166         |              |
| 9/2/2015 9:05:46 AM                                                                                                    | 02              | Towar SQC 2                     | 166      | g                               |         | 17 |                   |                                | 494                           | 505                   | 0.166         |              |
| 9/2/2015 9:05:47 AM                                                                                                    | 02              | Towar SQC 2                     | 166      | g                               |         | 17 |                   |                                | 494                           | 505                   | 0.166         |              |
| 9/2/2015 9:05:53 AM                                                                                                    | 02              | Towar SQC 2                     | 168      | g                               |         | 17 |                   |                                | 494                           | 505                   | 0.168         |              |
| 9/2/2015 9:05:53 AM                                                                                                    | 02              | Towar SQC 2                     | 168      | 9                               |         | 17 |                   |                                | 494                           | 505                   | 0.168         |              |
| 9/2/2015 9:05:57 AM                                                                                                    | 02              | Towar SQC 2                     | 170      | 9                               |         | 17 |                   |                                | 494                           | 505                   | 0.170         |              |
| 9/2/2015 9:06:00 AM                                                                                                    | 02              | Towar SQC 2                     | 170      | 9                               |         | 17 |                   |                                | 494                           | 505                   | 0.170         |              |
| 9/2/2015 9:06:05 AM                                                                                                    | 02              | Towar SQC 2                     | 172      | 9                               |         | 17 |                   |                                | 494                           | 505                   | 0.172         |              |
| 9/2/2015 9:06:05 AM                                                                                                    | 02              | Towar SQC 2                     | 172      | 9                               |         | 17 |                   |                                | 494                           | 505                   | 0.172         |              |
| 9/2/2015 9:06:10 AM                                                                                                    | 02              | Towar SQC 2                     | 174      | 9                               |         | 17 |                   |                                | 494                           | 505                   | 0.174         |              |
| 9/2/2015 9:06:11 AM                                                                                                    | 02              | Towar SQC 2                     | 174      | g                               |         | 17 |                   |                                | 494                           | 505                   | 0.174         |              |
|                                                                                                    | 00              | Towar SQC 2                     | 170      |                                 |         | 17 |                   |                                | 494                           | 505                   | 0.170         |              |
| 9/2/2015 9:06:27 AM                                                                                                    | 02              | Towar age 2                     | 1/0      |                                 |         |    |                   |                                |                               |                       |               |              |

Standard reports window provides records of all measurements stored by SQL database. The measurements can be selected for display either in a form of basic reports (table report) or detailed reports (Weighing operation reports).

#### 7.1.1. Current Table Reports

Standard reports window enables preview of weighing records in six different configurable tables. To swap between the tables press one of the below presented buttons.

| R balance | 3Y balance | PUE 7 / HY |
|-----------|------------|------------|
| Table 1   | Table 2    | Table 3    |

R, 3Y, PUE 7 / HY tables feature weighing records for one specified balance or scale. Table 1, Table 2, Table 3 tables feature all weighing records.

Each table of weighing records can be sorted, it is possible to sort the records by measurement date or by product name, etc. Sorting conditions are grouped depending on order of addition. Section enabling operator to set time interval for the report is to be found at the top. When all the conditions for grouping have been specified, press Report button. the report is generated to PDF file. It can be either saved or printed by means of local printer connected to computer with E2R software installed. To Export to XLS button.

generate .xls file, operated by Excel, press

Settings To open settings for table of weighing records press button:

| elect fields         |          |                             |                                                                                                    |                     |   |
|----------------------|----------|-----------------------------|----------------------------------------------------------------------------------------------------|---------------------|---|
| Choosing columns     |          |                             |                                                                                                    |                     |   |
| 🖌 Date and time      | <b>A</b> |                             |                                                                                                    |                     |   |
| Product code         | •        | Select all                  | $\checkmark$                                                                                                    | Deselect all        |   |
| Product name         |          |                             |                                                                                                    |                     |   |
| Operator code        | <b>†</b> | Move up                     | L                                                                                                    | Move down           |   |
| Operator name        |          |                             |                                                                                                    |                     |   |
| Client code          |          |                             |                                                                                                    |                     |   |
| Client name          | 1        | 2                           | Default settings                                                                                                    |                     |   |
| Net mass             | 100      | <i>W</i>                    | Default settings                                                                                                    |                     |   |
| Unit                 |          |                             |                                                                                                    |                     |   |
| Quantity [pcs]       |          | Jser weighing table         |                                                                                                    |                     |   |
| Lot number           |          | ser weigning table          |                                                                                                    |                     |   |
| Batch number         | L L      | Name the button: PUE 7 / HY |                                                                                                    |                     |   |
| Source warehouse     |          |                             |                                                                                                    |                     |   |
| Target warehouse     |          |                             |                                                                                                    |                     |   |
| Universal variable 1 | — F      | Report any                  |                                                                                                    |                     |   |
| Universal variable 2 |          |                             |                                                                                                    |                     |   |
| Universal variable 3 | L        | eft logo:                   | Right logo:                                                                                                    |                     |   |
| Extra variable 1     |          |                             |                                                                                                    |                     |   |
| Extra variable 2     |          | MΔTΔ 🚓                      | _ ()                                                                                                    |                     |   |
| Extra variable 3     |          |                             | R/A                                                                                                    |                     |   |
| Extra variable 4     |          | E2R                         |                                                                                                    |                     |   |
| Extra variable 5     |          |                             |                                                                                                    |                     |   |
| Product price        |          |                             |                                                                                                    |                     |   |
| Net product value    |          |                             |                                                                                                    |                     |   |
| Vat product          |          | Remove the left logo        | Rer                                                                                                    | nove the right logo |   |
| Gross product value  | F        | Report title:               |                                                                                                    |                     |   |
| Tare                 |          | Report Table 1              |                                                                                                    |                     |   |
| Tare [g]             |          |                             |                                                                                                    |                     |   |
| Min product          |          |                             |                                                                                                    |                     | - |
| Max product          |          | leadline chart:             |                                                                                                    |                     |   |
| Net mass [kg]        |          | Graph                       |                                                                                                    |                     |   |
| Net mass [g]         |          |                             |                                                                                                    |                     |   |
| Weighing OK          |          |                             |                                                                                                    |                     |   |
| Scale name           | -        |                             |                                                                                                    |                     | 4 |
| Platform number      |          |                             |                                                                                                    |                     |   |
| Number of weighing   |          | Cancel and exit             | i de la companya de la companya de l | Save and exit       |   |
| Weighing counter     | -        |                             |                                                                                                    |                     |   |

To restore default column arrangement press **Default settings** button.

# 7.1.2. Weighing Operation Reports

There are two reports types designed for weighing operation, detailed reports and cumulative reports grouping data on weighing, customer, parts

counting, warehouses, operators, batches, lots, product, balance/scale, universal variable.

|                 |               | Add report                                                                                      |
|-----------------|---------------|-------------------------------------------------------------------------------------------------|
| Reports hidden: |               | Report visible:                                                                                 |
|                 | Hide all      | Detailed batch number<br>Detailed checkweighing<br>Detailed client                              |
|                 | Hide selected | Detailed LOT<br>Detailed operator                                                               |
|                 | Show all      | Detailed parts counting<br>Detailed product<br>Detailed scale                                   |
|                 | Show selected | Detailed source warehouse<br>Detailed target warehouse                                          |
|                 |               | Detailed universal variable 1<br>Detailed universal variable 2<br>Detailed universal variable 3 |
|                 |               | Summary batch number<br>Summary checkweighing                                                   |
|                 |               | Summary client<br>Summary LOT<br>Summary operator                                               |
|                 |               | Summary parts counting<br>Summary product                                                       |
|                 |               | Summary scale<br>Summary source warehouse                                                       |
|                 |               | Summary target warehouse<br>Summary universal variable 1                                        |
|                 |               | Summary universal variable 2<br>Summary universal variable 3                                    |

To view list of reports, either visible or hidden, press

button:

The window provides you with option of hiding the reports that are not used. To add a new report, press Add report button and find respective file.

# 7.1.3. Graph #FrmmagsWazeniaSimpleChart#

Press eraph button to open window with a graph.

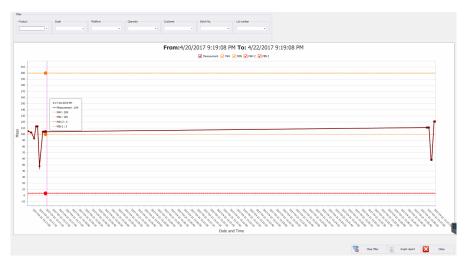

The graph contains weighings carried out within selected time interval. The top part of the window contains the following filters: product, scale, platform, operator, customer, batch no. and lot no. To delete all filters,

| press | 7 | Clean filter | butt | on.                              |
|-------|---|--------------|------|----------------------------------|
| Press | 1 | Graph rep    | port | button to generate graph report. |

# 7.2. Advanced Reports

To run **Advanced reports** window, press **Advanced reports** button of the side toolbar.

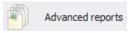

Advanced report window:

| tandard Large number of    | fweighings       |              |            |               |                  |             |                  |                  |              |                   |                   |  |
|----------------------------|------------------|--------------|------------|---------------|------------------|-------------|------------------|------------------|--------------|-------------------|-------------------|--|
|                            |                  |              |            |               |                  |             |                  |                  |              |                   |                   |  |
| Time range for weighing    |                  |              |            | Choosing      | reports 🎠        | Chart table | $\mathbb{R}^{n}$ | Any cha          | rt 🚦         | Report            | Close             |  |
| From: Tuesday, September   | 01, 2015 12:2    | 5:33 AM 👻    |            |               |                  |             |                  |                  |              | _                 |                   |  |
| To: Saturday, Septemb      | er 19, 2015 12:2 | 15:34 PM *   |            |               |                  |             |                  |                  |              |                   |                   |  |
| Nefresh                    | 7                | Clean filter |            |               |                  |             |                  |                  |              |                   |                   |  |
|                            |                  |              |            |               |                  |             |                  |                  |              |                   |                   |  |
| leport for products        | Report for o     | perator      | Report for | dients        | Report for batch | Actnumber   |                  | Report for scale |              | Archive weighings | Batch control     |  |
| report for products        | Report for o     | perator      | Report for | Cicito        | Report for batch | nochamber   | -                | Report for acdic |              | Archive weighings | batch cone of     |  |
| ag a column header here to | group by that co | lumn         |            |               |                  |             |                  |                  |              |                   |                   |  |
| Date and time              | Product code     | Product name |            | Operator code | Operator name    | Net mass    | Unit             | Tare             | Weighing O   | Scale name        | Platform number 🔺 |  |
|                            |                  |              |            |               |                  |             |                  |                  |              |                   |                   |  |
| 9/11/2015 1:23:29 PM       | 1                | Product 1    |            |               |                  | 0.174       | kg               | 0                | $\checkmark$ | PUES              | 1                 |  |
| 9/11/2015 1:23:36 PM       | 1                | Product 1    |            |               |                  | 0.184       | kg               | 0                |              | PUES              | 1                 |  |
| 9/11/2015 1:23:39 PM       | 1                | Product 1    |            |               |                  | 0.183       | kg               | 0                |              | PUES              | 1                 |  |
| 9/11/2015 1:23:50 PM       | 1                | Product 1    |            |               |                  | 0.173       | kg               | 0                | $\checkmark$ | PUES              | 1                 |  |
| 9/11/2015 1:23:51 PM       | 1                | Product 1    |            |               |                  | 0.173       | kg               | 0                | $\checkmark$ | PUES              | 1                 |  |
| 9/11/2015 1:23:52 PM       | 1                | Product 1    |            |               |                  | 0.173       | kg               | 0                | $\checkmark$ | PUES              | 1                 |  |
| 9/11/2015 1:23:53 PM       | 1                | Product 1    |            |               |                  | 0.173       | kg               | 0                | $\checkmark$ | PUES              | 1                 |  |
| 9/11/2015 1:23:56 PM       | 1                | Product 1    |            |               |                  | 0.173       | kg               | 0                | $\checkmark$ | PUES              | 1                 |  |
| 9/11/2015 1:24:05 PM       | 1                | Product 1    |            |               |                  | 0.164       | kg               | 0                | $\checkmark$ | PUES              | 1                 |  |
| 9/11/2015 1:24:05 PM       | 1                | Product 1    |            |               |                  | 0.164       | kg               | 0                | $\checkmark$ | PUES              | 1                 |  |
| 9/11/2015 1:24:06 PM       | 1                | Product 1    |            |               |                  | 0.164       | kg               | 0                | $\checkmark$ | PUES              | 1                 |  |
| 9/14/2015 10:18:08 AM      | 3                | Product 3    |            |               |                  | 299         | g                | 0.02             |              | PUE5              | 1                 |  |
| 9/14/2015 10:18:12 AM      | 3                | Product 3    |            |               |                  | 299         | g                | 0.02             |              | PUES              | 1                 |  |
| 9/14/2015 11:41:05 AM      | 1                | Product 1    |            |               |                  | 0.305       | kg               | 0.02             |              | PUES              | 1                 |  |
| 9/17/2015 2:54:50 PM       | 2                | Product 2    |            | 1             | Administrator    | 159         | g                | 0                | $\checkmark$ | PUES              | 1                 |  |
| 9/17/2015 2:54:54 PM       | 2                | Product 2    |            | 1             | Administrator    | 158         | g                | 0                | $\checkmark$ | PUES              | 1                 |  |
| 9/17/2015 2:54:55 PM       | 2                | Product 2    |            | 1             | Administrator    | 158         |                  | 0                | $\checkmark$ | PUES              | 1                 |  |
| 9/17/2015 2:54:56 PM       | 2                | Product 2    |            | 1             | Administrator    | 158         | g                | 0                | $\checkmark$ | PUES              | 1                 |  |
| 9/17/2015 2:55:00 PM       | 2                | Product 2    |            | 1             | Administrator    | 158         | g                | 0                | $\checkmark$ | PUES              | 1                 |  |
| 9/17/2015 2:55:00 PM       | 2                | Product 2    |            | 1             | Administrator    | 158         | g                | 0                | $\checkmark$ | PUES              | 1                 |  |
| 9/17/2015 2:55:01 PM       | 2                | Product 2    |            | 1             | Administrator    | 158         |                  | 0                | $\checkmark$ | PUE5              | 1                 |  |
| 9/17/2015 2:55:02 PM       | 2                | Product 2    |            | 1             | Administrator    | 158         |                  | 0                | $\checkmark$ | PUES              | 1                 |  |
| 9/17/2015 2:55:03 PM       | 2                | Product 2    |            | 1             | Administrator    | 158         |                  | 0                | $\checkmark$ | PUES              | 1                 |  |
| 9/17/2015 2:55:04 PM       | 2                | Product 2    |            | 1             | Administrator    | 158         | q                | 0                | $\checkmark$ | PUES              | 1                 |  |

Advanced report window provides you with option of displaying particular set of columns for each report. To do it use "Column Chooser" tool.

| tandard Przegladaj Dub                     | Bości Waten      |                            |                        |               |                   |       |           |                |                |                   |      | Dostosowanie              |
|--------------------------------------------|------------------|----------------------------|------------------------|---------------|-------------------|-------|-----------|----------------|----------------|-------------------|------|---------------------------|
| Przedział czasowy dla waż                  |                  |                            | -                      |               |                   |       |           |                |                | -                 |      | Cena                      |
|                                            |                  |                            | Wybór raporti          | ku 🎠          | Wykres z tabeli   | 24    | Wykres do | uoiny 😱        | Raport         | Zamknij           |      | Data produkci             |
| Od: 1 sierpnia 2015 20:53                  | 1:16             | *                          |                        |               |                   |       |           |                |                |                   |      | Data przydatności         |
| Do: 26 sierpnia 2015 08:5                  | 53: 16           |                            |                        |               |                   |       |           |                |                |                   |      | Grubość mieśnia           |
| Odśwież                                    | -                | Czyść filtr                |                        |               |                   |       |           |                |                |                   |      |                           |
|                                            |                  |                            |                        |               |                   |       |           |                |                |                   |      | Grubość tłuszczu          |
|                                            |                  |                            |                        |               |                   |       |           |                |                |                   |      | ID                        |
| anort da Invaru                            |                  | da operatora               | Report dia kontrahent  |               | Raport da serii   |       |           | Raport dia wao |                | Archine an water  |      | ID transakcji             |
| aport dia towaru                           | Kaport           | dia operatora              | Raport dia kontranenti | 3             | Raport dia serii) | parte |           | Kaport dia wag | 1              | Archwom waten     |      | ID zlecenia               |
| zeciągnij tutaj nagłówek kol               | umny, jeśli ma o | ona być podstawą grupowani | a                      |               |                   |       |           |                |                |                   |      | Ilość (szt)               |
| Data i czas                                | Ked toweru       | Names Income               | End onerstore Ne       | nya operatora | Masa netto        | 3. m. | Tara      | Waterie OK     | Nazwa wagi     | Numer platformy + |      | Klasa Mieśności           |
|                                            |                  | 👷 Sortuj rosnąco           |                        |               |                   |       |           |                |                |                   | *    | Klasvfikator uboju        |
| 2015-08-07 13:42:49                        | 01               | 🕺 Sortuj malejąco          |                        |               | 515,9             | g     | 0,01      | <b>V</b>       |                | 1                 |      | Kod kontrabenta           |
| 2015-08-07 13:42:49                        | 01               | Usuń wszystkie sort        | owania                 |               | \$15,9            | 9     | 0,01      | 2              |                | 1                 |      |                           |
| 2015-08-07 13:42:49                        | 01               | 😤 Grupuj według tej l      | olumny                 |               | 515,9             | g     | 0,01      | 1              | Pue 7          | 1                 |      | Kontrahent nazwa długa    |
| 2015-08-07 13:42:49                        | 01               | 🔚 Ukryj pole grupowi       |                        |               | 515,9             | 9     | 0,01      | 1              | Pue 7          | 1                 |      | Liczba zaworów            |
| 2015-08-07 13:42:50                        | 01               | Usuń te kolumne            |                        |               | 515,9             | 9     | 0,01      |                |                | 1                 |      | Licznik ważeń             |
| 2015-08-07 13:42:50                        | 01               |                            |                        |               | \$15,9            |       | 0,01      |                |                | 1                 |      | Linia                     |
| 2015-08-07 13:42:50                        | 01               | Wybór kolumn               |                        |               | 515,9             |       | 0,01      |                | Pue 7          | 1                 |      | Magazyn docelowy          |
| 2015-08-07 13:42:50                        | 01               | Autodopasowanie            |                        |               | 515,9             |       | 0,01      |                | Pue 7          | 1                 |      | Magazyn źródłowy          |
| 2015-08-07 13:42:51                        | 01               | Autodopasowanie            | wszystkie kolumny)     | L             | 515,9             | -     | 0,01      |                |                | 1                 |      |                           |
| 2015-08-07 13:42:51                        | 01               | 👕 Kreator filtra           |                        |               | 515,9             |       | 0,01      |                | Pue 7          | 1                 |      | Masa brutto               |
| 2015-08-07 13:42:52                        | 01               | Pokaž panel wyszul         | iwania                 | L             | 515,9             |       | 0,01      |                |                | 1                 |      | Masa brutto SI            |
| 2015-08-07 13:42:52                        | 01               | Ukryj wiersz autom         | stycznego filtra       |               | 515,9             |       | 0,01      |                |                | 1                 |      | Masa do zadozowania       |
| 2015-08-07 13:42:52<br>2015-08-07 13:42:52 | 01               | Przywróć domyślne          |                        |               | 515,9             |       | 0,01      |                | Pue 7<br>Pue 7 | 1                 |      | Masa elem.                |
| 2015-08-07 13:42:52<br>2015-08-07 13:42:53 | 01               | Ukryj nieużywane k         |                        |               | 515,9             |       | 0,01      |                | Pue 7          | 1                 |      | Masa netto [g]            |
| 2015-08-07 13:42:53                        | 01               | Pokaz panel serwise        |                        |               | 515,9             |       | 0,01      |                |                | 1                 |      | Masa netto [kg]           |
| 2015-08-07 13:42:53                        | 01               |                            | my                     |               | 515,9             |       | 0,01      |                | Pue 7          | 1                 |      |                           |
| 2015-08-07 13:42:53                        | 01               | Wybór kolumn               |                        |               | 515,9             |       | 0.01      |                | Pue 7          | 1                 |      | Masa SI                   |
| 2015-08-07 13:42:54                        | 01               | Show Group Summ            | ary Editor             |               | 515,9             |       | 0.01      |                |                | 1                 | - 11 | Masa Zmierzona Netto [kg] |
| 2015-08-07 13:42:54                        | 01               | Towar KTP 1                |                        |               | 515,9             |       | 0,01      | ~              | Pue 7          | 1                 |      | Max                       |
| 2015-08-07 13:42:55                        | 01               | Towar KTP 1                |                        |               | 515,9             |       | 0,01      | ¥              |                | 1                 |      | Mięśność %                |
| 2015-08-07 13:42:55                        | 01               | Towar KTP 1                |                        |               | 515,8             | 9     | 0,01      | 1              |                | 1                 |      | Min                       |
| 2015-08-07 13:42:55                        | 01               | Towar KTP 1                |                        |               | 515,9             | 9     | 0,01      | 2              | Pue 7          | 1                 |      | Nazwa kontrahenta         |
| 2015-08-07 13:42:55                        | 01               | Towar KTP 1                |                        |               | 515,8             | 9     | 0,01      | 1              | Pue 7          | 1                 | -    | Numer Ubojowy             |
|                                            |                  |                            |                        |               |                   |       |           |                |                |                   |      | Numer Coojowy             |

76

To run the **Column Chooser** tool, place mouse cursor over particular column name and click right mouse button.

**Customization** window is displayed. The window features list of columns, each of these can be added/removed to/from the workpane. To add or remove a particular column you need to drag and drop it.

#### CAUTION!

In order to make introduced modifications valid, it is necessary to press and hold Ctrl button while closing the window.

#### 7.2.1. Report on Product

**Report on product** tab allows to arrange acquired measurements by measured product name. Each report can be sorted by few columns, e.g.: by measurement date column and by product name column. Sorting conditions are grouped depending on order of addition. Section enabling operator to set time interval for the report is to be found at the top. When all

the conditions for grouping have been specified, press button, the report is generated to PDF file. It can be either saved or printed by means of local printer connected to computer with **E2R WEIGHING RECORDS** software installed.

| Time range for weighing |                    |              | Choosing          | reports 🄀        | Chart table | R    | 🖉 🛛 Any chi      | art        | Report            | Close             |
|-------------------------|--------------------|--------------|-------------------|------------------|-------------|------|------------------|------------|-------------------|-------------------|
| From: Thursday, Septe   |                    |              |                   |                  |             |      |                  |            |                   |                   |
| To: Saturday, Septer    | mber 19, 2015 12:3 | 25:34 PM 🔻   |                   |                  |             |      |                  |            |                   |                   |
| Refresh                 | 3                  | Clean filter |                   |                  |             |      |                  |            |                   |                   |
|                         |                    |              |                   |                  |             |      |                  |            |                   |                   |
| eport for products      | Report for o       | operator     | Report for dients | Report for batch | /lot number |      | Report for scale |            | Archive weighings | Batch control     |
| ag a column header here | to aroun by that a | ah maa       |                   |                  |             |      |                  |            |                   |                   |
| Date and time           | Product code       | Product name | Operator code     | Operator name    | Net mass    | Link | t Tare           | Weighing O | K Scale name      | Platform number 🔺 |
| Dute and ane            | Troduct couc       | Troductrianc | operator code     | operator name    | The e mass  | 0111 |                  |            | ic Score manie    | nation namber =   |
| 9/17/2015 2:54:50 PM    | 2                  | Product 2    | 1                 | Administrator    | 159         | a    | 0                |            | PUES              | 1                 |
| 9/17/2015 2:54:54 PM    |                    | Product 2    | 1                 | Administrator    | 158         | -    | 0                |            | PUES              | 1                 |
| 9/17/2015 2:54:55 PM    |                    | Product 2    | 1                 | Administrator    | 158         | a    | 0                | ✓          | PUES              | 1                 |
| 9/17/2015 2:54:56 PM    |                    | Product 2    | 1                 | Administrator    | 158         | 9    | 0                |            | PUES              | 1                 |
| 9/17/2015 2:55:00 PM    |                    | Product 2    | 1                 | Administrator    | 158         | 9    | 0                |            | PUES              | 1                 |
| 9/17/2015 2:55:00 PM    | 2                  | Product 2    | 1                 | Administrator    | 158         | g    | 0                | ✓          | PUES              | 1                 |
| 9/17/2015 2:55:01 PM    | 2                  | Product 2    | 1                 | Administrator    | 158         | g    | 0                | ✓          | PUES              | 1                 |
| 9/17/2015 2:55:02 PM    | 2                  | Product 2    | 1                 | Administrator    | 158         | g    | 0                | ✓          | PUES              | 1                 |
| 9/17/2015 2:55:03 PM    | 2                  | Product 2    | 1                 | Administrator    | 158         | g    | 0                |            | PUES              | 1                 |
| 9/17/2015 2:55:04 PM    | 2                  | Product 2    | 1                 | Administrator    | 158         | g    | 0                | ✓          | PUES              | 1                 |
|                         |                    |              |                   |                  |             |      |                  |            |                   |                   |

Window intended for generated report preview features quick launch bar.

| 2        |        |           |       |            |               |           |           | Preview     |   |                                                                         |       |            |         |                 |            |       | ş x |
|----------|--------|-----------|-------|------------|---------------|-----------|-----------|-------------|---|-------------------------------------------------------------------------|-------|------------|---------|-----------------|------------|-------|-----|
| Open San | NVE Pr | rint Quid |       | Parameters | Header/Footer | Scale     | Margins * | Ecolomerics |   | <ul> <li>Previous Page</li> <li>Next Page</li> <li>Last Page</li> </ul> | * 0 % | Many Pages | Com Out | nage Color +    | @ •<br>@ • | Close |     |
| Document | t.     |           | Print |            | 3             | Page Setu | 0 4       |             | - |                                                                         |       | Zoo        |         | Page Background | Ex         | Close |     |

List of standard functions accessible via quick launch bar:

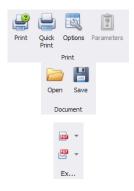

Printing

Option of saving and reopening of a printout in a format dedicated to a given report type

Option of export of a particular printout to file: PDF, HTML, MHT, RTF, Excel, CSV, Text, Image.

Report example - weighing records

| 9              | )/17/   | 2015 12:     |          | rt for p<br>AM 9 |          |     |       | 2:25:3   | 4 PM  |          |
|----------------|---------|--------------|----------|------------------|----------|-----|-------|----------|-------|----------|
| Date and time  | Product | Product name | Operator | Operator         | Net mass | Uni | Tare  | Weighing | Scale | Platform |
| 9/17/2015 2:54 | 2       | Product 2    | 1        | Administrat      | 159      | g   | 0     | ~        | PUE5  | 1        |
| 9/17/2015 2:54 | 2       | Product 2    | 1        | Administrat      | 158      | g   | 0     | ~        | PUE5  | 1        |
| 9/17/2015 2:54 | 2       | Product 2    | 1        | Administrat      | 158      | g   | 0     | ~        | PUE5  | 1        |
| 9/17/2015 2:54 | 2       | Product 2    | 1        | Administrat      | 158      | g   | 0     | ~        | PUE5  | 1        |
| 9/17/2015 2:55 | 2       | Product 2    | 1        | Administrat      | 158      | g   | 0     | ~        | PUE5  | 1        |
| 9/17/2015 2:55 | 2       | Product 2    | 1        | Administrat      | 158      | g   | 0     | ~        | PUE5  | 1        |
| 9/17/2015 2:55 | 2       | Product 2    | 1        | Administrat      | 158      | g   | 0     | ~        | PUE5  | 1        |
| 9/17/2015 2:55 | 2       | Product 2    | 1        | Administrat      | 158      | g   | 0     | ~        | PUE5  | 1        |
| 9/17/2015 2:55 | 2       | Product 2    | 1        | Administrat      | 158      | g   | 0     | ~        | PUE5  | 1        |
| 9/17/2015 2:55 | 2       | Product 2    | 1        | Administrat      | 158      | g   | 0     | ~        | PUE5  | 1        |
| 10             |         |              | 1        | 1                | JMA=1581 |     | SUM=0 |          |       |          |

#### 7.2.2. Report on Operator

**Report on Operator** tab allows to arrange acquired measurements by operator. Each report can be sorted by few columns, e.g.: by measurement date column and by operator column.

|         | range for weighing - |                   |               | []               |             |                 |              |      |               |              | _                 |             |        |
|---------|----------------------|-------------------|---------------|------------------|-------------|-----------------|--------------|------|---------------|--------------|-------------------|-------------|--------|
|         |                      |                   |               |                  | Choosing re | eports 🎠        | Chart table  | 2    | 🎸 Any         | chart        | Report            | ×           | Close  |
| To:     | : Thursday, Septemb  |                   |               |                  |             |                 |              |      |               |              |                   |             |        |
|         | Saturday, Septemb    | er 19, 2015 12:25 | 5:34 PM 🔻     |                  |             |                 |              |      |               |              |                   |             |        |
| 2       | Refresh              | <b>7</b> o        | lean filter   |                  |             |                 |              |      |               |              |                   |             |        |
|         |                      |                   |               |                  |             |                 |              |      |               |              |                   |             |        |
| Report  | for products         | Report for op     | erator        | Report for dient | s           | Report for bate | h/lot number |      | Report for so | ale          | Archive weighings | Batch       | ontrol |
| ag a co | olumn header here to | group by that col | umn           |                  |             |                 |              |      |               |              |                   |             |        |
| Date    | and time 💌           | Operator code     | Operator name | Product c        | Product nan | ne              | Net mass     | Unit | Tare          | Weighing OK  | Scale name        | Platform nu |        |
|         |                      |                   |               |                  |             |                 |              |      |               |              |                   |             |        |
| 9/1     | L7/2015 2:55:04 PM   | 1                 | Administrator | 2                | Product 2   |                 | 158          | 9    | 0             | ~            | PUES              | 1           |        |
| 9/1     | 17/2015 2:55:03 PM   | 1                 | Administrator | 2                | Product 2   |                 | 158          | 9    | 0             | ✓            | PUES              | 1           |        |
| 9/1     | 17/2015 2:55:02 PM   | 1                 | Administrator | 2                | Product 2   |                 | 158          | g    | 0             | ✓            | PUE5              | 1           |        |
| 9/1     | 17/2015 2:55:01 PM   | 1                 | Administrator | 2                | Product 2   |                 | 158          | 9    | 0             | $\checkmark$ | PUE5              | 1           |        |
| 9/1     | 17/2015 2:55:00 PM   | 1                 | Administrator | 2                | Product 2   |                 | 158          | 9    | 0             |              | PUE5              | 1           |        |
| 9/1     | 17/2015 2:55:00 PM   | 1                 | Administrator | 2                | Product 2   |                 | 158          | 9    | 0             |              | PUE5              | 1           |        |
|         | 17/2015 2:54:56 PM   | 1                 | Administrator | 2                | Product 2   |                 | 158          | -    | 0             |              | PUE5              | 1           |        |
|         | 17/2015 2:54:55 PM   | 1                 | Administrator | 2                | Product 2   |                 | 158          | -    | 0             |              | PUES              | 1           |        |
|         | L7/2015 2:54:54 PM   | 1                 | Administrator | 2                | Product 2   |                 | 158          |      | 0             |              | PUE5              | 1           |        |
| 9/1     | 17/2015 2:54:50 PM   | 1                 | Administrator | 2                | Product 2   |                 | 159          | 9    | 0             | $\checkmark$ | PUES              | 1           |        |

When all the conditions for grouping have been specified, press Report button, the report is generated to PDF file. It can be either saved or printed by means of local printer connected to computer with **E2R WEIGHING RECORDS** software installed.

#### 7.2.3. Report on Customer

**Report on Customer** tab allows to arrange acquired measurements by customer assigned to a particular measurement. Each report can be sorted by few columns, e.g.: by measurement date column and by customer column.

|   | Time range for weighing –                                            |                  |              | Choosing re       | eports 📈 C           | hart table             | Any chart                             | D            | Rep         | ort     | X     | Close      |
|---|----------------------------------------------------------------------|------------------|--------------|-------------------|----------------------|------------------------|---------------------------------------|--------------|-------------|---------|-------|------------|
| E | From: Friday, September                                              | 18, 2015 12:25:  | 33 AM 👻      | L 19 0.000.0      |                      |                        | · · · · · · · · · · · · · · · · · · · | EV.          |             |         |       |            |
|   | To: Saturday, September                                              |                  |              |                   |                      |                        |                                       |              |             |         |       |            |
|   | Refresh                                                              | -                | Clean filter |                   |                      |                        |                                       |              |             |         |       |            |
|   | <b></b>                                                              |                  |              |                   |                      |                        |                                       |              |             |         |       |            |
|   |                                                                      |                  |              |                   |                      |                        |                                       |              |             |         |       |            |
|   | port for products                                                    | Report for o     | perator R    | teport for dients | Report for batch/lot | number                 | Report for scale                      | Arch         | nive weighi | ings    | Batch | n control  |
|   | g a column header here to                                            | group by that co | lumn         |                   |                      |                        |                                       |              |             |         |       |            |
| ļ | Date and time 🛛 👻                                                    | Client code      | Client name  | Client long name  | Product c            | Product name           | Net mass                              | Unit         | Tare        | Weighin | ng OK | Scale name |
|   |                                                                      |                  |              |                   |                      |                        |                                       |              |             |         |       |            |
|   | 9/18/2015 1:23:40 PM                                                 | 1                | Client 1     |                   | 3                    | Product 3              |                                       | 53 g         |             | _       |       | PUES       |
|   |                                                                      |                  | Client 1     |                   | 3                    | Product 3              |                                       | 53 g         |             | _       |       | PUES       |
|   |                                                                      |                  |              |                   |                      |                        |                                       |              |             |         |       |            |
|   | 9/18/2015 1:23:36 PM                                                 | 1                | Client 1     |                   | 3                    | Product 3<br>Product 3 |                                       | 53 g<br>53 g |             |         | _     | PUES       |
|   | 9/18/2015 1:23:37 PM<br>9/18/2015 1:23:36 PM<br>9/18/2015 1:23:34 PM | 1                |              |                   | 3                    | Product 3<br>Product 3 |                                       | 53 g         |             |         |       |            |
|   | 9/18/2015 1:23:36 PM                                                 | 1                | Client 1     |                   |                      |                        |                                       |              |             |         | _     |            |
|   | 9/18/2015 1:23:36 PM                                                 | 1                | Client 1     |                   |                      |                        |                                       |              |             |         | _     |            |
|   | 9/18/2015 1:23:36 PM                                                 | 1                | Client 1     |                   |                      |                        |                                       |              |             |         | _     | PUES       |
|   | 9/18/2015 1:23:36 PM                                                 | 1                | Client 1     |                   |                      |                        |                                       |              |             |         | _     |            |
|   | 9/18/2015 1:23:36 PM                                                 | 1                | Client 1     |                   |                      |                        |                                       |              |             |         | _     |            |
|   | 9/18/2015 1:23:36 PM                                                 | 1                | Client 1     |                   |                      |                        |                                       |              |             |         | _     |            |
|   | 9/18/2015 1:23:36 PM                                                 | 1                | Client 1     |                   |                      |                        |                                       |              |             |         | _     |            |

When all the conditions for grouping have been specified, press button, the report is generated to PDF file. It can be either saved or printed by means of local printer connected to computer with **E2R WEIGHING RECORDS** software installed.

#### 7.2.4. Report on Batch/Lot

**Report on Batch/Lot** tab allows to arrange acquired measurements by lot number. Each report can be sorted by few columns, e.g.: by measurement date column and lot number or batch number column.

| rom: Finday, September 19, 2015 12:25:33 AM<br>a: Saturday, September 19, 2015 12:25:34 AM<br>a: Refresh<br>a: Clouding reports<br>Clouding reports<br>Clouding reports |   | andard Large number of     | fweighings   |              |           |                   |                     |               |                      |                      |                      |  |
|----------------------------------------------------------------------------------------------------|---|----------------------------|--------------|--------------|-----------|-------------------|---------------------|---------------|----------------------|----------------------|----------------------|--|
| rome: Finday, September 19, 2015 12:25:33 MM **<br>s Saturday, September 19, 2015 12:25:34 PM **<br>a colum header here to group by that column<br>ate and time * Lot num                                                                                                    |   | Time range for weighing —  |              |              |           | Choosing          | reports 🔀           | Chart table   | Any chart            | Report               | Close                |  |
| Refresh         Clean filter           ort for products         Report for operator         Report for clents         Report for clents         Report for cale         Ardive weighings         Batch control           a column header here to group by that column          Report for cale         Ardive weighings         Batch control           ate and time         Lat rum         Batch nu         Product c         Product 3         1         Administrator         Universal variable 2         Universal variable 3           9/18/2015 1:23:40 PMI         123466         654321         3         Product 3         1         Administrator         Image: Cale of the cale of the cale of                                                                                                    |   | From: Friday, September    | 18, 2015 12: | :25:33 AM    | -         |                   |                     |               |                      |                      |                      |  |
| Refresh         Clean filter           ort for products         Report for operator         Report for clents         Report for clents         Report for scale         Ardive weighings         Batch control           a column header here to group by that column         Report for clents         Report for batch/lot number         Report for scale         Ardive weighings         Batch control           ate and time         Lat num         Batch nu         Product c         Product 3         0 perator code         Operator name         Universal variable 1         Universal variable 2         Universal variable 3           y1/8/2015 1:23:40 PMI         12946         654321         3         Product 3         1         Administrator         Image: Clean Filter         Image: Clean Filter<                                                                                                    |   | To: Saturday, Septemb      | er 19, 2015  | 12:25:34 PM  | Ŧ         |                   |                     |               |                      |                      |                      |  |
| ortfor products         Report for openator         Report for dents         Report for babtlytot number         Report for soale         Ardive weighings         Babth control           a column header here to group by that column         a column header here to group by that column         Image: Column header here to group by that column         Image: Column header here to group by that column         Image: Column header here to group by that column         Image: Column header here to group by that column         Image: Column header here to group by that column         Image: Column header here to group by that column         Image: Column header here to group by that column         Image: Column header here to group by that column         Image: Column header here to group by that column         Image: Column header here to group by that column         Image: Column header here to group by that column         Image: Column header here to group by that column         Image: Column header here to group by that column here to group by that column here to group by that co                                                                                                    |   | -                          | 3            |              |           |                   |                     |               |                      |                      |                      |  |
| ortfor products         Report for openator         Report for dents         Report for babtlytot number         Report for soale         Ardive weighings         Babth control           a column header here to group by that column         a column header here to group by that column         Image: Column header here to group by that column         Image: Column header here to group by that column         Image: Column header here to group by that column         Image: Column header here to group by that column         Image: Column header here to group by that column         Image: Column header here to group by that column         Image: Column header here to group by that column         Image: Column header here to group by that column         Image: Column header here to group by that column         Image: Column header here to group by that column         Image: Column header here to group by that column         Image: Column header here to group by that column         Image: Column header here to group by that column here to group by that column here to group by that co                                                                                                    |   |                            |              |              |           |                   |                     |               |                      |                      |                      |  |
| a column header here to group by that column<br>sate and time v Lot num Batch nu Product c Product name Operator code Operator name Universal variable 1 Universal variable 2 Universal variable 3<br>//8//2015 1:23:40 PM 12946 65421 3 Product 3 1 Administrator<br>9/18//2015 1:23:36 PM 12946 654321 3 Product 3 1 Administrator                                                                                                    |   | wart for products          | Report       | for operator | P         | enort for clients |                     | trumbar       | Report for scale     | Archive weighings    | Batch control        |  |
| alet and time         Lot num         Batch nu         Product c         Product name         Operator code         Operator name         Universal variable 1         Universal variable 2         Universal variable 3           9/18/2015 1:23-06 PM         123466         65421         3         Product 3         1         Administrator                                                                                                    |   |                            |              |              | N         | eport for cients  | Report for batchild | chumber       | Report for acale     | Arctive neightings   | batch control        |  |
| M1/2015 1:23:40 PM         123456         654321         3         Product 3         1         Administrator           9/18/2015 1:23:40 PM         123456         654321         3         Product 3         1         Administrator           9/18/2015 1:23:40 PM         123456         654321         3         Product 3         1         Administrator                                                                                                    | ð | ag a column header here to | group by the | at column    |           |                   |                     |               |                      |                      |                      |  |
| 9/18/2015 1::23:37 PM         123456         65421         3         Product 3         1         Administrator           9/18/2015 1::23:36 PM         123456         654321         3         Product 3         1         Administrator                                                                                                    |   | Date and time 🔹 👻          | Lot num      | Batch nu     | Product c | Product name      | Operator code       | Operator name | Universal variable 1 | Universal variable 2 | Universal variable 3 |  |
| 9/18/2015 1:23:37 PM 123456 65421 3 Product 3 1 Administrator<br>9/18/2015 1:23:36 PM 123456 654321 3 Product 3 1 Administrator                                                                                                    |   |                            |              |              |           |                   |                     |               |                      |                      |                      |  |
| 9/18/2015 1:23:36 PM 123456 654321 3 Product 3 1 Administrator                                                                                                    |   |                            |              |              |           |                   |                     |               |                      |                      |                      |  |
|                                                                                                    |   |                            |              |              |           |                   |                     |               |                      |                      |                      |  |
| 9/18/2015 1:22:334 PM 123456 654321 3 Product 3 1 Administrator                                                                                                    |   |                            |              |              |           |                   |                     |               |                      |                      |                      |  |
|                                                                                                    |   |                            |              |              |           |                   |                     |               |                      |                      |                      |  |

When all the conditions for grouping have been specified, press button, the report is generated to PDF file. It can be either saved or printed by means of local printer connected to computer with **E2R WEIGHING RECORDS** software installed.

#### 7.2.5. Report on Scale/Balance

**Report on Scale** tab allows to arrange acquired measurements by scale. Each report can be sorted by few columns, e.g.: by measurement date column and by scale name column.

|                                        | ber of weighing  | 5              |                 |              |                   |               |                  |          |             |       |      |             |
|----------------------------------------|------------------|----------------|-----------------|--------------|-------------------|---------------|------------------|----------|-------------|-------|------|-------------|
| Time range for weighi                  | ing              |                |                 | Choosing rep | orts 🎠            | Chart table   | No Any ch        | iart 🕠   | Re          | port  | X    | Close       |
| From: Friday, Septer                   | mber 18, 2015 1  | L2:25:33 AM    | -               |              |                   |               |                  |          |             |       | _    |             |
| o: Saturday, Sep                       | tember 19, 201   | 5 12:25:34 PM  | <b>*</b>        |              |                   |               |                  |          |             |       |      |             |
| 💈 Refrest                              | , 🏅              | Clean filter   |                 |              |                   |               |                  |          |             |       |      |             |
|                                        |                  |                |                 |              |                   |               |                  |          |             |       |      |             |
| port for products                      | Repor            | t for operator | Report for dier | nts          | Report for batch/ | lot number    | Report for scale | e Ar     | chive weigh | nings | Ba   | tch control |
| g a column header he                   | re to group by t | that column    |                 |              |                   |               |                  |          |             |       |      |             |
| Date and time                          | Scale name       | Platform name  | Platform number | Product code | Nazwa towaru      | Operator code | Operator name    | Net mass | Unit        | Tare  | Waże | nie OK      |
|                                        |                  |                |                 |              |                   |               |                  |          |             |       |      |             |
| 9/18/2015 1:23:34                      | PUE5             |                | 1               | 3            | Product 3         | 1             | Administrator    | 163      | g           |       | 0    |             |
| 9/18/2015 1:23:36                      | PUES             |                | 1               | 3            | Product 3         | 1             | Administrator    | 163      | g           |       | 0    |             |
|                                        |                  |                |                 | 3            | Product 3         | 1             | Administrator    | 163      | a           |       | 0    |             |
|                                        |                  |                | 1               | 2            |                   |               |                  |          |             |       |      |             |
| 9/18/2015 1:23:37                      | PUES             |                | 1               | 3            | Product 3         | 1             | Administrator    | 163      |             |       | 0    |             |
| 9/18/2015 1:23:37<br>9/18/2015 1:23:40 | PUES             |                |                 |              |                   |               | Administrator    |          |             |       | _    |             |
| 9/18/2015 1:23:37                      | PUE5             |                |                 |              |                   |               | Administrator    |          |             |       | _    |             |
| 9/18/2015 1:23:37                      | PUE5             |                |                 |              |                   |               | Administrator    |          |             |       | _    |             |
| 9/18/2015 1:23:37                      | PUE5             |                |                 |              |                   |               | Administrator    |          |             |       | _    |             |
| 9/18/2015 1:23:37                      | PUE5             |                |                 |              |                   |               | Administrator    |          |             |       | _    |             |
| /18/2015 1:23:37                       | PUE5             |                |                 |              |                   |               | Administrator    |          |             |       | _    |             |
| /18/2015 1:23:37                       | PUE5             |                |                 |              |                   |               | Administrator    |          |             |       | _    |             |
| /18/2015 1:23:37                       | PUE5             |                |                 |              |                   |               | Administrator    |          |             |       | _    |             |
| 9/18/2015 1:23:37                      | PUE5             |                |                 |              |                   |               | Administrator    |          |             |       | _    |             |

Advanced filtering carried out by means of **Filter Editor** can be used as a supplementary sorting tool for each report (for detailed Filter Editor overview read section 3.1.2).

When all the conditions for grouping have been specified, press were button, the report is generated to PDF file. It can be either saved or printed by means of local printer connected to computer with **E2R WEIGHING RECORDS** software installed.

#### 7.2.6. Report on Formulation

**Report on formulation** tab enables organizing obtained weighings in accordance with the Formulation for which the measurements were carried

out. Each report can be sorted in few columns, e.g. by the date of weighing and formulation name for which the weighings were carried out.

| Time range for weighing -                                              |                  |           | n 🛛                  | Choosing    | reports 🔭               | Chart table | 20        | Any chart      |              | Report         | Close             |
|------------------------------------------------------------------------|------------------|-----------|----------------------|-------------|-------------------------|-------------|-----------|----------------|--------------|----------------|-------------------|
| From: Tuesday, April 25, 3                                             | 017 7:46:26 PM   | ٣         |                      | ~           |                         |             |           |                |              |                | _                 |
| To: Thursday, April 27,                                                | 2017 7:46:26 PM  |           |                      |             |                         |             |           |                |              |                |                   |
| Refresh                                                                | 🤝 a.             | ar filter |                      |             |                         |             |           |                |              |                |                   |
| Series Refresh                                                         | 10 00            | ar niter  |                      |             |                         |             |           |                |              |                |                   |
|                                                                        |                  |           |                      |             |                         |             |           |                |              |                |                   |
|                                                                        |                  |           | 1                    |             | 20246                   |             |           |                |              |                |                   |
| eport for products                                                     | Report for ope   | rator     | Report for customers | Reg         | port for batch/lot numb | er I        | Report fo | r scale        | Report for f | ormula         | Archive weighings |
| Formula name 🔺                                                         |                  |           |                      |             |                         |             |           |                |              |                |                   |
| Date and time                                                          | Formula name     | Productic | Braduct name         | Operator co | de Operator name        | Net mass    | 1.00      | it Weighing OK | Tare         | Scale name     | Platform number   |
| Date and time +                                                        | Formula name i A | Product c | Product name         | Operator co | oe Operator name        | rvec mass   | UP        | it wegning ok  | lare         | scale name     | Placform humber   |
| A Formula name: For                                                    | and a d          |           |                      |             |                         |             |           |                |              |                |                   |
| <ul> <li>4/26/2017 7:39:01 PM</li> </ul>                               |                  | 13        | Ingredient 3         | 1           | Hubert                  |             | 302 a     |                |              | 0 PUES Huberth | c s               |
| <ul> <li>4/26/2017 7:39:01 PM</li> <li>4/26/2017 7:38:55 PM</li> </ul> |                  | 13        | Ingredient 2         | 1           | Hubert                  |             | 201 g     |                |              | 0 PUES_Huberts |                   |
| <ul> <li>4/26/2017 7:38:55 PM</li> <li>4/26/2017 7:38:50 PM</li> </ul> |                  | 12        | Ingredient 2         | 1           | Hubert                  |             | 201 g     |                |              | 0 PUES_Hubert  |                   |
| <ul> <li>4/26/2017 7:38:50 PM</li> <li>4/26/2017 7:38:41 PM</li> </ul> |                  | 11        | Ingredient 1         | 1           | Hubert                  |             | 1 kg      |                |              | 0 PUES_Hubert  |                   |
| <ul> <li>4/26/2017 7:33:42 PM</li> <li>4/26/2017 7:33:42 PM</li> </ul> |                  | 13        | Ingredient 3         | 1           | Hubert                  |             | 300 a     |                |              | 0 PUES Hubert  |                   |
| <ul> <li>4/26/2017 7:33:31 PM</li> </ul>                               |                  | 12        | Ingredient 2         | 1           | Hubert                  |             | 200 g     | -              |              | 0 PUES Hubert  |                   |
| <ul> <li>4/26/2017 7:33:16 PM</li> <li>4/26/2017 7:33:16 PM</li> </ul> |                  | 11        | Ingredient 1         | 1           | Hubert                  |             | 1.225 kg  |                |              | 0 PUES_Hubert  |                   |
|                                                                        | Politica a       |           | angreaterit a        |             | Photoe s                |             |           |                |              | o Pozajnovero  | - a               |
| 7                                                                      |                  |           |                      |             |                         | SUMA=100    | 05        |                |              |                |                   |
| Formula name: Form                                                     | nula 2           |           |                      |             |                         |             |           |                |              |                |                   |
| · 4/26/2017 7:39:38 PM                                                 | Formula 2        | 13        | Ingredient 3         | 1           | Hubert                  |             | 15 g      |                |              | 0 PUES_Huberts | C 18              |
| 4/26/2017 7:39:33 PM                                                   | Formula 2        | 13        | Ingredient 3         | 1           | Hubert                  |             | 20 g      |                |              | 0 PUES_Hubert  | PC 18             |
| 4/26/2017 7:39:28 PM                                                   | Formula 2        | 12        | Ingredient 2         | 1           | Hubert                  |             | 8 g       |                |              | 0 PUES_Hubert# | PC 18             |
| 4/26/2017 7:39:23 PM                                                   | Formula 2        | 12        | Ingredient 2         | 1           | Hubert                  |             | 7 g       |                |              | 0 PUES_HubertF | PC 18             |
| H/26/2017 7:39:14 PM                                                   |                  | 11        | Ingredient 1         | 1           | Hubert                  |             | 0.01 kg   |                |              | 0 PUES_Hubert  |                   |
| H 4/26/2017 7:38:28 PM                                                 |                  | 13        | Ingredient 3         | 1           | Hubert                  |             | 34 g      |                |              | 0 PUES_Hubert# |                   |
| 4/26/2017 7:38:21 PM                                                   |                  | 12        | Ingredient 2         | 1           | Hubert                  |             | 15 g      |                |              | 0 PUES_HubertF |                   |
|                                                                        | Formula 2        | 11        | Ingredient 1         | 1           | Hubert                  |             | 0.01 kg   |                |              | 0 PUES_Hubert  | C 18              |
| 4/26/2017 7:37:27 PM                                                   |                  |           |                      |             |                         |             |           |                |              |                |                   |

The grouping of sorting conditions depends on the order of adding. Time interval including the report is to be set in the upper part of the window.

Additionally, it is possible to use previously described advanced filtering in each of the report window using **filter editor** 

(its operation is described in section 3.1.2 of this user manual).

Once you have determined all the desired grouping conditions and pressed button, a report is generated as PDF file. It can be saved or printed out on a local printer connected to the computer with **E2R** software.

#### 7.2.7. Weighing Records Archives

Weighing Records Archives tab allows to archive selected measurements.

Functions:

- Move selected records to archives
- Restore selected archival records

• Delete selected archival records

There are two options for archiving weighing records. It is possible to move either single weighing record or group of weighing records. To perform the operation press "**Move selected records to archives**" button.

There are three methods for archiving group of weighing records:

- By data filtering, enabling to select group of particular measurements (for detailed overview of Filter Editor read section 3.1.2),
- By using SHIFT key, enabling to select limited group of weighing records select first weighing record, press SHIFT key and while holding it select the last weighing record,
- By using "Ctrl + A" keys combination, enabling to select all weighing records.

| Move the selected to archive         Restore selected from the archive         Delete selected archival weighing           Itaj przeciąpnji nagłówek kolumny aby pogrupować po tej kolumnie                                                                                                    | Aurday, September 19, 2015 12:25:34 PM   Refresh Report for operator Report for operator Report for operator Report for dents Report for batch/lot number Report for scale Archive weighing Batch control Delete selected archival weighing Unit Scale name Operator name Net mass Unit Scale name Archive Unit Scale name Archive Archive Archive Arc |   | Time range for weighing      |                                | Choo              | sing reports     | 76   | Chart table | No Any            | chart         |           | Report    | ×     | Close   |
|----------------------------------------------------------------------------------------------------|----------------------------------------------------------------------------------------------------|---|------------------------------|--------------------------------|-------------------|------------------|------|-------------|-------------------|---------------|-----------|-----------|-------|---------|
| Report for products Report for clems Report for clems Report for batch/lot number Report for scale Archive weighings Batch contents and the selected or archive Report for clems Report for batch/lot number Report for scale Archive weighings Batch contents and the selected archive archive Report for scale archive Report for scale archive Report f | Note: The second for dents       Note: The second for dents       Note: The second for dents       Report for scale       Ardive weighings       Batch control         Note: the selected for the ardive       Delete selected ardival weighing       Batch control         Note: the selected for the ardive       Delete selected ardival weighing       Batch control         Note: the selected for the ardive       Delete selected ardival weighing         Sector         Sector                                                                                                    |   | From: Friday, September      | 18, 2015 12:25:33 AM           |                   |                  |      |             |                   |               |           |           |       |         |
|                                                                                                    | Size         Report for operator         Report for dents         Report for batch/lot number         Report for scale         Ardive weighings         Batch control           Move the selected to archive         Resort for dents         Delete selected archival weighing         Batch control           grig naglivesk kolumy aby pogupowsć po tej kolumie         Image         Delete selected archival weighing         Image           1tme         Product name         Operator name         Net mass         Unit         Scale name         Archive           151 12:33:7MP         Product 3         Administrator         163.0         PUES         Image           151 12:33:7MP         Product 3         Administrator         163.0         PUES         Image           151 12:33:7MP         Product 3         Administrator         163.0         PUES         Image                                                                                                    |   | To: Saturday, Septemb        | ver 19, 2015 12:25:34 PM       |                   |                  |      |             |                   |               |           |           |       |         |
| Report for products         Report for colents         Report for batch/lot number         Report for scale         Ardwe weighings         Batch control           Move the selected to ardwe         Restore selected from the ardwe         Delete selected ardwai weighings         Batch control         Delete selected ardwai weighings         Batch control           Util przeciągniji najśliwek kolumny aby popusować po tej kolumnie         Derestor name         Nem as         Unit         Scale name         Ardwe         Precision         Precision         Precisi                                                                                                    | Report for operator         Report for idents         Report for batch/lot number         Report for scale         Archive weighings         Batch control           Move the selected to archive         Restore selected from the archive         Delete selected archival weighings         Saleh control           grin aglówek kolumny aby pogupowsić po tej kolumnie            Archive             11 12:33/HM         Poduct 3         Administrator         153.0          PUES         III           III                                                                                                    |   | Refresh                      | Clean filter                   |                   |                  |      |             |                   |               |           |           |       |         |
| utalj przeciągnij nagłówek kolumny aby pogrupować po tej kolumnie<br>Date and time A Product name Operator name Net mass Unit Scale name Archive<br>9/18/2015 1:23:34 PM Product 3 Administrator 153.0 g PUES III<br>9/18/2015 1:23:37 PM Product 3 Administrator 153.0 g PUES III                                                                                                    | agrij naglóvek kolumry aby pogrupovsé po tej kolumnie<br>I time                                                                                                    | 2 | eport for products           | Report for operator            | Report for dients | Report f         |      | ot number   | Report for so     | ale           | Archive v | veighings | Batch | control |
| utalj przeciągnij nagłówek kolumny aby pogrupować po tej kolumnie<br>Date and time A Product name Operator name Net mass Unit Scale name Archive<br>9/18/2015 1:23:34 PM Product 3 Administrator 153.0 g PUES III<br>9/18/2015 1:23:37 PM Product 3 Administrator 153.0 g PUES III                                                                                                    | agrij naglóvek kolumry aby pogrupovsé po tej kolumnie<br>I time                                                                                                    |   |                              |                                |                   |                  |      |             |                   |               |           |           |       |         |
| taj przeckagni nagłówek kolumny aby pogrupować po tej kolumne           Date and time         Product name         Operator name         Net mass         Unit         Scale name         Ardivie           9/18/2015 1:23:34 PM         Product 3         Administrator         163.0         g         PUES         III           9/18/2015 1:23:37 PM         Product 3         Administrator         163.0         g         PUES         III                                                                                                    | graj naglóvek kolumny aby pogrupovacý po tej kolumnie         Operator name         Net mass         Unit         Scale name         Archive           1 time         Product name         Operator name         Net mass         Linit         Scale name         Archive           0 15 1/23:36 PM         Product 3         Administrator         163.0         g         PUES         Ime           0 15 1/23:36 PM         Product 3         Administrator         163.0         g         PUES         Ime                                                                                                    |   | Move the selec               | ted to archive                 | Restore selected  | from the archive |      | Del         | lete selected ard | ival weighing |           |           |       |         |
| P         Product 3         Administrator         163.0         g         PUES         III           9/18/2015 1:23:37 PM         Product 3         Administrator         163.0         g         PUES         III           9/18/2015 1:23:37 PM         Product 3         Administrator         163.0         g         PUES         III                                                                                                    | Itime         Product name         Operator name         Net mass         Unit         Scale name         Advive           015 1/23/34/PM         Product 3         Administrator         163.0         g         PUES         III           015 1/23/34/PM         Product 3         Administrator         163.0         g         PUES         III           015 1/23/34/PM         Product 3         Administrator         163.0         g         PUES         III                                                                                                    |   |                              |                                |                   |                  |      |             |                   |               |           |           |       |         |
| 9/18/2015 11:23:34PM         Product 3         Administrator         163.0         g         PUES         III           9/18/2015 11:23:37PM         Product 3         Administrator         163.0         g         PUES         III           9/18/2015 11:23:37PM         Product 3         Administrator         163.0         g         PUES         III                                                                                                    | Instruction         Administration         Ideal         Public Main         Ideal           1015 12:334PM         Product 3         Administration         163.0         g         PLES         Ideal           1015 12:334PM         Product 3         Administration         163.0         g         PLES         Ideal           1015 12:334PM         Product 3         Administration         163.0         g         PLES         Ideal                                                                                                    | 1 | taj przeciągnij nagłówek kol | lumny aby pogrupować po tej ko | lumnie            |                  |      |             |                   |               |           |           |       |         |
| 9/18/2015 1:23:34 PM         Product 3         Administrator         163.0         g         PUES         III           9/18/2015 1:23:36 PM         Product 3         Administrator         163.0         g         PUES         III           9/18/2015 1:23:37 PM         Product 3         Administrator         163.0         g         PUES         III                                                                                                    | D15 1:23:34 PM         Product 3         Administrator         163.0         g         PLES         III           D15 1:23:36 PM         Product 3         Administrator         163.0         g         PLES         III           D15 1:23:37 PM         Product 3         Administrator         163.0         g         PLES         III                                                                                                    |   | Date and time                | Product name                   | Operator name     | Net mass         | Unit | Scale name  | Archive           |               |           |           |       |         |
| 9/18/2015 1:23:36 FM         Product 3         Administrator         163.0         g         PUES         III           9/18/2015 1:23:37 PM         Product 3         Administrator         163.0         g         PUES         III                                                                                                    | D15 1:23:36 PM         Product 3         Administrator         163.0         g         PUES         III           D15 1:23:37 PM         Product 3         Administrator         163.0         g         PUES         III                                                                                                    | ï |                              |                                |                   |                  |      |             |                   |               |           |           |       |         |
| 9/18/2015 1:23:37 PM Product 3 Administrator 163.0 g PUE5                                                                                                    | 015 1:23:37 PM Product 3 Administrator 163.0 g PUES                                                                                                    |   | 9/18/2015 1:23:34 PM         | Product 3                      | Administrator     | 163.0            | g    | PUES        |                   |               |           |           |       |         |
|                                                                                                    |                                                                                                    |   |                              |                                |                   |                  |      |             |                   |               |           |           |       |         |
|                                                                                                    | 215 1:23:40 PM Product 3 Administrator 163.0 g PUES II                                                                                                    |   | 9/18/2015 1:23:37 PM         |                                |                   |                  |      |             |                   |               |           |           |       |         |
| 9/18/2015 1:23:40 PM Product 3 Administrator 163.0 g PUE5                                                                                                    |                                                                                                    |   |                              |                                |                   |                  |      | PUE5        |                   |               |           |           |       |         |
|                                                                                                    |                                                                                                    |   | 9/18/2015 1:23:40 PM         | Product 3                      | Administrator     | 163.0            | 5    |             |                   |               |           |           |       |         |
|                                                                                                    |                                                                                                    |   | 9/18/2015 1:23:40 PM         | Product 3                      | Administrator     | 103.0            | 9    |             |                   |               |           |           |       |         |
|                                                                                                    |                                                                                                    |   | 9/18/2015 1:23:40 PM         | Product 3                      | Administrator     | 103.0            |      |             |                   |               |           |           |       |         |
|                                                                                                    |                                                                                                    |   | 9/18/2015 1:23:40 PM         | Product 3                      | Administrator     | 163.0            |      |             |                   |               |           |           |       |         |
|                                                                                                    |                                                                                                    |   | 9/18/2015 1:23:40 PM         | Product 3                      | Administrator     | 163.0            |      |             |                   |               |           |           |       |         |
|                                                                                                    |                                                                                                    |   | 9/18/2015 1:23:40 PM         | Product 3                      | Administrator     | 163.0            |      |             |                   |               |           |           |       |         |
|                                                                                                    |                                                                                                    |   | 9/18/2015 1:23:40 PM         | Product 3                      | Administrator     | 163.0            |      |             |                   |               |           |           |       |         |

Archival weighing records are restored likewise, to restore the records press "Restore selected archival records".

Weighing records can be deleted upon being moved to archives – ONLY archival weighing records can be deleted.

## 7.2.8. Batch Control

**Batch control** tab allows to check whether batch numbers are unique. Quantity columns specifies how many times a particular batch number has been used. "1" value informs that a particular batch number has been used once only.

|              | weighings        |              |                   |                             |                  |                   |               |
|--------------|------------------|--------------|-------------------|-----------------------------|------------------|-------------------|---------------|
| eighing      |                  |              | Choosi            | ng reports 🔀 Chart table    | Any chart        | Report            | Close         |
| eptember 18  | 8, 2015 12:25:33 | AM           | -                 |                             |                  |                   | _             |
| , September  | 19, 2015 12:25   | :34 PM       | <b>*</b>          |                             |                  |                   |               |
| fresh        | 7 de             | ean filter   |                   |                             |                  |                   |               |
|              |                  |              |                   |                             |                  |                   |               |
| 5            | Report for op    | erator       | Report for dients | Report for batch/lot number | Report for scale | Archive weighings | Batch control |
| niówek kolur | nny aby pogrupo  | wać no tei k | kolumnie          |                             |                  |                   |               |
| Suma Mas     | Lot number       | ile          |                   |                             |                  |                   |               |
|              |                  |              |                   |                             |                  |                   |               |
| 65           | 2 123456         |              | 4                 |                             |                  |                   |               |
|              |                  |              |                   |                             |                  |                   |               |
|              |                  |              |                   |                             |                  |                   |               |
|              |                  |              |                   |                             |                  |                   |               |
|              |                  |              |                   |                             |                  |                   |               |
|              |                  |              |                   |                             |                  |                   |               |
|              |                  |              |                   |                             |                  |                   |               |
|              |                  |              |                   |                             |                  |                   |               |

# 7.2.9. Reports Chooser #frmTabPageChooser#

Press <u>Choosing reports</u> button to see the window featuring list of reports:

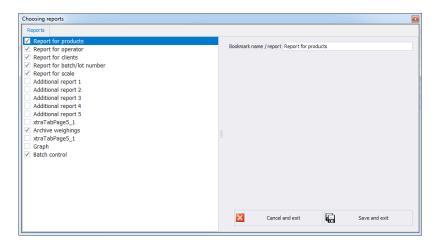

**Reports Chooser** window allows to show or hide a particular tab of the Complex Reports window, it also enables naming/renaming headers of particular reports. Press Save and exit button to make the introduces modifications valid.

#### 7.2.10. Viewing Large Number of Weighing Records

Standard reports enable presentation of limited number of weighing records. In order to generate and print report on unlimited number of weighing records go to Large Number of Weighing Records tab.

| o | m: Tuesday, Septembe   | r 01, 2015 1:48:46 AM<br>er 19, 2015 1:48:46 PM |              |               |          | •     | iny report                                                           | 🛃 Refre      | sh 🛛 🏅     | Clean filter | X | Close |
|---|------------------------|-------------------------------------------------|--------------|---------------|----------|-------|----------------------------------------------------------------------|--------------|------------|--------------|---|-------|
|   | batarday) ocpicinot    | . 19, 2010 11 01 01 01                          |              |               |          |       |                                                                      |              |            |              |   |       |
|   | a column header here t | o group by that column                          |              |               |          |       |                                                                      |              |            |              |   |       |
|   | ate and time 🛛 👻 📍     | Product name                                    | Product code | Operator name | Net mass | Unit  | Weighing st                                                          | Weighing OK  | Scale name |              |   |       |
|   |                        |                                                 |              |               |          |       |                                                                      |              |            |              |   |       |
|   | 9/18/2015 1:23:40 PM   | Product 3                                       | 3            | Administrator | 16       | 53 g  | <min< td=""><td></td><td>PUES</td><td></td><td></td><td></td></min<> |              | PUES       |              |   |       |
|   | 9/18/2015 1:23:37 PM   | Product 3                                       | 3            | Administrator | 16       | 53 g  | <min< td=""><td></td><td>PUES</td><td></td><td></td><td></td></min<> |              | PUES       |              |   |       |
|   | 9/18/2015 1:23:36 PM   | Product 3                                       | 3            | Administrator | 16       | 53 g  | <min< td=""><td></td><td>PUE5</td><td></td><td></td><td></td></min<> |              | PUE5       |              |   |       |
|   | 9/18/2015 1:23:34 PM   | Product 3                                       | 3            | Administrator | 16       | 53 g  | <min< td=""><td></td><td>PUE5</td><td></td><td></td><td></td></min<> |              | PUE5       |              |   |       |
|   | 9/17/2015 2:55:04 PM   | Product 2                                       | 2            | Administrator | 15       | 58 g  | ОК                                                                   | ✓            | PUE5       |              |   |       |
|   | 9/17/2015 2:55:03 PM   | Product 2                                       | 2            | Administrator | 15       | 58 g  | OK                                                                   | ✓            | PUE5       |              |   |       |
|   | 9/17/2015 2:55:02 PM   | Product 2                                       | 2            | Administrator | 15       | 58 g  | ОК                                                                   | ✓            | PUE5       |              |   |       |
|   | 9/17/2015 2:55:01 PM   | Product 2                                       | 2            | Administrator | 15       | 58 g  | ок                                                                   | ✓            | PUE5       |              |   |       |
|   | 9/17/2015 2:55:00 PM   | Product 2                                       | 2            | Administrator | 1        | 58 g  | ок                                                                   | ✓            | PUE5       |              |   |       |
|   | 9/17/2015 2:55:00 PM   | Product 2                                       | 2            | Administrator | 1        | 58 g  | ок                                                                   | ~            | PUE5       |              |   |       |
|   | 9/17/2015 2:54:56 PM   | Product 2                                       | 2            | Administrator | 1        | 58 g  | ОК                                                                   | ✓            | PUE5       |              |   |       |
|   | 9/17/2015 2:54:55 PM   | Product 2                                       | 2            | Administrator | 15       | 58 g  | ОК                                                                   | ✓            | PUE5       |              |   |       |
|   | 9/17/2015 2:54:54 PM   | Product 2                                       | 2            | Administrator | 15       | 58 g  | ОК                                                                   | ✓            | PUE5       |              |   |       |
|   | 9/17/2015 2:54:50 PM   | Product 2                                       | 2            | Administrator | 15       | 59 g  | OK                                                                   | ✓            | PUE5       |              |   |       |
|   | 9/14/2015 11:41:05 AM  | Product 1                                       | 1            |               | 0.30     | )5 kg | >MAX                                                                 |              | PUE5       |              |   |       |
|   | )/14/2015 10:18:12 AM  | Product 3                                       | 3            |               | 29       | 99 g  | <min< td=""><td></td><td>PUES</td><td></td><td></td><td></td></min<> |              | PUES       |              |   |       |
|   | )/14/2015 10:18:08 AM  | Product 3                                       | 3            |               | 29       | 99 g  | <min< td=""><td></td><td>PUES</td><td></td><td></td><td></td></min<> |              | PUES       |              |   |       |
|   | 9/11/2015 1:24:06 PM   | Product 1                                       | 1            |               | 0.16     | 64 kg | ОК                                                                   | $\checkmark$ | PUE5       |              |   |       |
|   | 9/11/2015 1:24:05 PM   | Product 1                                       | 1            |               | 0.16     | 64 kg | OK                                                                   | $\checkmark$ | PUE5       |              |   |       |
|   | 9/11/2015 1:24:05 PM   | Product 1                                       | 1            |               | 0.16     | 64 kg | OK                                                                   | 1            | PUE5       |              |   |       |
|   | 9/11/2015 1:23:56 PM   | Product 1                                       | 1            |               | 0.1      | 73 kg | OK                                                                   | $\checkmark$ | PUE5       |              |   |       |
|   | 9/11/2015 1:23:53 PM   | Product 1                                       | 1            |               | 0.13     | 73 kg | OK                                                                   | $\checkmark$ | PUE5       |              |   |       |
|   | 9/11/2015 1:23:52 PM   | Product 1                                       | 1            |               | 0.13     | 73 kg | OK                                                                   | $\checkmark$ | PUE5       |              |   |       |
|   | 9/11/2015 1:23:51 PM   | Product 1                                       | 1            |               | 0.1      | 73 kg | ОК                                                                   | $\checkmark$ | PUE5       |              |   |       |
|   | 9/11/2015 1:23:50 PM   | Product 1                                       | 1            |               | 0.1      | 73 kg | ОК                                                                   | $\checkmark$ | PUE5       |              |   |       |
|   | 9/11/2015 1:23:39 PM   | Product 1                                       | 1            |               | 0.18     | 33 kg | >MAX                                                                 |              | PUE5       |              |   |       |
|   | 400                    |                                                 |              |               | SUM=4656 |       |                                                                      |              |            |              |   |       |
|   |                        |                                                 |              |               | AVG=116. |       |                                                                      |              |            |              |   |       |

# CAUTION!

Presented fields quantity is limited for the above tab.

# 8. PRODUCTION

# 8.1. Inventory

**Inventory** tab provides option for generating general and detailed reports, wherein the reports are generated by warehouses from combo box list. Additionally it is possible to display any warehouse inventory and settlement – resource balance of a warehouse.

Inventory window enables you to sort information by any selected column, to do it drag the selected column header over a sort bar. With this option clear readability is guaranteed.

| Warehouse Inventory Unit Product name A Lot number Date of entery into the state                                                                                                    | Warehouse     Inventory     Unit     Product name     Lot number     Date of entery into the state       Varehouse     Inventory     Unit     Product name     Lot number     Date of entery into the state       Varehouse     Inventory     Unit     Product name     Lot number     Date of entery into the state       Varehouse     Inventory     Unit     Product name     Lot number     Date of entery into the state       Varehouse     Inventory     Ingredient 1     Product name     Product name       Purchase     100.000     kg     Ingredient 2     Product name                                                                                                    |     | Inventory ×  |               |       |                      |            | ¢                             |
|----------------------------------------------------------------------------------------------------|----------------------------------------------------------------------------------------------------|-----|--------------|---------------|-------|----------------------|------------|-------------------------------|
| Name a column header here to group by that column       Warehouse     Inventory     Unit     Product name     Lot number     Date of entery into the state       Sale     10.000     kg     Ingredient 1         Purchase     550.000     kg     Ingredient 2                                                                                                    | Orage a column header here to group by that column       Warehouse     Inventory     Unit     Product name     Lot number     Date of entery into the state       V     Sale     10.000     kg     Ingredient 1     Image of entery       Purchase     0     100000     kg     Ingredient 1       Purchase     550.000     kg     Ingredient 2     Image of entery                                                                                                    |     | Add document |               | Refr  | esh 🛛 🤁 Clear filter | Genaral re | port Detailed report          |
| Warehouse         Inventory         Unit         Product name         Lot number         Date of entery into the state           Sale         10.000         kg         Ingredient 1             Purchase         100.000         kg         Ingredient 1             Purchase         550.000         kg         Ingredient 2                                                                                                    | Warehouse         Inventory         Unit         Product name         Lot number         Date of entery into the state           P <th></th> <th></th> <th></th> <th></th> <th></th> <th></th> <th></th>                                                                                                    |     |              |               |       |                      |            |                               |
| Image: Sele         10.000         kg         Ingredient 1         Image: Sele         Image: Sele         Image: | P         Image: Constraint of the system of the system of the syste | Ira |              |               | Linik | Dradustasma          | Late when  | Data of entery into the state |
| Sale         10.000         kg         Ingredient 1           Purchase         100.000         kg         Ingredient 1           Purchase         550.000         kg         Ingredient 2                                                                                                    | Sale         10.000         kg         Ingredient 1           Purchase         100.000         kg         Ingredient 1           Purchase         550.000         kg         Ingredient 2                                                                                                    | ,   | warenouse    | Inventory     | Onic  | Product name         | Lot number | bate of entery into the state |
| Purchase         100.000         kg         Ingredient 1           Purchase         550.000         kg         Ingredient 2                                                                                                    | Purchase         100.000         kg         Ingredient 1           Purchase         550.000         kg         Ingredient 2                                                                                                    |     | Sale         | 10.000        | ka    | Ingredient 1         |            |                               |
|                                                                                                    |                                                                                                    |     | Purchase     |               |       |                      |            |                               |
| Purchase 100.000 kg Ingredient 3                                                                                                    | Purchase 100.000 kg Ingredient 3                                                                                                    |     | Purchase     | 550.000       | kg    | Ingredient 2         |            |                               |
|                                                                                                    |                                                                                                    |     | Purchase     | 100.000       | kg    | Ingredient 3         |            |                               |
|                                                                                                    |                                                                                                    |     |              |               |       |                      |            |                               |
|                                                                                                    |                                                                                                    |     |              | 760.0004 kg 0 |       |                      |            |                               |

Inventory tab enables the user to generate general report on warehouse inventory, to do it press **General Report** button. The report can be saved to file or printed using printer connected to the computer.

|                | GENERAL REPO         | 2/21         |     |
|----------------|----------------------|--------------|-----|
| Printing date: | 2017-04-26 20:00:26  | Page: 1/1    |     |
| Stock na       | me : Sale            |              |     |
| Assortme       | nt name              | Inventory Ur | nit |
| Ingredien      | 1                    | 10.0004      | kg  |
| Stock na       | me : <i>Purchase</i> | Inventory Ur | nit |
| Ingredien      |                      |              | kg  |
| Ingredien      | 2                    | 550.0000     | kg  |
| Ingredien      | 3                    | 100.0000     | kg  |
|                |                      |              |     |

Inventory tab enables the user to generate detailed report on warehouse inventory, to do it press **Detailed Report** button. The report provides all warehouse stored product series with their receipt dates.

|                          | INVENT       | ED REPORT<br>DRY STATUS | <b>-2</b><br>SISI | R    |
|--------------------------|--------------|-------------------------|-------------------|------|
| Printing date: 2017-04-2 | 26 20:01:50  |                         | Page : 1/1        |      |
| Stock name : Sa          | le<br>Series | Date of introduction    | lucatori          | Unit |
|                          | Series       |                         | Inventory         | Unit |
| Ingredient 1             |              |                         | 10.000            | kg   |
|                          |              | Stock total:            | 10.000            | kg   |
| Stock name : Pu          | rchase       |                         |                   |      |
| Assortment name          | Series       | Date of introduction    | Inventory         | Unit |
| Ingredient 1             |              |                         | 100.000           | kg   |
| Incredient 2             |              |                         | 550.000           | kg   |
| Ingredient 3             |              |                         | 100.000           | kg   |
|                          |              | Stock total:            | 750.000           | kg   |

Warehouse inventory can be edited by means of E2R Transactions software, this is done by generating each of accessible transactions:

- Purchase
- Sale
- Warehouse stock transfer
- Waste

# 8.1.1. Adding New Transaction Document

Press **Add document** button to add new transaction document. The Warehouse operations window is opened, you can determine:

- Type of operation,
- Warehouse to which this operation applies (or Warehouses in case of the warehouse transfer),
- Customer for whom the operation is carried out,
- Notes,

The date and the operator that carries out the operation are loaded from the system without user's intervention (the system date of operation carrying out and currently logged in user).

| Warehouse operations |                                      |     |                  |       | ↔  |      | > |
|----------------------|--------------------------------------|-----|------------------|-------|----|------|---|
| Transaction          |                                      |     | Warehouse        |       |    |      |   |
| X Type of operation  | PUR Purchase                         | Ŧ   |                  |       |    |      |   |
| A Date               | Wednesday, April 26, 2017 8:07:45 PM | -   | Target warehouse |       |    | -    |   |
| Operator             | Servis                               |     | Customer         |       |    | -    |   |
|                      |                                      |     |                  |       |    | 4    | - |
|                      |                                      |     | X                | Close | i. | Save |   |
|                      |                                      |     |                  |       | -  |      |   |
|                      |                                      | . 6 | Save             |       |    |      |   |

Upon filling in the basic information, <sup>La Save</sup> button is activated. Press it to confirm.

#### Overview of the possible operations:

| PUR Purchase              | The operation enables to enter selected product or<br>products to the selected warehouse using the<br>software - product quantity is added to the<br>warehouse inventory.                                                           |
|---------------------------|----------------------------------------------------------------------------------------------------|
| SAL Sale                  | The operation enables to decrease the quantity of selected product or products in a selected warehouse using the software - product quantity is removed from the warehouse inventory.                                               |
| W-W Warehouse<br>transfer | The operation enables transferring the product (or products) between two selected warehouses - the product is removed from the first warehouse and added to the second warehouse.                                                   |
| WAS Waste                 | The operation enables considering the warehouse<br>wastes in the selected warehouse that apply to the<br>selected product (or products) - selected product,<br>determined as the warehouse waste, is removed<br>from the warehouse. |

Now you can add the products that are to be subjected to the selected operation. Determine: product quantity in a product unit, lot no., shelf life (default: 60 days).

Caution!

If the product does not have a determined unit, then the value is given in grams.

| Add transaction     | ×                   |
|---------------------|---------------------|
|                     |                     |
| 💖 Product           | Ingredient 1 -      |
| [ct] Unit           | g 🔹                 |
| 🤗 Quantity          | 1500                |
| 00285 Lot number    | 123456              |
| Ø Date of usability | 5/26/2017 👻         |
| Cancel and dos      | se 📊 Save and close |

After filling in all required fields for a specific product, press Save **and close** button. This causes warehouse transfer and adding manual transaction to the system.

# 9. TOOLS

#### 9.1. Scale Viewer

**E2R Manager** software has been designed to display communication status and scales state preview (ongoing weighing). Additionally it provides information on logged in operator, measured product, nominal net weight (mass standard), batch/lot number of measured product, customer, product tare value, low limit and high limit, working mode and other.

Since **E2R Manager** features simplified interface, it is recommended to use it for scales setup instead of **E2R SYNCHRONIZER ADMIN**.

All messages serve informative purposes, this means that they cannot be save to or printed by **E2R Manager**. To perform the said operations launch **E2R WEIGHING RECORDS** software.

Upon **E2R SYSTEM** installation menu start shall feature **E2R Manager** shortcut.

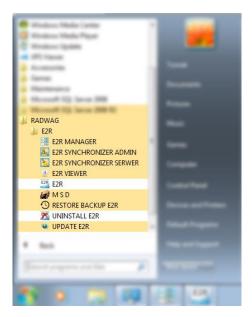

Another option for accessing **E2R Manager** is to press **Scale viewer** button.

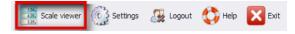

# E2R Manager home screen:

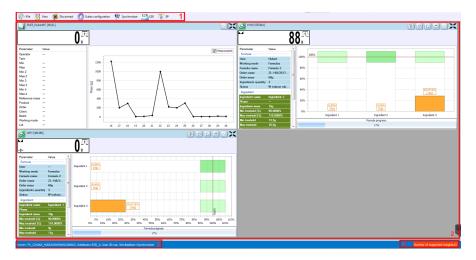

#### Przy czym:

- 1 Function buttons
- 2 Operated weighing instruments
- 3 Connection parameters
- Maximum quantity of operated weighing instruments

#### CAUTION!

Scale panel is displayed only upon establishment of communication between **E2R Manager** and **Radwag Synchronizer** provided that the scale is on.

#### 9.1.1. Setting Connection with E2R SYNCHRONIZER

To run E2R SYNCHRONIZER software settings editor press **File** button, next press **Software settings** button.

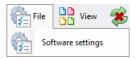

Software settings editor opens, set IP address and communication port for computer which has been used to support connection with scales (server service).

| 8 Settings                        |                                        | × |
|-----------------------------------|----------------------------------------|---|
| Server IP address                 | 127.0.0.1 ~                            |   |
| Server port                       | 4004                                   |   |
| Language                          | EN.LNG ~                               |   |
| Ping IP                           | ок                                     |   |
| Check server service availability | Server available - waiting for logging |   |
|                                   | Apply Exit                             |   |

#### Where:

| Server IP address                 | IP address of computer running the Synchronizer. Combo box provides list of available synchronizers. |
|-----------------------------------|----------------------------------------------------------------------------------------------------|
| Serwer port                       | TCP port of computer running the Synchronizer                                                        |
| Language                          | Language of E2R Manager PC software.                                                                 |
| Ping IP                           | Test of connection for selected IP address, by default: local IP address                             |
| Check server service availability | Test of E2R Synchronizer availability                                                                |

If E2R SYNCHRONIZER and E2R MANAGER are installed on the same computer then the default IP address remains unchained – 127.0.0.1.

Default server port, **4004**, shall be changed only if it has been previously changed in E2R SYNCHRONIZER. The ports have to match each other.

| Δ,  | Synchronizer Admin 17.1.17.0 - Server 17 | .3.1.0                 | ↔ | - |      | $\times$ |
|-----|------------------------------------------|------------------------|---|---|------|----------|
| Win | ndows Service Parameters                 |                        |   |   |      |          |
| ~   | Attr.CategoryName.OPTIONS                |                        |   |   |      |          |
|     | Attr.DisplayName.Pue5server_Port         | 4005                   |   |   |      |          |
| ~   |                                          |                        |   |   |      |          |
|     | LangFile                                 | Polish Ing             |   |   |      |          |
| ~   |                                          |                        |   |   |      |          |
|     | Port                                     | 4004                   |   |   |      |          |
|     | Account                                  |                        |   |   |      |          |
|     | Password                                 |                        |   |   |      |          |
| ~   |                                          |                        |   |   |      |          |
|     | Server                                   | (local)\bazaradwag2012 |   |   |      |          |
|     | Database                                 | E2R                    |   |   |      |          |
|     | Login                                    | 88                     |   |   |      |          |
|     | Password                                 | ••••••                 |   |   |      |          |
|     | Workgroup                                | Synchronizer           |   |   |      |          |
|     |                                          |                        |   |   |      |          |
|     | erver<br>ervers[\instance] location      |                        |   |   |      |          |
|     | Connect                                  | Available Workstations |   |   | Save |          |

The software provides various languages.

#### Language options:

- PL Polish
- EN English
- DE German
- ES Spanish
- RU Russian

Press Apply button to make introduced modifications valid, next exit the program.

#### 9.1.2. Scales Layout

Scales can be freely arranged, to view layout options please press **Layout** button.

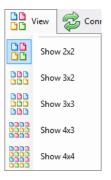

There are 5 standard layout options: 2x2, 3x2, 3x3, 4x3, 4x4.

# 9.1.3. Connecting/disconnecting E2R SYNCHRONIZER

In order to disconnect synchronizer without exiting the program press Disconnect button.

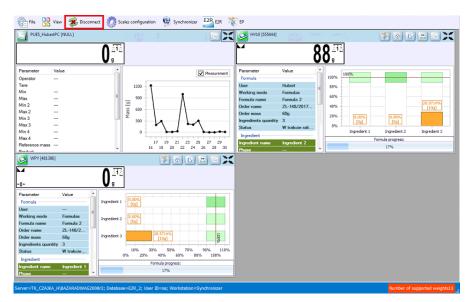

In order to run an on-line preview when the program is being operated, press Connect button.

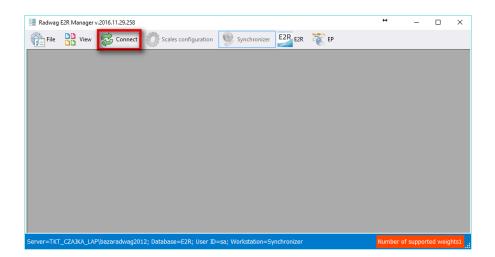

## 9.1.4. Scales Setup

9.1.4.1. Scales

In order to carry out scales setup press **Scales Setup** button, next press **Scales** button.

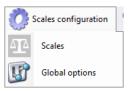

Scales Setup (Synchronizer) window opens, list of system cooperating scales is displayed.

|         | me Scale sy    | mbol Workstation    | Scale type display name | Interface name          | Interface config.              | Scale serial no. | Scale address | Active |
|---------|----------------|---------------------|-------------------------|-------------------------|--------------------------------|------------------|---------------|--------|
| HY 10 K | arol HY 10     | Synchronizer        | PUE7/HY/7.1/HY10        | 127.0.0.1               | Ethernet; 10. 10. 1.88; 400 1  | 123456           | 1             | 0      |
| PUE HY  | 10 HY 10       | Synchronizer        | PUE7/HY/7.1/HY10        | 10.10.1.105             | Ethernet; 10. 10. 1. 1;4001    | 481386           | 1             | 0      |
| PUE 7   | ?              | Synchronizer        | PUE7/HY/7.1/HY10        | 10.10.9.161             | Ethernet; 10. 10.9. 161; 4001  | ?                | 1             | 0      |
| HY10    | HY 10          | Synchronizer        | PUE7/HY/7.1/HY10        | 10.10.1.166 (999999990) | Ethernet; 10. 10. 1. 188; 4001 | 999999999        | 1             | 0      |
| WPY     | HY 10          | Synchronizer        | PUE7/HY/7.1/HY10        | 10.10.1.65 (123456789)  | Ethernet; 10. 10. 1.65; 400 1  | 123456789        | 1             | 0      |
| HY 10   | HY 10          | Synchronizer        | PUE7/HY/7.1/HY10        | 127.0.0.1               | Ethernet; 10. 10. 1. 224; 4001 | 555444           | 1             | 1      |
| WPY     | HY 10          | Synchronizer        | PUE7/HY/7.1/HY10        | 127.0.0.1               | Ethernet; 10. 10. 1. 1; 400 1  | 481386           | 1             | 1      |
| PUES_H  | ubertPC PUE5_H | bertPC Synchronizer | PUE5.15/19              | 127.0.0.1               | Ethernet; 127.0.0.1;4001       | NULL             | 0             | 1      |
|         |                |                     |                         |                         |                                |                  |               |        |

Select the scale that is to be edited or deleted.

# **Buttons functions**

|               | Press to run Scale Options window               |  |  |  |  |  |  |
|---------------|-------------------------------------------------|--|--|--|--|--|--|
| Edit          | Press to edit scale selected out of scales list |  |  |  |  |  |  |
| Add Add       | Press to add scale to a system                  |  |  |  |  |  |  |
| Delete        | Press to delete selected scale                  |  |  |  |  |  |  |
| Browse scales | Press to search scales in local network         |  |  |  |  |  |  |
| Ping device   | Press to check scale IP address                 |  |  |  |  |  |  |
| Exit          | Press to exit Scales Setup window               |  |  |  |  |  |  |

#### 9.1.4.1.1 Adding a Scale

Weighing instruments can be added automatically or manually. Prior adding the weighing instrument to the system, make sure it is correctly configured. Required settings for HY10:

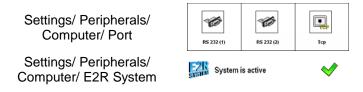

Correctly configured Communication settings.

| © Communication |              |
|-----------------|--------------|
| 🌾 RS 232 (1)    | 🌾 RS 232 (2) |
| 🥆 Ethernet      | Г. Тср       |

#### Automatic method:

Weighing instruments connected to the local Ethernet network can be searched and added automatically.

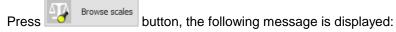

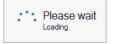

Next Local Network Scales window, featuring list of available scales, opens:

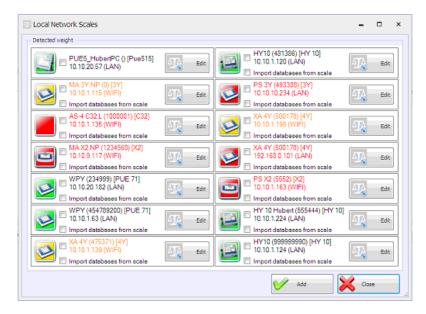

#### Where:

| <ul> <li>✓ HY10 (999999990) [HY 10]</li> <li>10.10.1.124 (LAN)</li> <li>□ Import databases from scale</li> </ul> | Edt     | Scale already cooperating in the system,                                                                                                    |
|----------------------------------------------------------------------------------------------------|---------|----------------------------------------------------------------------------------------------------|
| HY10 (481386) [HY 10]<br>10.10.1.120 (LAN)<br>Import databases from scale                                        | Edt Edt | Detected scale, the scale parameters read correctly                                                                                                    |
| XA 4Y (500178) [4Y]<br>10.10.1.198 (WIFI)<br>Import databases from scale                                         | A Edt   | Detected scale, prior adding the<br>scale to the system some of the<br>parameters need to be<br>completed, e.g. metrological<br>parameters                         |
| PS 3Y (493386) [3Y]<br>10.10.234 (LAN)<br>Import databases from scale                                            | Edt Edt | Detected scale, the scale has<br>been detected but it is not ready<br>for cooperation in a system,<br>connection setup problems or<br>other problems have occurred |

(\*) – Incorrectly configured weighing instrument does not connect with the database. Connection parameters have to be set manually: **Settings/Databases/Database configuration/SQL connection.** 

Select the scales that are to be added and press Add button.

Prior adding the scale you can press Edit button in order to open Scale Editor and check the scale parameters. For description of Scale Editor read manual method instruction.

#### Manual method:

Press Add button. Scale Editor opens, modify the parameters and press Read parameters button.

| - Connection       | parameters       |         | Scale metrol | ogy paramet |
|--------------------|------------------|---------|--------------|-------------|
| Connection name    |                  | Calibra | tion unit g  | Ŧ           |
| Connection type    | Ethernet (TCP) V | - W1    |              |             |
| Parameters         |                  | Min     | 0 g          |             |
| IP address         | 3 192.168.0.     | Max     | 0 g          |             |
| TCP port 40        | 01               | d       | 0 g          |             |
|                    |                  | е       | 0 g          |             |
| Scale para         | neters           | - W2    |              |             |
| Scale name         | Scale_?          | Min     | 0 g          |             |
| Scale symbol       | ?                | Max     | 0 g          |             |
| Serial no.         | ?                | d       | 0 g          |             |
| Operation type     | ~                | e       | 0 g          |             |
| Number of Platform | ns 1             | W3      |              |             |
| ✓ Active           |                  | Min     | 0 q          |             |
| Import tables t    | o E2R            | Max     | -            |             |
|                    | (a) and and a    | d       | 0 g          |             |
|                    | Read parameters  | е       | 0 g          |             |

#### Where:

| Connection name | Freely designed name of communication interface.                                                                                                    |
|-----------------|----------------------------------------------------------------------------------------------------|
| Connection type | Combo box enabling selection of interface for scale<br>connection:<br>Serial – scale connected via RS232,<br>Ethernet – scale connected via Ethernet. |

| IP address     | IP address set in Ethernet interface on a scale.                                                                                                    |
|----------------|----------------------------------------------------------------------------------------------------|
| TCP port       | TCP port set on a scale (by default <b>4001</b> ).                                                                                                    |
| Scale name     | Scale name presented on reports.                                                                                                    |
| Scale symbol   | Scale symbol exposed on the scale overlay.<br>Required by PGC system.                                                                                                    |
| Serial no.     | Serial number of the scale.                                                                                                    |
| Operation type | <ul> <li>Type of connection with a scale:</li> <li><i>PUEC41</i> – connection with PUEC41H indicator,</li> <li><i>Pue7/HY/7.1/HY10</i> – connection with industrial scales of WLY, WPY, HY10 and HTY series with standard program version,</li> <li><i>3Y/4Y</i> – connection with laboratory balance of 3Y series,</li> <li><i>Pue7/HY/7.1/HY10 KTP/SQC</i> – connection with industrial scales of WLY, WPY, HY10 and HTY series operating in PGC mode,</li> <li><i>3Y/4Y PGC</i> – connection with laboratory balance of 3Y and 4Y series operating in PGC mode,</li> <li><i>DynPGC</i> – connection with dynamic scale,</li> <li><i>MAX</i> – connection with moisture analyzer of MAX, PMC series,</li> <li><i>Pue4 Land</i> – connection with scales based on PUE4L indicator,</li> <li><i>Pue7 PCS</i> – connection with scales based on PUE7 and HY terminal (version with Parts Counting program), Disabled for Parts Counting mode of standard scale program,</li> <li><i>PUE-5</i> – connection with TMX scale with version 3 or earlier of the software,</li> <li><i>OCS/ISHIDA</i> – connection with MOCS/ISHIDA scale and metal detector,</li> <li><i>R</i> – connection with laboratory balance of R series</li> <li><i>X2</i> – connection with laboratory balance of X2</li> </ul> |

|                            | <ul> <li>series</li> <li>PUE5.15/19 – connection with TMX scale with version 3 or later of the software.</li> </ul> |
|----------------------------|----------------------------------------------------------------------------------------------------|
| Number of platforms        | Number of platforms supported by the scale                                                                          |
| Active                     | Select the option if the weighing instrument is to be previewed.                                                    |
| Import tables to E2R*      | Import of the weighing instrument database                                                                          |
| Scale metrology parameters | Scale parameters section: Max, Min, d, e;<br>Required by PGC system                                                 |

(\*) – it is possible to import database of the weighing instrument only when adding the instrument to the E2R.

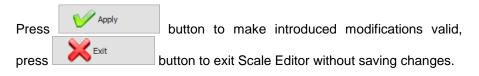

#### 9.1.4.1.2 Editing Scales

Press Scale Setup button, next select Scales option, Scale Setup (Synchronizer) opens, select the scale parameters of which are to be

modified, and press

| 🥞 - Connection                       | parameters                 | Scale metrology parameters |               |           |               |  |
|--------------------------------------|----------------------------|----------------------------|---------------|-----------|---------------|--|
| Connection name 192.168.0.2 (481386) |                            |                            | n1            | Platform2 |               |  |
| onnection type E                     | thernet (TCP) $\checkmark$ | Calibrat                   | tion unit g 🔻 | Calibra   | tion unit g 🔹 |  |
| Parameters                           |                            | - W1                       |               | - W1      |               |  |
| IP address 19                        | 92.168.0.2                 | Min                        | 20 g          | Min       | 20 g          |  |
| TCP port 400                         | 1                          |                            | 3000 g        |           | 3000 g        |  |
|                                      |                            | d                          | 1g            | d         | 1g            |  |
| Scale param                          | eters                      | e                          | 1 g           | e         | 1 g           |  |
| cale name                            | PUE HY 10                  | - W2                       |               | - W2      |               |  |
| cale symbol                          | HY 10                      | Min                        | 0 g           | Min       | 0 g           |  |
| erial no.                            | 481386                     | Max                        | 0 g           | Max       | 0 g           |  |
| peration type                        | PUE7/HY/7.1/HY10 ~         | d                          | 0 g           | d         | 0 g           |  |
| umber of Platforms                   | 2                          | е                          | 0 g           | e         | 0 g           |  |
| / Active                             |                            | - W3                       |               | - W3      |               |  |
| Import tables to                     | E2R                        | Min                        | 0 q           | Min       | 0.0           |  |
|                                      | Read parameters            | Max                        | _             | Max       |               |  |
|                                      |                            | d                          | 0 g           | d         | 0 g           |  |
| V Apply                              | Exit                       | е                          | 0 g           | e         | 0 g           |  |
|                                      |                            |                            |               |           |               |  |

Press button to make introduced modifications valid, press Exit button to exit Scale Editor without saving changes.

#### 9.1.4.1.3 Deleting Scales

Press Scale Setup button, next select Scales option, Scale Setup (Synchronizer) opens, select the scale that is to be deleted, and press

The following message is displayed, press **Yes** button to confirm deletion of a selected scale.

| Deleting scale                      |        |  |  |  |  |  |  |  |
|-------------------------------------|--------|--|--|--|--|--|--|--|
| Confirm to delete scale (PUE HY 10) |        |  |  |  |  |  |  |  |
| Yes                                 | Yes No |  |  |  |  |  |  |  |
|                                     |        |  |  |  |  |  |  |  |

#### CAUTION!

Be especially careful while deleting scales, along with the scale all scalerelated information displayed in a report is deleted.

#### 9.1.4.1.4 IP Address Check

| Press | Scale | Setup              | button, | next | select | Scale    | s option, | Sca | le Setup |
|-------|-------|--------------------|---------|------|--------|----------|-----------|-----|----------|
|       |       | ) oper<br>vindow ( |         | ss I | Pin    | g device | button.   | "IP | Address  |
|       | Г     |                    |         |      |        | 11       |           |     |          |

| IP address                                                     | s checking  |       | - |  | × |
|----------------------------------------------------------------|-------------|-------|---|--|---|
| Adres IP:                                                      | 10.10.1.224 |       |   |  |   |
| Status of execution: Device responding<br>Receive Time [ms]: 5 |             |       |   |  |   |
|                                                                | C           | Check |   |  |   |

Enter scale IP address and press Check button. Information on status and time is provided.

#### 9.1.4.1.5 Scale Options

Scale Options window features three buttons for three different option groups: Public, Service, Developer.

|                             |                    | Parameters |    |  |         |
|-----------------------------|--------------------|------------|----|--|---------|
| Carry out fi                | ull product update |            |    |  | Execute |
| Pue7 - weighing days number |                    |            | 30 |  |         |
| 🏲 Online upda               | te disabled        |            |    |  |         |
| Edit scale ta               | ables              |            |    |  |         |
|                             |                    |            |    |  |         |
|                             |                    |            |    |  |         |
|                             |                    |            |    |  |         |

Enabling/disabling options:

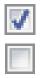

Option enabled

Option disabled

• Public

🖂 🖻 Public

Public options are enabled by default, public options modification does not influence system operation negatively.

| Parameters                      |         |
|---------------------------------|---------|
| P Carry out full product update | Execute |
| Pue7 - weighing days number     | 30      |
| P Online update disabled        |         |
| Edit scale tables               |         |

| Carry out full product update* | Complete update of products<br>carried out for a particular scale |
|--------------------------------|-------------------------------------------------------------------|
| Pue 7 - Weighing days number   | Specifying how long the weighings are to stay archive             |
| Online update disabled         | Disabling scale database synchronization                          |
| Edit scale tables              | Enabling database editing on a balance                            |
|                                | 107                                                               |

(\*) - update of products on scales is carried out regularly therefore there is no need to use this parameter

#### Service

To enable Service options it is necessary to tick Service box.

Option of selected information update, wherein system information is updated with scale information, has to be approved by global options settings.

Service

| Parameters                                                      |   |  |
|-----------------------------------------------------------------|---|--|
| 🚩 Kronopol Scale 1-order start, 2-order stop                    | 0 |  |
| 🚩 Enable data update: scale-system                              |   |  |
| Enable tare update: scale-system                                |   |  |
| Enable thresholds update: scale-system                          |   |  |
| Enable nominal weight update: scale-system                      |   |  |
| Use scale-declared thresholds                                   |   |  |
| Pue7 option - Nestle Bars                                       |   |  |
| Pue7 option - EspersenMode                                      |   |  |
| Record weighings to Fast Weighings Table – E2R WEIGHING RECORDS |   |  |

# order stop

Kronopol Scale 1-order start, 2- Customized settings for Kronopol scales.

| Enabling update of system<br>information with scale information.<br>Updated values: tare, thresholds,<br>weight. |
|----------------------------------------------------------------------------------------------------|
| Enabling update of system                                                                                        |
| information with scale information.                                                                              |
| Updated value: tare.                                                                                             |
| Enabling update of system                                                                                        |
| information with scale information.                                                                              |
| Updated value: thresholds.                                                                                       |
| Enabling update of system                                                                                        |
| information with scale information.<br>Updated value: nominal weight.                                            |
|                                                                                                    |

| Use scale-declared thresholds                                         | Enabling operation with thresholds<br>set on a scale, instead of operation<br>with thresholds set in the system. |  |  |
|-----------------------------------------------------------------------|----------------------------------------------------------------------------------------------------|--|--|
| PUE 7 option – Nestle/bars                                            | Customized settings for Nestle scales.                                                                           |  |  |
| PUE 7 option – Espersen                                               | Customized settings for Espersen scales.                                                                         |  |  |
| Record weighings to Fast<br>Weighings Table – E2R<br>WEIGHING RECORDS | Customized settings for WPW scales, for E2R Weighing Records software.                                           |  |  |

#### CAUTION!

Do not tick "Record Weighings to Fast Weighings Table" option for WEIGHING RECORDS, TRANSACTIONS, FORMULATIONS, PGC, MOISTURE ANALYZERS or CHECKWEIGHER modes.

• Developer

To enable Developer options (programming options) it is necessary to tick Developer box. These options serve informative purposes, they shall not be subjected to modification.

Developer

| Parameters                                          |                |  |  |  |  |
|-----------------------------------------------------|----------------|--|--|--|--|
| Version No. of database of products                 | 0              |  |  |  |  |
| Version No. of database of operators                | 0              |  |  |  |  |
| Version No. of database of clients                  | 0              |  |  |  |  |
| Synchronize universal variables changes             | 0              |  |  |  |  |
| Synchronize vehide changes                          | 0              |  |  |  |  |
| Synchronize traceability changes                    | 0              |  |  |  |  |
| Synchronize package changes                         | 0              |  |  |  |  |
| Synchronize warehouse changes                       | 0              |  |  |  |  |
| 🟲 Full scale update                                 | 0              |  |  |  |  |
| Status Description                                  | WAGA WYŁĄCZONA |  |  |  |  |
| 🟲 Set a batch                                       |                |  |  |  |  |
| 🟲 Set a lot                                         | 11111          |  |  |  |  |
| 🟲 Set package ID                                    |                |  |  |  |  |
| 🟲 Set Client ID                                     |                |  |  |  |  |
| 🟲 Scale serial no.                                  | 481386         |  |  |  |  |
| 🟲 Weight high threshold - MAX                       | 200            |  |  |  |  |
| Weight low threshold - MIN                          | 100            |  |  |  |  |
| 🟲 Refresh data                                      | 1              |  |  |  |  |
| 🟲 Scale-set order ID                                | 0              |  |  |  |  |
| System-set order ID                                 | 0              |  |  |  |  |
| ID of last acquired weighment from PUE7/HY          | 44             |  |  |  |  |
| ID of last formulation report acquired from PUE7/HY | 0              |  |  |  |  |
| Last vehide measurement report ID                   | 0              |  |  |  |  |
| Scale-set product ID                                | 0              |  |  |  |  |
| System-set product ID                               | 1              |  |  |  |  |
| 🟲 Status                                            | 1              |  |  |  |  |
| Scale-set operator ID                               | 0              |  |  |  |  |
| System-set operator ID                              | 0              |  |  |  |  |
| Package ID                                          | 0              |  |  |  |  |
|                                                     |                |  |  |  |  |

| Database Version No            | Version number of database taken from scale, the number serves as base for scale databases synchronization. |  |  |
|--------------------------------|----------------------------------------------------------------------------------------------------|--|--|
| Scale Serial No.               | Serial number taken from scale.                                                                             |  |  |
| Weight high threshold -<br>MAX | High threshold value taken from scale.                                                                      |  |  |
| Weight low threshold -         | Low threshold value taken from scale.                                                                       |  |  |

MIN

| Scale-set order ID       | ID of current order taken from scale.                                                                                                    |  |  |
|--------------------------|----------------------------------------------------------------------------------------------------|--|--|
| System-set order ID      | ID of current order set in the system.                                                                                                    |  |  |
| Scale-set product ID     | ID of current product taken from scale.                                                                                                    |  |  |
| System-set product ID    | ID of current product set in the system.                                                                                                    |  |  |
| Scale-set operator ID    | ID of current operator taken from scale.                                                                                                    |  |  |
| System-set operator ID   | ID of current operator set in the system.                                                                                                    |  |  |
| Last report, weighing ID | Number of PUE7/HY records or 3Y records<br>saved in system.<br>Having noticed that weighings or reports<br>are not acquired although automatic<br>algorithm for capturing scale data is in use,<br>set 0 value for particular database. |  |  |

# CAUTION!

# Setting 0 value for last report or weighing ID results with acquisition of the same set of weighings from scale to system.

| Press           | Apply      | button    | to   | make      | introduced   | modifications  | valid, |
|-----------------|------------|-----------|------|-----------|--------------|----------------|--------|
| press<br>change | Exit<br>S. | button to | ) ex | kit Scale | e Options wi | ndow without s | saving |

## 9.1.4.2. Global Options

In order to carry out system setup press **Scales Setup** button, next press **Global Options** button.

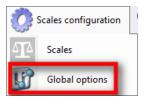

Global Server Options window opens, list of available parameters is displayed.

|               |                             | Parameter | rs |              |                      |
|---------------|-----------------------------|-----------|----|--------------|----------------------|
| Graph - use   | thresholds                  |           |    | $\checkmark$ |                      |
| Graph - use   | double thresholds           |           |    |              |                      |
| 🕨 Graph - X A | xis time type               |           |    |              |                      |
| 🕨 Graph - X A | xis measurement count       |           |    | 50           |                      |
| 🕨 Graph - Axi | s weighing color            |           |    |              | <ul> <li></li> </ul> |
| 🕨 Graph - Axi | s min2 color                |           |    |              | <>                   |
| 🕨 Graph - Axi | s min color                 |           |    |              | <>                   |
| 🕨 Graph - Axi | s max2 color                |           |    |              | ♦                    |
| 🏲 Graph - Axi | s max color                 |           |    |              | <>                   |
| Synchronize   | er IP                       |           |    | 192.168.0.12 | 2                    |
| Enable orde   | ers only on scale (PUEC41)  |           |    |              |                      |
| Enable data   | a update: scale-system      |           |    |              |                      |
| Enable tare   | update: scale-system        |           |    |              |                      |
| Enable thre   | sholds update: scale-syste  | m         |    |              |                      |
| Enable nom    | inal weight update: scale-s | ystem     |    |              |                      |
| Carry out c   | onnection restart with scal | es        |    | Exe          | cute                 |
| Version no.   | of database of formulation  | IS        |    | 192          |                      |
| Version No.   | of database of products     |           |    | 159          |                      |

Global Options window features three buttons for three different option groups: Public, Service, Developer.

Enabling/disabling options:

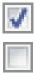

Option enabled

Option disabled

Public

Public options are enabled by default, public options modification does not influence system operation negatively.

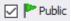

| Parameters                         |              |
|------------------------------------|--------------|
| 🟲 Graph – thresholds display       | $\checkmark$ |
| 🟲 Graph – extra thresholds display |              |
| Graph – X axis displayed as time   |              |
| Graph – measurements quantity      | 50           |
| F Graph – weighing series colour   | <>           |
| F Graph – MIN 2 threshold colour   | <>           |
| F Graph – MIN threshold colour     | <>           |
| F Graph – MAX 2 threshold colour   | <            |
| 🟲 Graph – MAX threshold colour     | <>           |
| Perform complete product update    | Execute      |

| Graph – thresholds display       | Graph with MIN and MAX thresholds displayed                            |  |  |  |
|----------------------------------|------------------------------------------------------------------------|--|--|--|
| Graph – extra thresholds display | Graph with MIN2 and MAX2 thresholds displayed                          |  |  |  |
| Graph – X axis displayed as time | Scaling X axis by measurement time                                     |  |  |  |
| Graph – measurements quantity    | Determining quantity of simultaneously displayed measurements          |  |  |  |
| Graph – weighing series colour   | Specifying colour for seires of weighings                              |  |  |  |
| Graph – MIN 2 threshold colour   | Specifying colour for MIN 2 threshold                                  |  |  |  |
| Graph – MIN threshold colour     | Specifying colour for MIN threshold                                    |  |  |  |
| Graph – MAX 2 threshold colour   | Specifying colour for MAX 2 threshold                                  |  |  |  |
| Graph – MAX threshold colour     | Specifying colour for MAX threshold                                    |  |  |  |
| Perform complete product update* | Forcing performance of complete<br>update of products for a particular |  |  |  |
| 113                              |                                                                        |  |  |  |

scale.

## • Service

To enable Service options it is necessary to tick Service box.

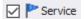

| Parameters                                                  |              |         |  |  |
|-------------------------------------------------------------|--------------|---------|--|--|
| Enable only orders on scale (PUEC41)                        |              |         |  |  |
| Enable data update: scale-system                            |              |         |  |  |
| Enable tare update: scale-system                            |              |         |  |  |
| Enable thresholds update: scale-system                      |              |         |  |  |
| Enable nominal weight update: scale-system                  |              |         |  |  |
| Restore tare after zeroing (WPW)                            |              |         |  |  |
| Transaction synchronization: PUE5-system                    | $\checkmark$ |         |  |  |
| Orders synchronization: PUE5-system                         | $\checkmark$ |         |  |  |
| Use product name with code instead of product name (PUEC41) |              |         |  |  |
| On scale, use product ID instead of Code (PUEC41)           |              |         |  |  |
| On scale, use operator ID instead of Code (PUEC41)          |              |         |  |  |
| Multeafil statistics restart (PUEC41)                       |              | Execute |  |  |
| Weighigns counter for product (PUEC41)                      |              |         |  |  |
| PUE7 option - Use supplementary thresholds                  |              |         |  |  |

# Enable only orders on scale (PUEC41)

Enabling update of system information with scale information. Enable data update: scale-system Updated values: tare, thresholds, weight. Enabling update of svstem information with scale information. Enable tare update: scale-system Updated value: tare. Enabling update of system Enable thresholds update: scaleinformation with scale information. system Updated value: thresholds. Enabling update of svstem Enable nominal weight update: information with scale information. scale-system Updated value: nominal weight.

Manual selection of a product on a

scale blocked.

| Restore tare after zeroing (WPW)                                  | Restoring product tare value that was valid prior zeroing.                                                                                                    |  |  |
|-------------------------------------------------------------------|----------------------------------------------------------------------------------------------------|--|--|
| Transaction synchronization:<br>PUE5-system                       | Enabling synchronization of transaction, synchronization with PUE5.                                                                                                    |  |  |
| Orders synchronization: PUE5-<br>system                           | Enabling synchronization of orders, synchronization with PUE5.                                                                                                    |  |  |
| Use product name with code<br>instead of product name<br>(PUEC41) | Modification of name field for<br>PUEC41 indicator, change result:<br>ID + PRODUCT NAME. Function<br>active only when you select option:<br>Use product ID instead of product<br>code, for scale. |  |  |
| Use product ID instead of code<br>(PUEC41)                        | Modification of product code field<br>for PUEC41 indicator, change<br>result: product ID.                                                                                                    |  |  |
| Use operator ID instead of code<br>(PUEC41)                       | Modification of operator code field<br>for PUEC41 indicator, change<br>result: operator ID.                                                                                                    |  |  |
| Multeafil statistics restart<br>(PUEC41)                          | Use of PGC intended software to zero statistics of WPW scale.                                                                                                    |  |  |
| Weighigns counter for product<br>(PUEC41)                         | Synchronization of number of weighings for product from WPW scale.                                                                                                    |  |  |
| PUE7 option - Use supplementary thresholds                        | Activation of MIN 2 and MAX 2 thresholds.                                                                                                    |  |  |

# CAUTION!

For WPW scale, code field is limited in databases, the limitation allows 6-character long codes maximum.

• Developer

To enable Developer options (programming options) it is necessary to tick Developer box. These options serve informative purposes, they shall not be subjected to modification.

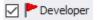

|   | Parameters                               |              |  |  |  |
|---|------------------------------------------|--------------|--|--|--|
| P | Synchronizer IP                          | 192.168.0.12 |  |  |  |
| ▶ | Version no. of database of formulations  | 192          |  |  |  |
|   | Version No. of database of products      | 159          |  |  |  |
|   | Version No. of database of operators     | 44           |  |  |  |
| ▶ | Version No. of database of dients        | 3            |  |  |  |
|   | Synchronize additional variables changes | 0            |  |  |  |
| ► | Synchronize package changes              | 2            |  |  |  |
| P | Synchronize warehouse changes            | 555          |  |  |  |
| P | Refresh data                             | 1            |  |  |  |

| Synchronizer IP         | IP address synchronizer.                            | of    | computer | operating |
|-------------------------|-----------------------------------------------------|-------|----------|-----------|
| Database version number | System databa<br>basis of this n<br>are synchronize | numbe |          | ,         |

#### CAUTION!

With completed settings modification restart the program.

#### 9.1.5. Synchronizer

Synchronizer menu features option for connection restart, used to update databases on scales, and option for sending messages to all scales networking in the system.

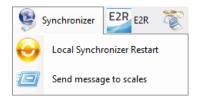

## 9.1.5.1. Local synchronizer Restart

Local synchronizer restart option has been enabled for computer with **E2R SYNCHRONIZER** launched. With this option it is possible to reboot server setup and to update scales databases.

Go to Synchronizer menu and press Local Synchronizer Restart button.

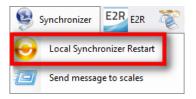

Respective window requesting your confirmation is displayed.

| Server management         |  |  |  |  |  |  |
|---------------------------|--|--|--|--|--|--|
| Confirm to restart server |  |  |  |  |  |  |
| No                        |  |  |  |  |  |  |
|                           |  |  |  |  |  |  |

Press Yes button to restart server.

9.1.5.2. Sending Messages to Scales

It is possible to send message to scales cooperating in the system. To do it go to **Synchronizer** menu and press Send message to scales button.

| 🖂 Sending message         | × |
|---------------------------|---|
| Message content           |   |
| 1                         | ^ |
|                           | ~ |
| Displaying time [seconds] |   |
| CK KExit                  |   |

Message display time range is 3-3600 seconds.

Press without to send the message, press without to button to exit Sending Message window.

# 9.1.6. E2R Manager: Scales Status

Status informing on establishing communication between computer and a scale:

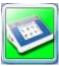

Communication established. Correct scale setup. Correct scale setup for E2R Synchronizer.

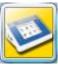

Communication established.

Temporary lack of response.

Incorrect scale setup or incorrect scale setup for E2R Synchronizer.

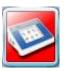

Communication not established.

Scale switched off or no communication interface connection.

Incorrect scale setup or incorrect scale setup for E2R Synchronizer.

# 9.1.7. Scale panel

Overview of the weighing instrument window in Formulations mode:

| 1  | HY10 (5554<br>-0-                                                                                                    | 44]     | 0 | )≜1≱<br>₽                                                                                                    |     |     | 7 |       | 6       | -5 |
|----|----------------------------------------------------------------------------------------------------|---------|---|----------------------------------------------------------------------------------------------------|-----|-----|---|-------|---------|----|
| 3- | Parameter<br>Max 2<br>Min 3<br>Max 3<br>Min 4<br>Max 4<br>Reference mass<br>Product<br>Order<br>Client<br>Working mode<br>Lot | Value 4 |   | 300<br>250<br>200<br>100<br>50<br>1<br>200<br>1<br>200<br>1<br>200<br>1<br>200<br>1<br>200<br>1<br>200<br>1<br>200 | - 3 | - 4 | 5 | Measu | rement. | -4 |

- 1 Scale status/ function button
- 2 Current scale-displayed weight value
- 3 Current scale parameters
- 4 Measurements presented in a form of graph
- 5 Full screen button
- 6 Parameters on/off button
- 7 EP software launch, the software automatically connects with the scale\*.

Overview of the weighing instrument window in Formulations/Reports mode:

| _    |                      |                |     |            |              |                | 11 10 |              | <u></u>     |
|------|----------------------|----------------|-----|------------|--------------|----------------|-------|--------------|-------------|
| 1    | HY10 [555444]        |                |     | _          |              |                |       |              | <b>3</b> –6 |
| 0    | ~                    | 8              | 87ª | Я <u>А</u> |              |                |       |              | -           |
|      | Parameter            | Value          | 1   | 1          |              |                |       |              | 1           |
|      | Formula              |                | 100 | 100%       |              |                |       |              |             |
|      | User                 | Hubert         | 100 | Ye         |              |                |       |              | 1           |
|      | Working mode         | Formulas       |     |            |              |                |       |              |             |
|      | Formula name         | Formula 2      | 80' | %          |              |                |       |              |             |
|      | Order name           | ZL-148/2017    |     | 1          |              |                |       |              |             |
|      | Order mass           | 60g            | 60' | %          |              |                |       |              | 5           |
| 13 🗖 | Ingredients quantity |                |     |            |              |                |       |              | - 5         |
|      | Status               | W trakcie rali | 40' | N. 1       |              |                |       | 28.5714%     |             |
| -    | Ingredient           |                |     | 10         |              |                |       | [109]        |             |
|      | Ingredient name      | Ingredient 2   |     |            |              |                |       |              |             |
|      | Phase                | -              | 20' | %          |              |                |       | -            |             |
|      | Ingredient mass      | 15g            | н.  | 1          | 0.00%        | 0.00*          | 6     |              |             |
|      | Min treshold [%]     | 90,000%        | 0'  | %          |              | 1              |       |              | 1           |
|      | Max treshold [%]     | 110,0000%      |     |            | Ingredient 1 | Ingredie       | nt 2  | Ingredient 3 |             |
|      | Min treshold         | 13,5g          |     |            |              | Formula progre | 58:   |              |             |
|      | Max treshold         | 16,5g          | 11  |            |              | 17%            |       |              | -4          |
|      |                      | _              |     |            |              |                |       |              |             |

- 1 Scale status/ function button.
- **2** Current scale-displayed weight value.
- **3** Current scale parameters.
- 4 Progress of the formulation preparation.
- 5 Measurements presented in a form of graph.
- 6 Full screen button.
- 7 Parameters on/off button.
- **8** The way the deviations are displayed.
- 9 Horizontal/vertical graph.
- 10 Pie chart.
- **11** EP software launch, the software automatically connects with the scale\*.

(\*) – when connection between EP software and a scale gets established, the scale disconnects form E2R.

## CAUTION!

Scale panel is displayed only upon establishment of communication between **E2R Manager** and **Radwag Synchronizer** provided that the scale is on.

For key service settings, read E2R SYSTEM service manual.

## 9.1.7.1. Connection Restart and Scale Update for E2R

It is possible to restart scale in course of system operation, to do it press

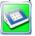

button, next press **Restart Scale** button.

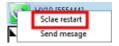

Wait tens of seconds for the scale to connect to the system, and for the scale databases to get updated.

## CAUTION!

If scales databases have not been updated, even though they were previously edited, then it is necessary to edit one freely selected database record and to carry out restart once more, update shall proceed.

9.1.7.2. Sending Message to Scales

It is possible to send message to one particular scale, to do it press button, next press **Send Message** button.

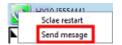

Sending Message window opens, enter respective text that is to be displayed on a given scale.

| Sending message                               | × |
|-----------------------------------------------|---|
| Message content                               |   |
| Warning!!!<br>A message sent from a computer. | ^ |
|                                               | ~ |
| Displaying time [seconds]                     |   |
| CK KExit                                      |   |

Message display time range is 3-3600 seconds.

Press vert button to send the message, press exit Sending Message window.

button to

The following window is displayed on a selected scale.

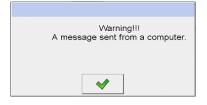

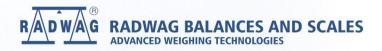

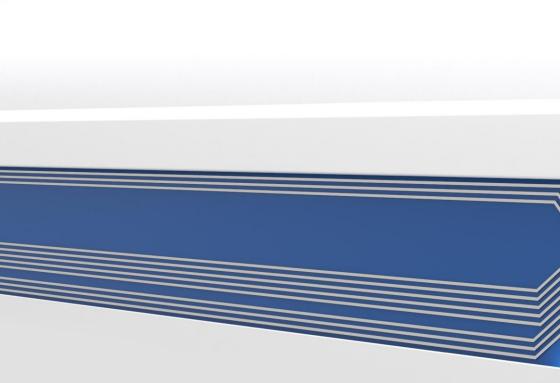